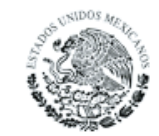

PODER JUDICIAL DE LA FEDERACIÓN CONSEJO DE LA JUDICATURA FEDERAL

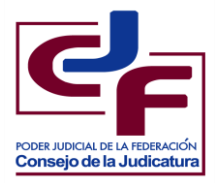

# **Microsoft Excel 2010 Básico**

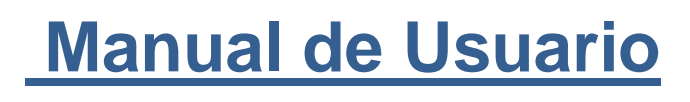

*Consejo de la Judicatura Federal Secretaría Ejecutiva de Obra, Recursos Materiales y Servicios Generales Dirección General de Informática*

*Elaboró: Dirección de Capacitación en TI* 

# **Contenido**

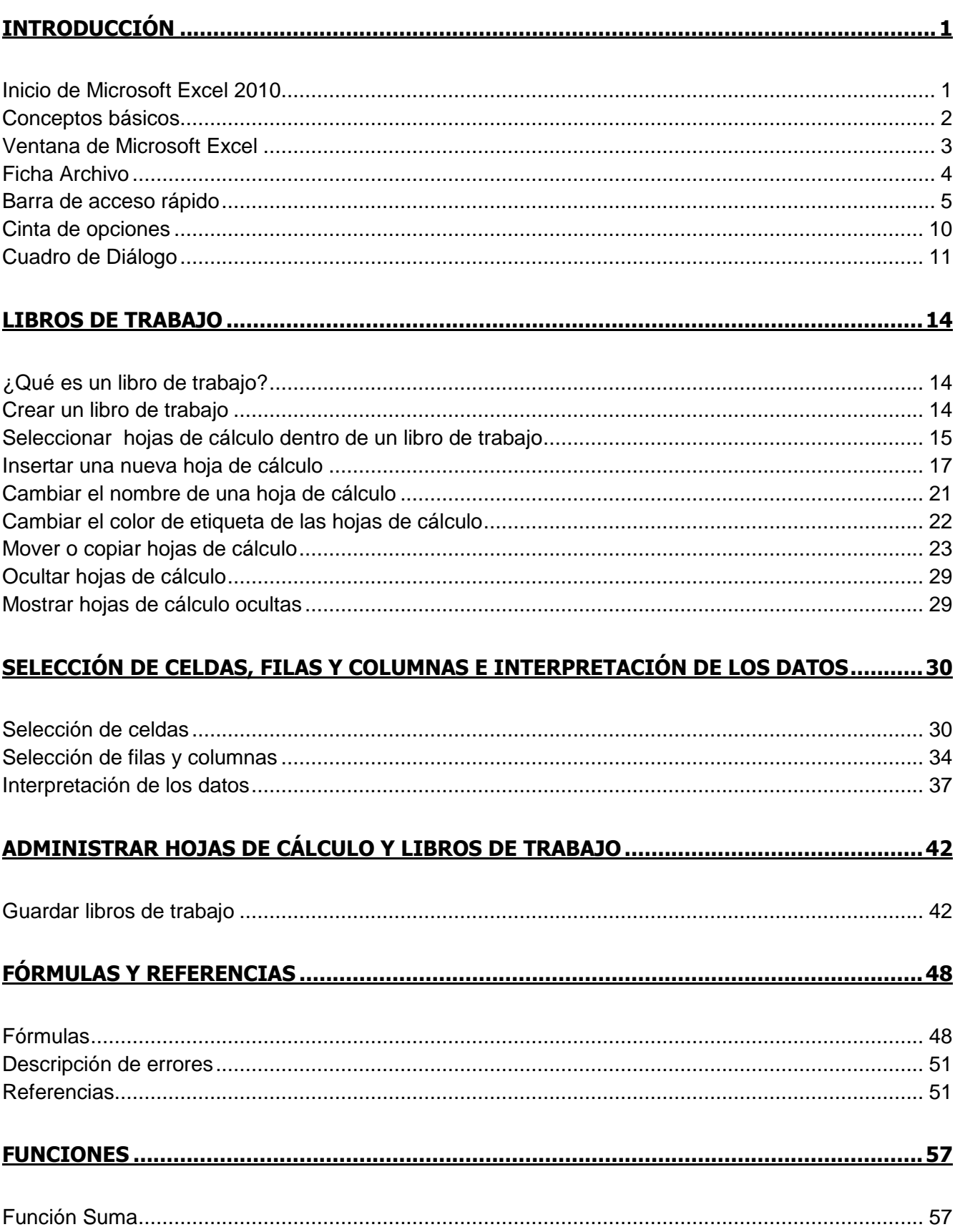

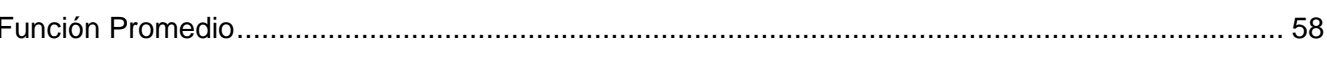

## 

## 

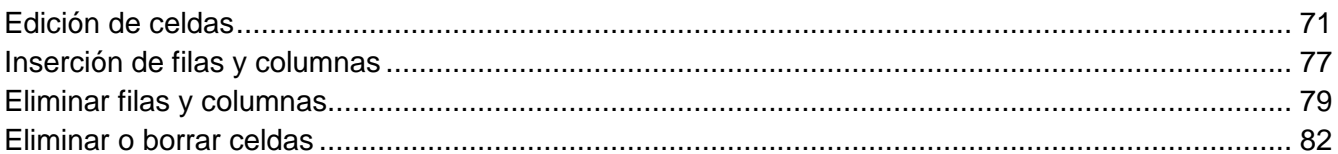

## VERIFICAR ORTOGRAFÍA E IMPRIMIR LA INFORMACIÓN DE UNA HOJA DE CÁLCULO....84

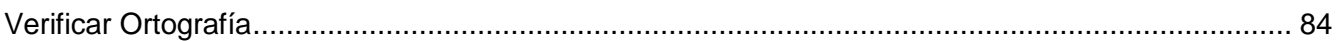

## 

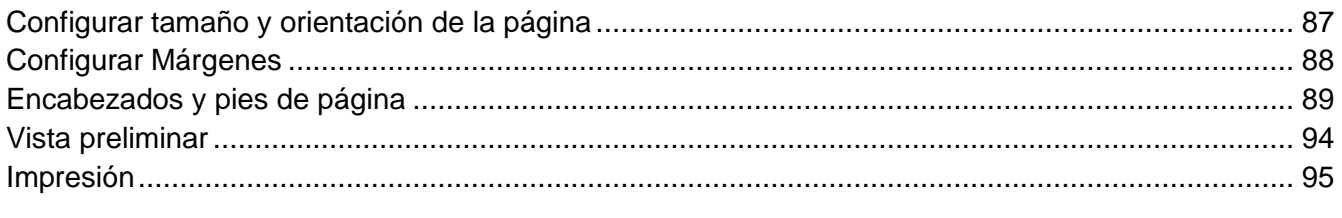

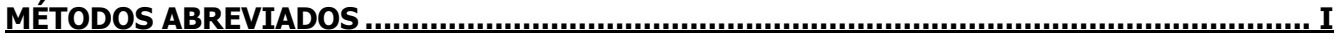

## <span id="page-4-0"></span>**INTRODUCCIÓN**

Microsoft Excel es una hoja de cálculo que está organizada en una estructura tabular con filas y columnas, que permite crear tablas, calcular y analizar datos. Excel permite crear tablas que calculan de forma automática los totales de los valores numéricos especificados, imprimir tablas con diseños organizados y crear gráficos simples.

#### <span id="page-4-1"></span>**Inicio de Microsoft Excel 2010**

A continuación se muestran las formas tradicionales de accesar a Microsoft Excel 2010:

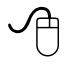

- 1. Hacer clic en el botón Inicio
- 2. Elegir la opción ► Todos los programas
- 3. Hacer clic en la carpeta de Microsoft Office
- 4. Seleccionar **Microsoft Excel 2010**

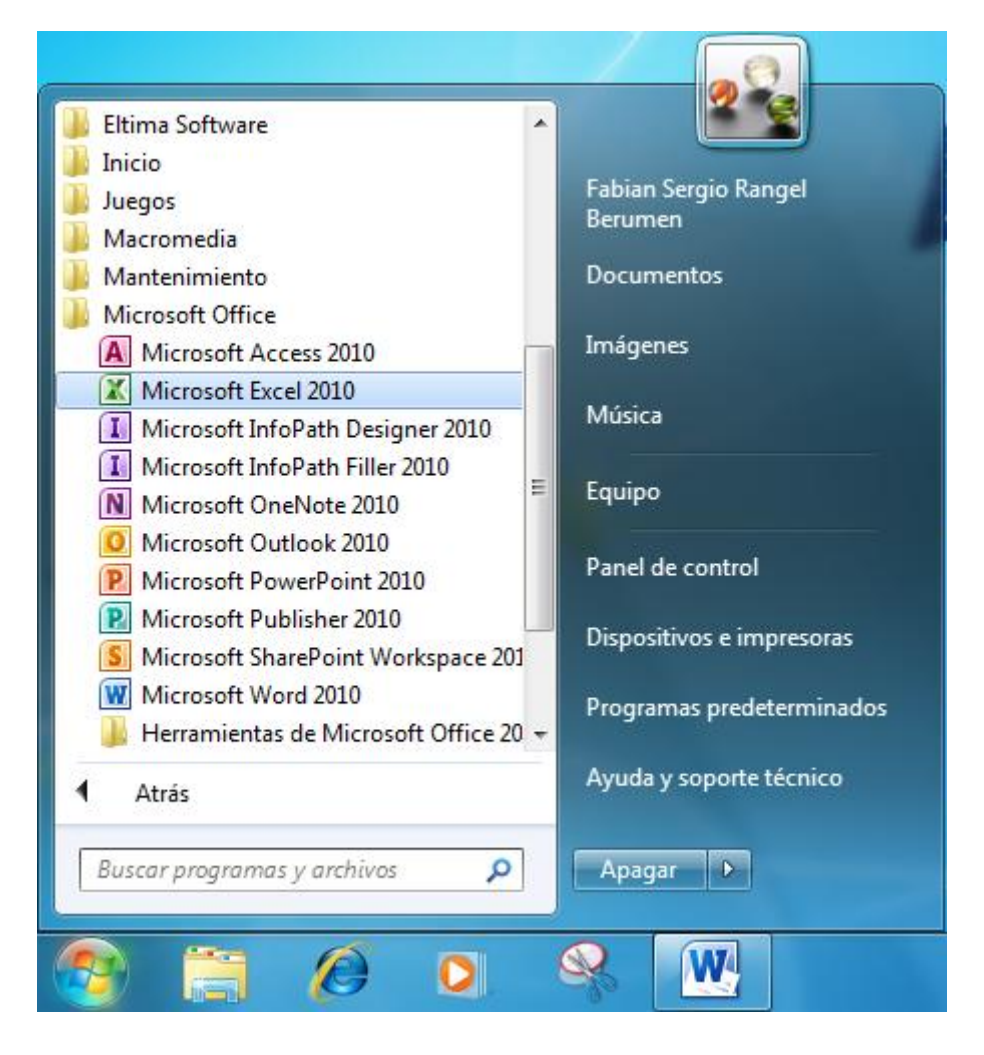

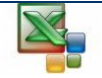

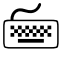

- 1. Abrir el menú **Inicio** (CONTROL + ESC)
- 2. Seleccionar con las flechas de dirección ► Todos los programas
- 3. Presionar **ENTER**
- 4. Seleccionar con las flechas de dirección **Microsoft Excel 2010**
- 5. Presionar **ENTER**

## **Sugerencia:**

Otro método para accesar a Microsoft Excel, es haciendo doble clic sobre el icono de acceso directo que se encuentra en el Escritorio.

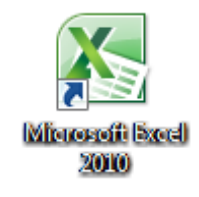

Se mostrará el cuadro con el nombre del programa y la versión a la que se está ingresando.

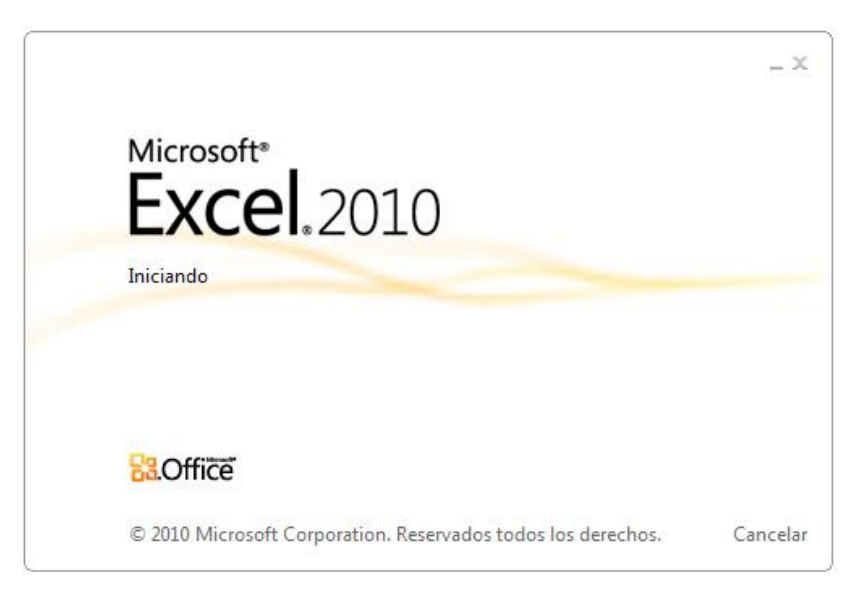

#### <span id="page-5-0"></span>**Conceptos básicos**

Microsoft Excel es una hoja de cálculo, compuesta por 16,384 columnas y 1,048,576 filas que forman una cuadrícula; a la intersección de una columna y una fila se denomina celda, y consta de una dirección particular o referencia. La celda activa aparece con un borde ancho y es aquella en la cual se introducen los datos al comenzar a escribir. Sólo una celda puede estar activa a la vez.

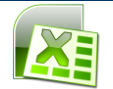

#### <span id="page-6-0"></span>**Ventana de Microsoft Excel**

Cada vez que se ingrese a Excel se mostrará una ventana con los elementos que la conforman, los cuales se describen a continuación.

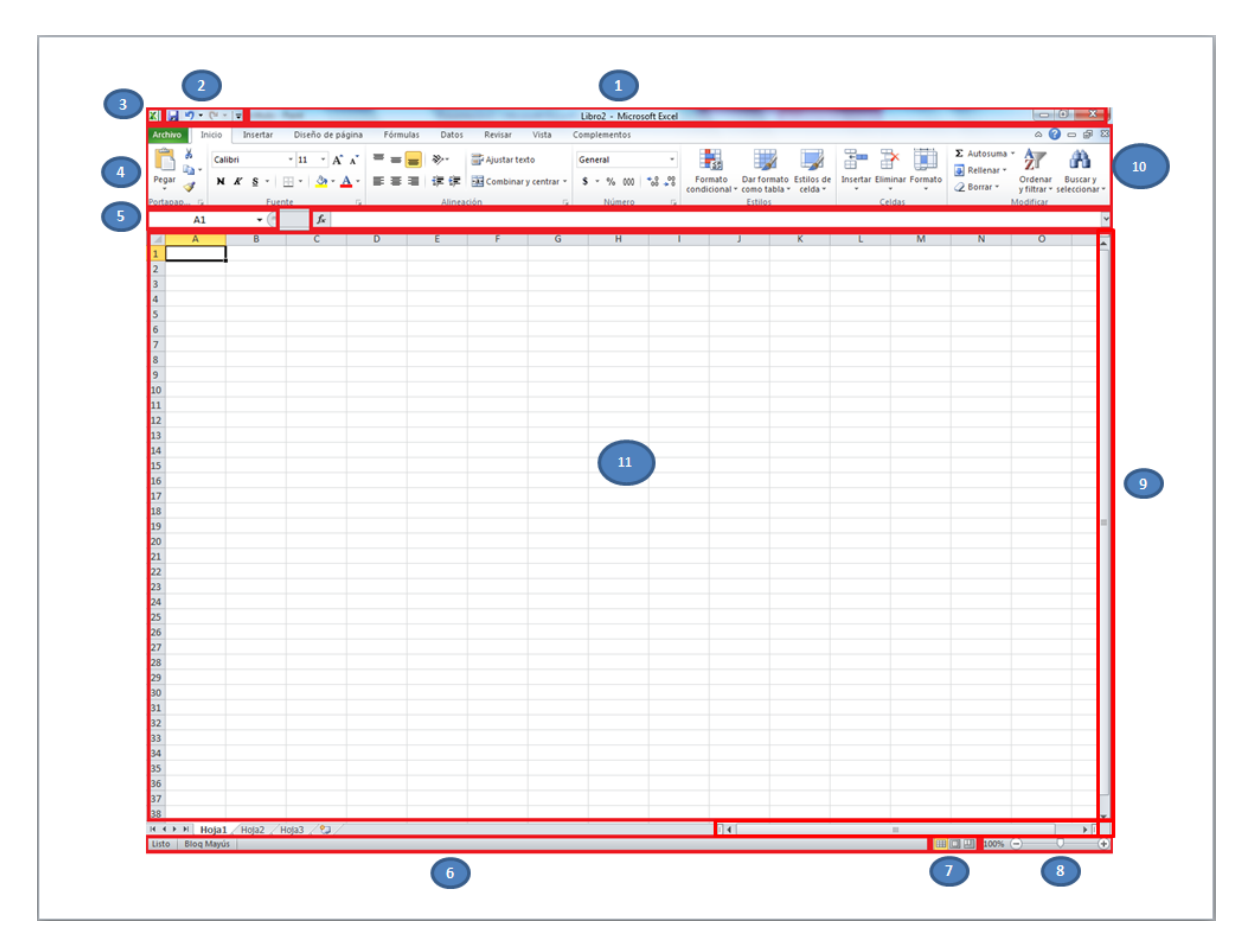

La siguiente tabla describe las partes de la ventana de Excel:

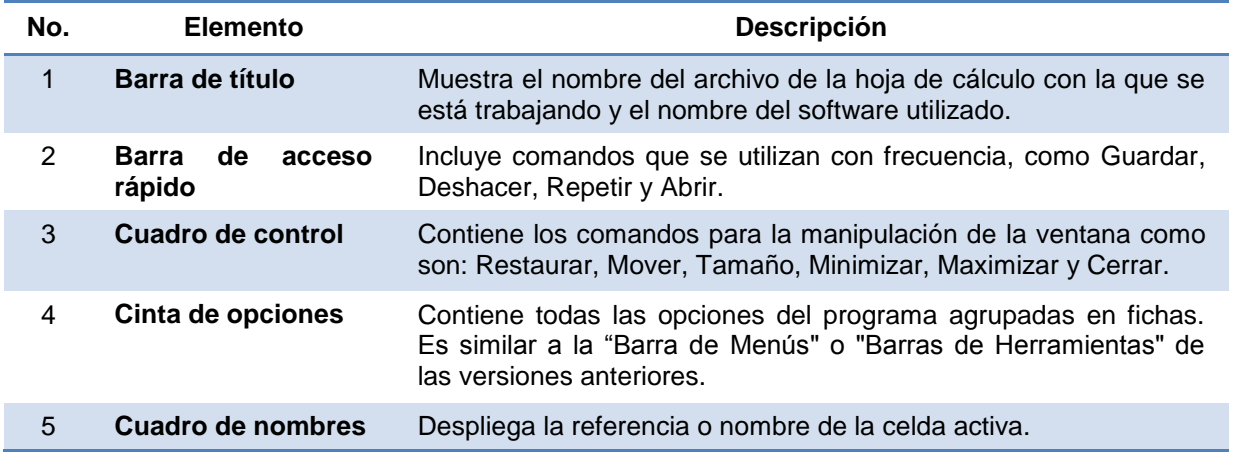

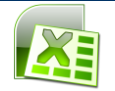

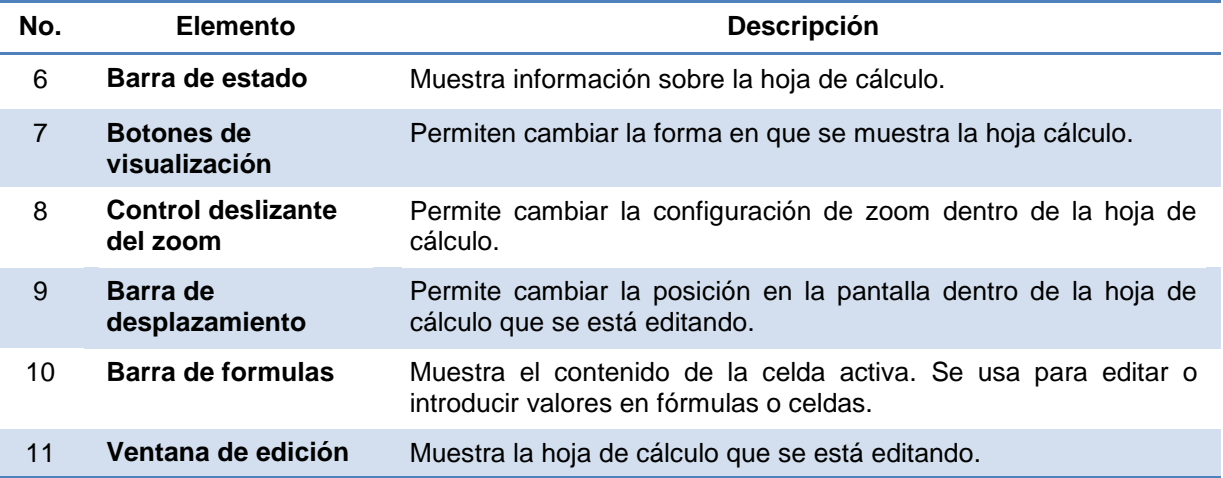

#### <span id="page-7-0"></span>**Ficha Archivo**

Microsoft Excel presenta la ficha Archivo que contiene las funciones principales de abrir, guardar, imprimir y otros. Así como los archivos utilizados recientemente.

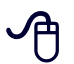

Archivo 1. Hacer clic en la ficha **Archivo**

Se mostrarán las opciones contenidas.

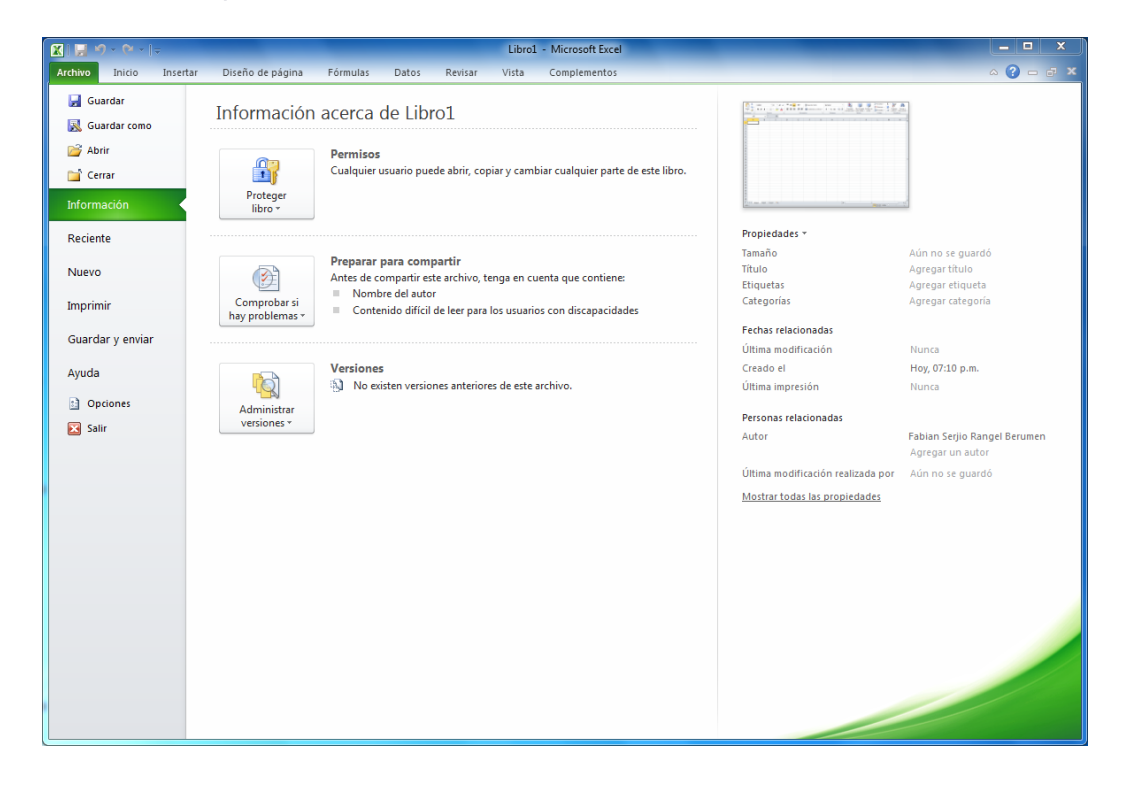

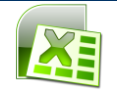

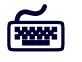

**1.** Presionar la combinación de teclas **ALT + A**

#### <span id="page-8-0"></span>**Barra de acceso rápido**

La barra de acceso rápido permite accesar a funciones seleccionadas de una forma rápida.

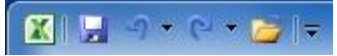

La barra se muestra con cuatro botones predeterminados de acceso rápido, los cuales son: **guardar, deshacer, rehacer y abrir**, sin embargo se podrán agregar los botones que se requieran para acceder a las funciones que se utilicen con frecuencia.

#### *Agregar botones a la Barra de acceso rápido*

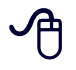

- 1. Hacer clic en la flecha de la barra de acceso rápido
- 2. Elegir el comando **Más comandos……**

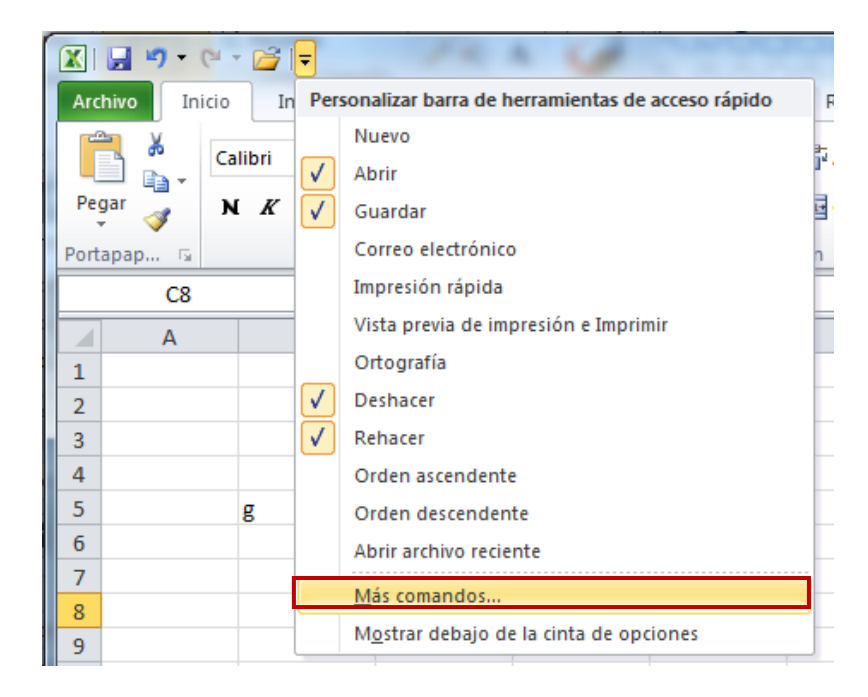

Se mostrará el cuadro de diálogo *"Opciones de Excel"*.

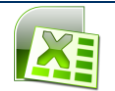

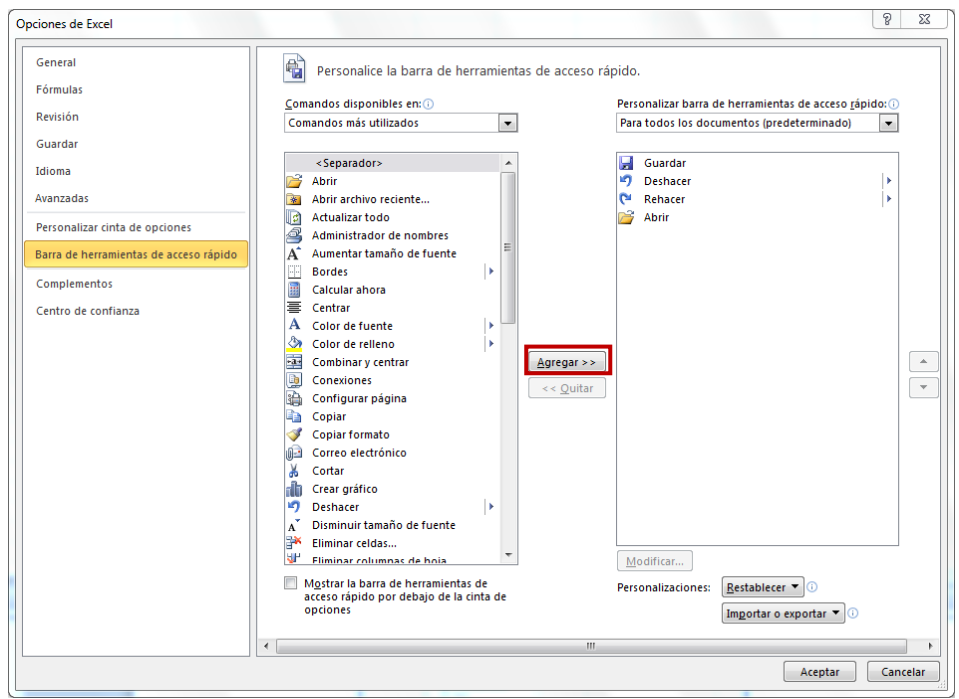

- 3. En la sección "*Comandos disponibles"* seleccionar el comando deseado
- 4. Hacer clic en el botón **Agregar**
- 5. Presionar **ENTER** o hacer clic en el botón **Aceptar**

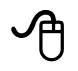

- 1. Hacer clic sobre el símbolo  $\overline{\blacktriangledown}$
- 2. Hacer clic sobre el comando a mostrar

#### *Quitar botones de la Barra de acceso rápido*

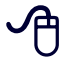

- 1. Hacer clic en la flecha de la barra de acceso rápido
- 2. Elegir el comando **Más comandos……**

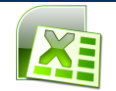

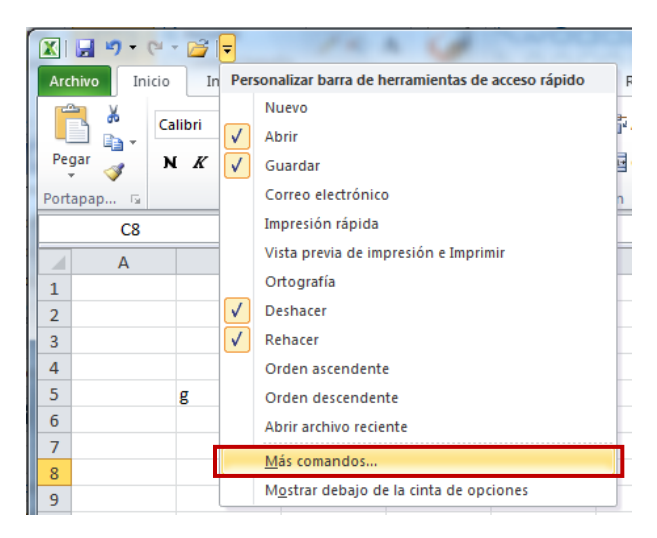

Se mostrará el cuadro de diálogo *"Opciones de Excel"*.

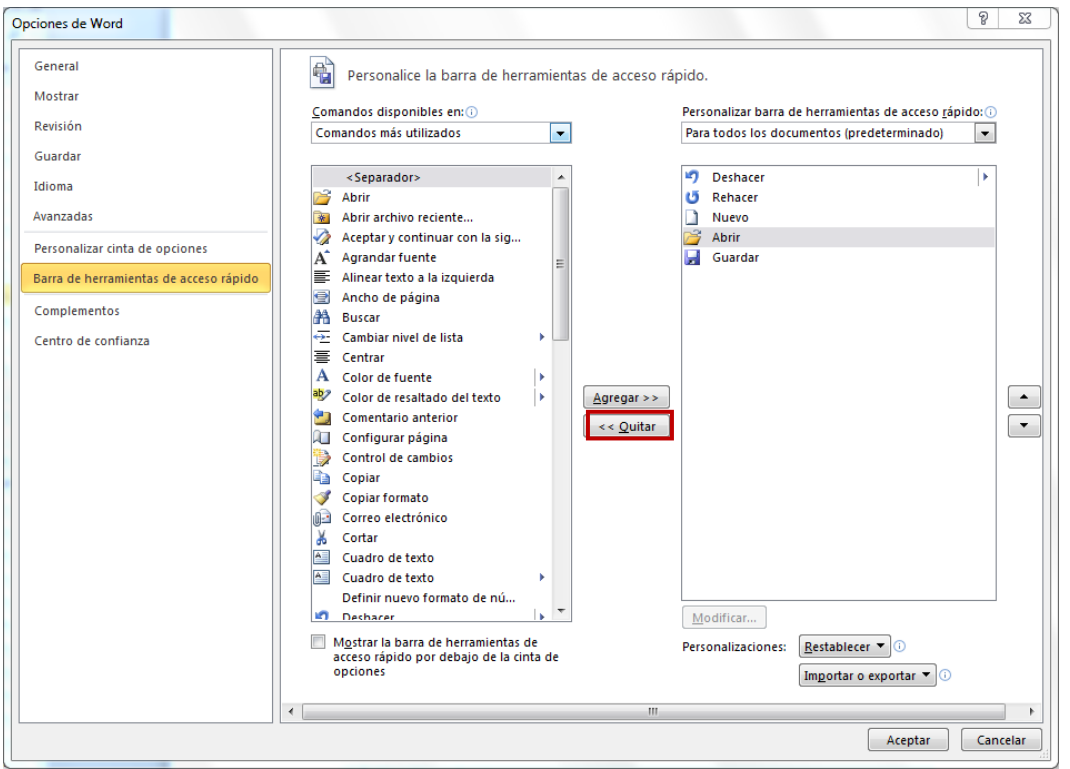

- 3. En la sección "*Personalizar barra de herramientas de acceso rápido"* seleccionar el comando a quitar
- 4. Hacer clic en el botón **Quitar**
- 5. Presionar **ENTER** o hacer clic en el botón **Aceptar**

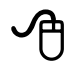

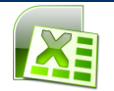

- 3. Hacer clic sobre el símbolo  $\overline{\blacktriangledown}$
- 4. Hacer clic sobre el comando a Quitar

#### *Restablecer la Barra de acceso rápido*

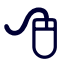

- 1. Hacer clic en la flecha de la barra de acceso rápido
- 2. Elegir el comando **Más comandos……**

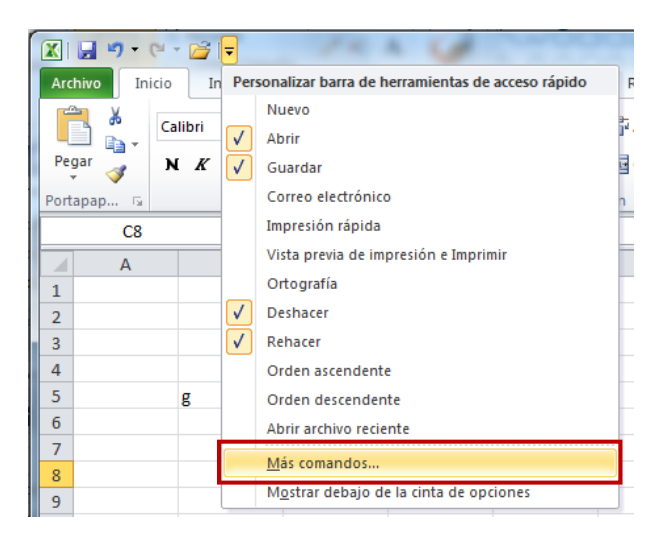

Se mostrará el cuadro de diálogo *"Opciones de Excel"*.

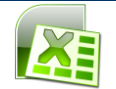

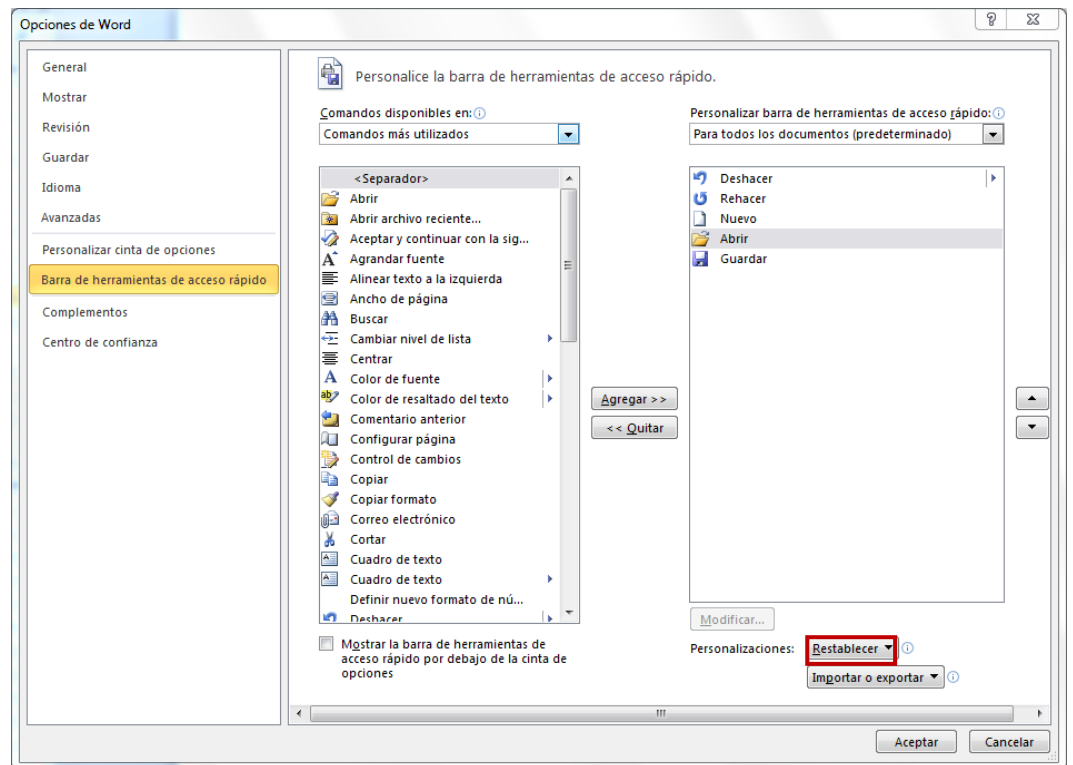

- 3. Hacer clic en el botón **Restablecer**
- 4. Elegir:

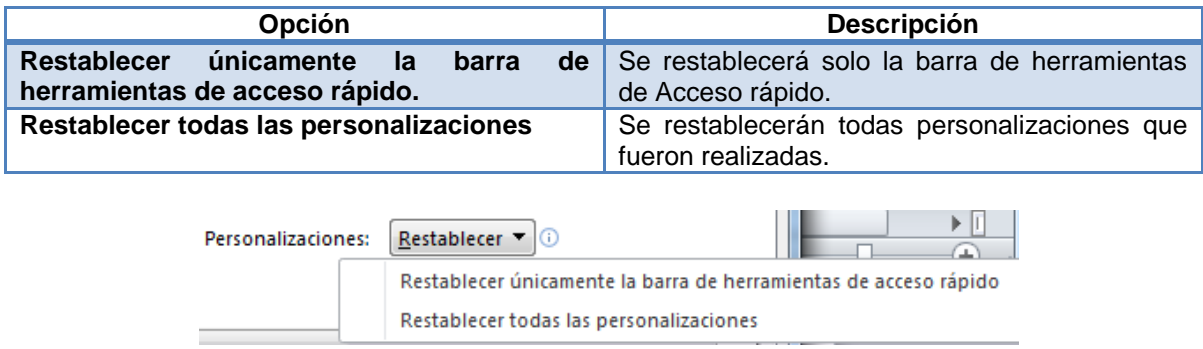

#### Se mostrará el siguiente cuadro de diálogo.

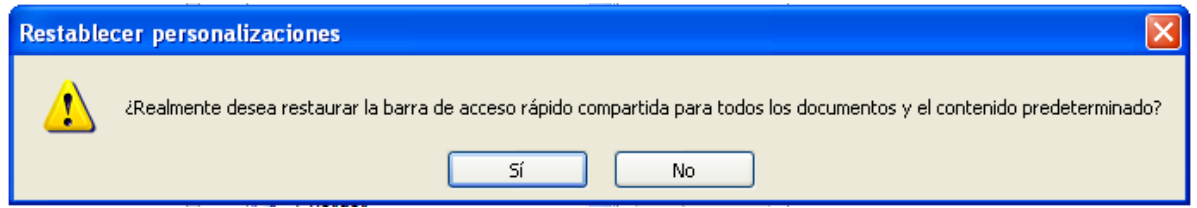

- 5. Presionar el botón **Sí**
- 6. Presionar **ENTER** o hacer clic en el botón **Aceptar**

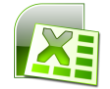

Se restablecerá la barra, con los comandos predeterminados.

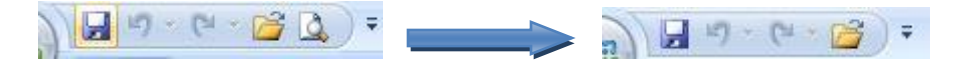

#### <span id="page-13-0"></span>**Cinta de opciones**

Contiene las herramientas de Microsoft Excel, conformadas en grupos con botones de comando de acceso directo.

Las cintas de opciones son: Archivo, Inicio, Insertar, Diseño de página, Fórmulas, Datos, Revisar, Vista y Complementos. Están diseñadas para estar orientadas a las tareas.

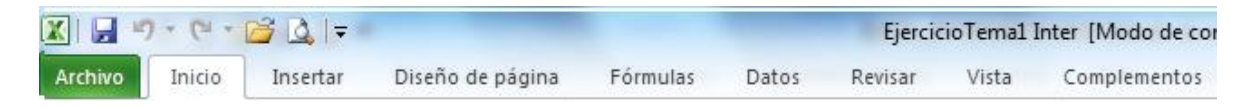

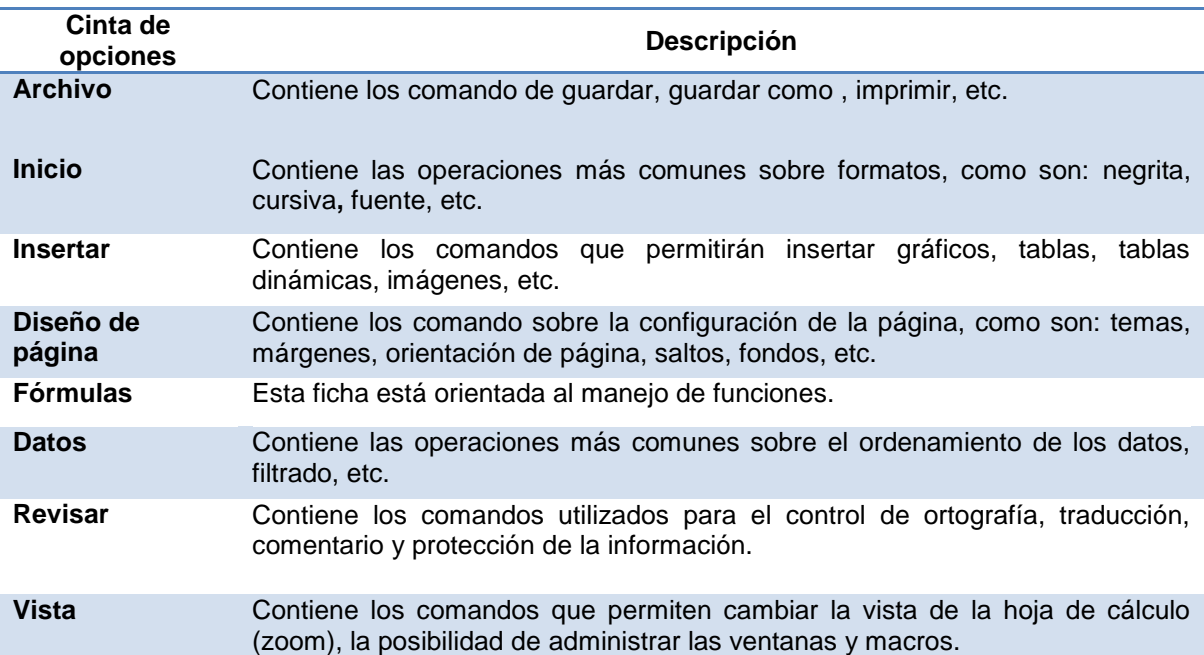

#### *Acceder a la cinta de opciones*

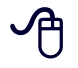

1. Hacer clic en la cinta de opciones deseada

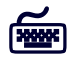

- 1. Presionar la tecla **ALT**
- 2. Con las fechas de dirección se desplazará hasta el comando deseado
- 3. Presionar **ENTER**

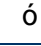

- 1. Presionar la tecla **ALT**
- 2. Presionar la letra que aparecerá encuadrada de la cinta de opciones que se desea abrir

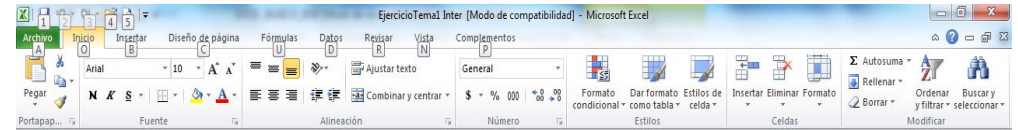

#### <span id="page-14-0"></span>**Cuadro de Diálogo**

Los cuadros de diálogo se muestran cuando se elige un comando que requiere información adicional. Puede incluir áreas en las que deben escribirse textos o números y ver o cambiar las configuraciones para las opciones relacionadas con el comando. Cada cuadro de diálogo contiene un botón de ayuda  $\mathbb{R}$  que se puede utilizar en cualquier momento sino es clara una opción. Para habilitar un cuadro de diálogo hacer clic en el botón **I** (indicador de cuadro de diálogo)

Un cuadro de diálogo puede presentar los siguientes elementos:

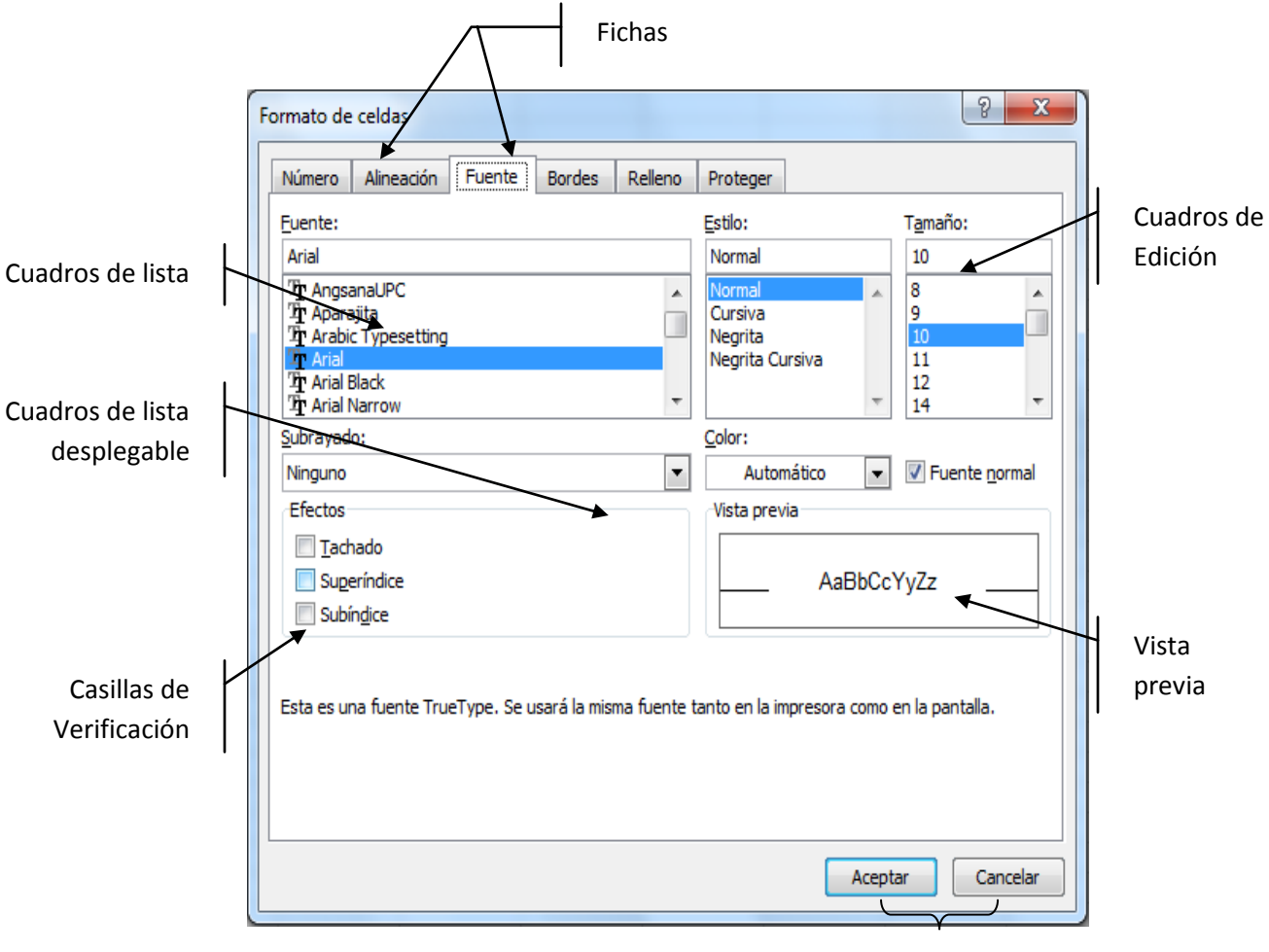

Botones

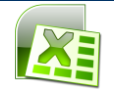

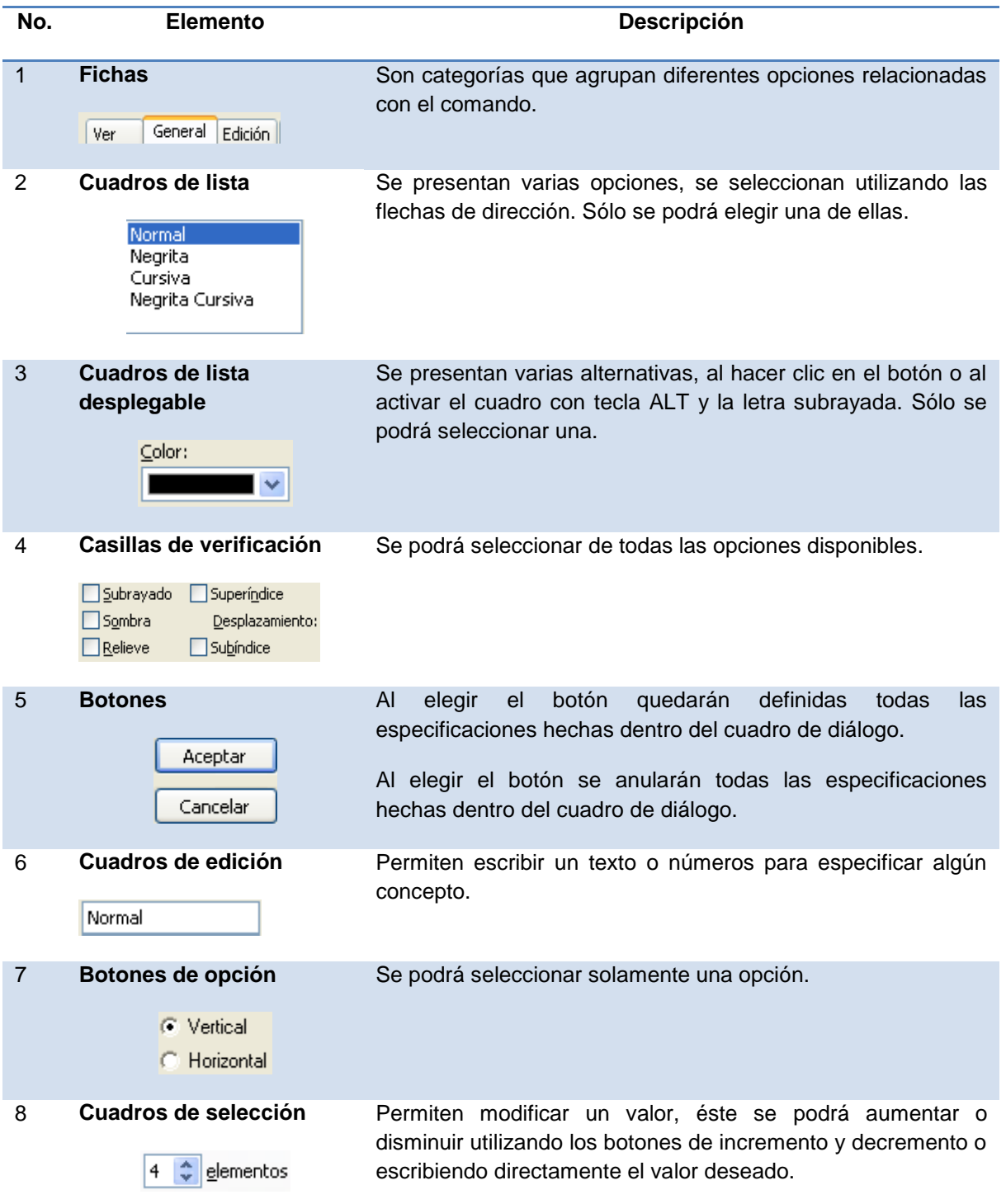

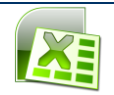

#### *Selección de una opción dentro de los cuadros de diálogo*

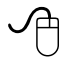

- 1. Hacer clic en la ficha deseada
- 2. Hacer clic en cada una de las opciones requeridas
- 3. Hacer clic en el botón **Aceptar**

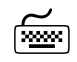

- 1. Seleccionar la ficha deseada presionando las teclas **CONTROL** + **AV PÁG** (ficha a la derecha) o **CONTROL** + **RE PÁG** (ficha a la izquierda)
- 2. Elegir las opciones deseadas dentro de la ficha, utilizando la tecla **TAB** para desplazarse o la tecla **ALT** + la letra que aparezca subrayada
- 3. Presionar **ENTER**

Cada uno de estos elementos se presentará dependiendo el cuadro de diálogo que se despliegue en pantalla.

## **Sugerencia:**

Para cerrar el cuadro de diálogo y cancelar las opciones seleccionadas presionar la tecla **ESC.**

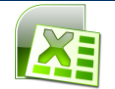

#### <span id="page-17-0"></span>**LIBROS DE TRABAJO**

#### <span id="page-17-1"></span>**¿Qué es un libro de trabajo?**

Un libro de trabajo es el archivo donde se trabaja y se almacenan datos; está compuesto de hojas de cálculo, gráficos y macros. Cuando se crea un libro nuevo, éste se abre con 3 hojas de cálculo, tituladas de la Hoja1 a la Hoja 3. Los nombres de cada hoja aparecen en la parte inferior en etiquetas. La etiqueta de la hoja activa se muestra en negrita. Para desplazar el cursor entre las hojas de un libro se deberá hacer clic sobre la etiqueta de la hoja correspondiente.

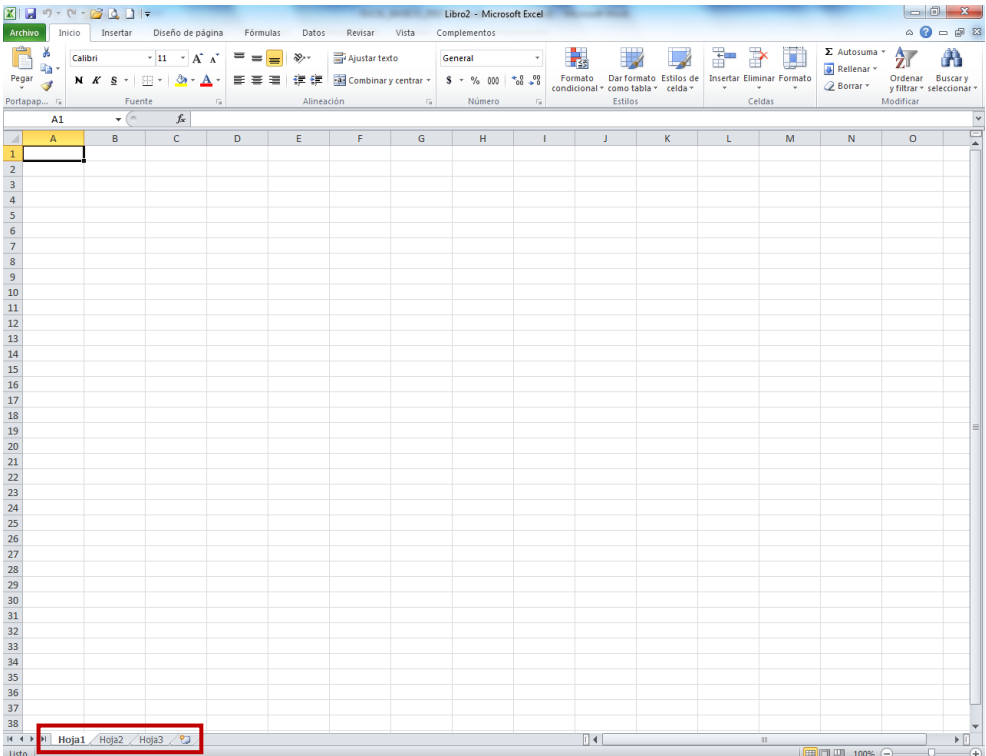

Un libro de trabajo puede organizarse:

- Insertando hojas nuevas
- Eliminando hojas
- Cambiando el nombre de las hojas
- Moviendo o copiando hojas dentro del mismo libro de trabajo o en otro
- Ocultando hojas

#### <span id="page-17-2"></span>**Crear un libro de trabajo**

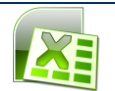

Cuando se ingresa a Microsoft Excel automáticamente se abre un nuevo libro en el cual se podrá comenzar a escribir; sin embargo, podrán crearse nuevos libros en el momento que se desee.

#### *Creación de un libro de trabajo nuevo*

## 1. Hacer clic en el botón **Nuevo... D**, de la barra de acceso rápido

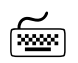

 $\mathcal{A}$ 

- 1. Abrir la ficha **Archivo** presionando las combinación de teclas **ALT + A**
- 2. Elegir el comando **Nuevo** presionando la tecla **N**

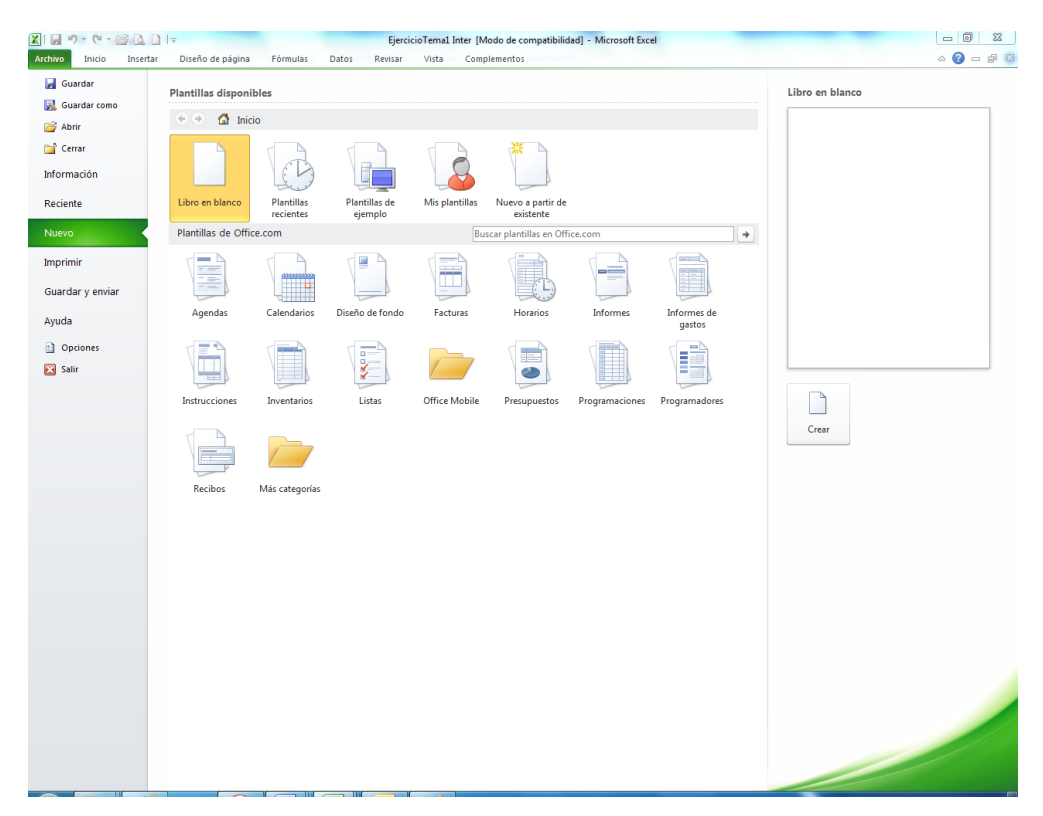

- 3. Seleccionar el comando **Libro en blanco** (D)
- 4. Hacer clic en el botón **Crear** (s)

#### <span id="page-18-0"></span>**Seleccionar hojas de cálculo dentro de un libro de trabajo**

#### *Seleccionar una hoja de cálculo*

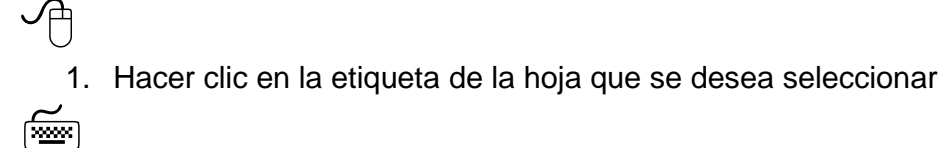

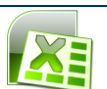

1. Presionar las teclas **CONTROL** + **AV PÁG** o **CONTROL** + **RE PÁG**, hasta seleccionar la hoja deseada

#### *Seleccionar varias hojas de cálculo adyacentes*

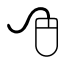

- 1. Hacer clic en la etiqueta de la primera hoja a seleccionar
- 2. Mantener presionada la tecla **SHIFT**
- 3. Hacer clic en la etiqueta de la última hoja que se desea seleccionar

#### *Seleccionar varias hojas de cálculo no adyacentes*

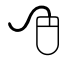

- 1. Hacer clic en la etiqueta de la primera hoja
- 2. Mantener presionada la tecla **CONTROL**
- 3. Hacer clic en las etiquetas de las hojas a seleccionar

#### *Seleccionar todas las hojas de cálculo de un libro*

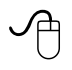

- 1. Hacer clic en la etiqueta de cualquier hoja
- 2. Hacer clic con el botón derecho del mouse
- 3. Elegir el comando **Seleccionar todas las hojas** del menú contextual

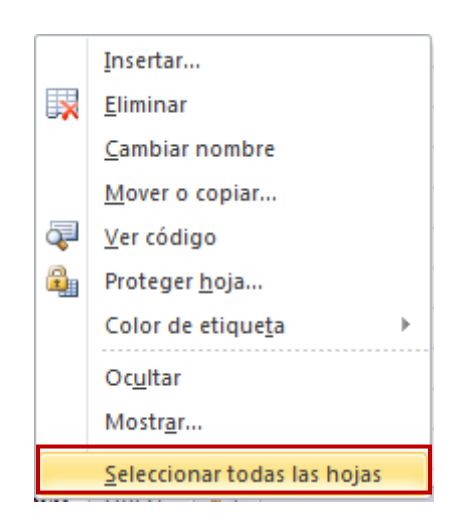

#### *Insertar y eliminar hojas de cálculo*

Un libro de trabajo nuevo contiene de forma predeterminada 3 hojas, las cuales pueden aumentarse insertando hojas nuevas o disminuirse eliminando las ya existentes. La cantidad máxima de hojas que puede contener un libro nuevo es de 255, pero eso sólo dependerá de la memoria disponible de la computadora.

Para cambiar el número de hojas de un libro de trabajo nuevo:

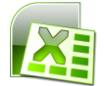

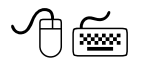

- 1. Hacer clic en la ficha **Archivo** (ALT, A)
- 2. Hacer clic en el botón **Opciones** (O)

Se mostrará el cuadro de diálogo *"Opciones de Excel"*.

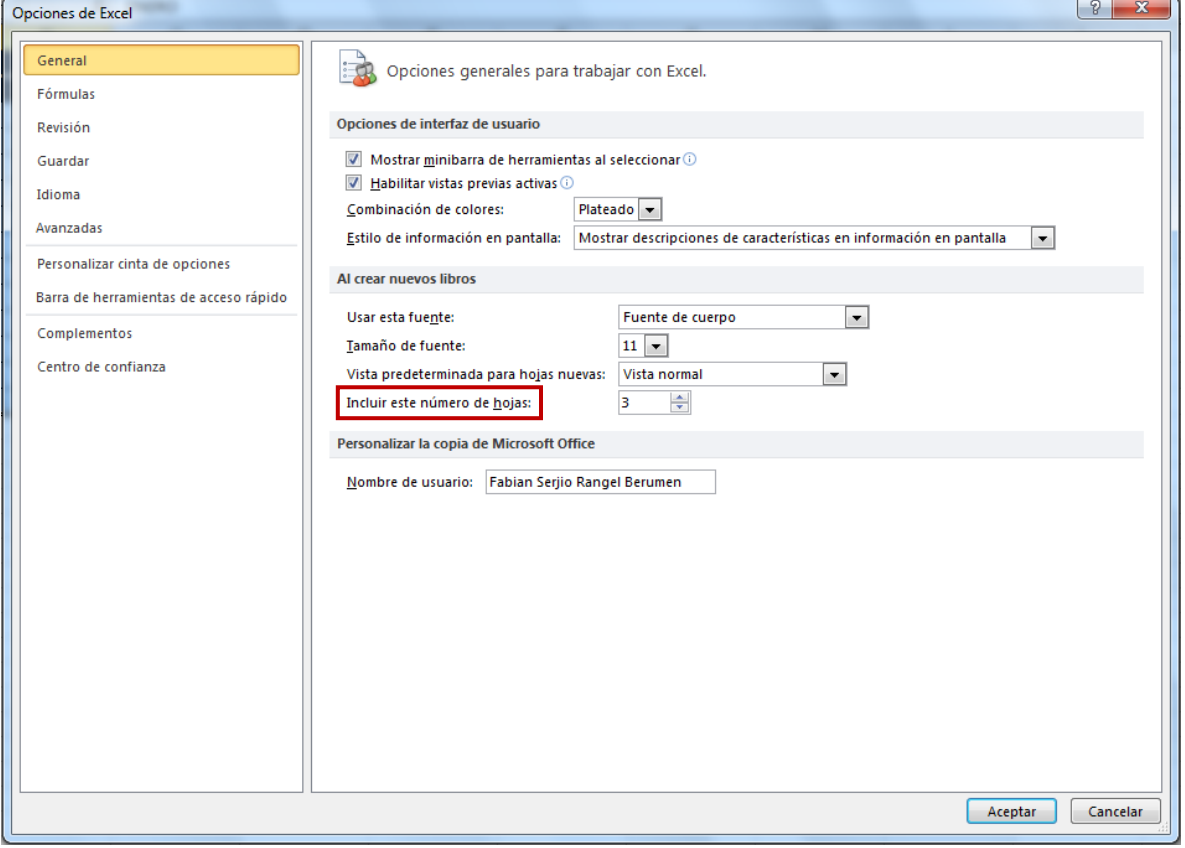

- 3. En el cuadro de selección *"Incluir este número de hojas:"*, especificar el número de hojas deseado
- 4. Hacer clic en el botón **Aceptar** o presionar **ENTER**

#### <span id="page-20-0"></span>**Insertar una nueva hoja de cálculo**

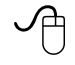

1. Hacer clic con el botón derecho del mouse, sobre la etiqueta de alguna hoja de cálculo

Se mostrará el siguiente menú contextual.

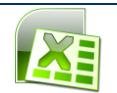

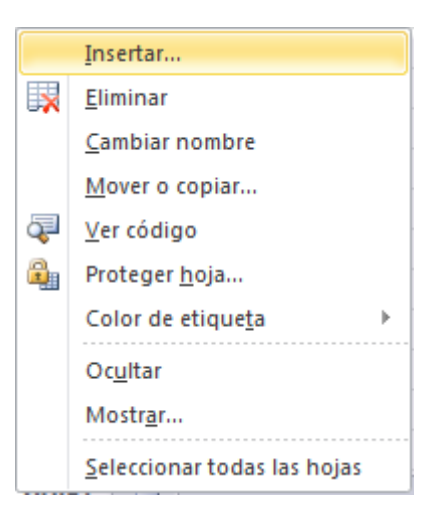

2. Elegir el comando **Insertar…**.

Se mostrará el cuadro de diálogo *"Insertar"*.

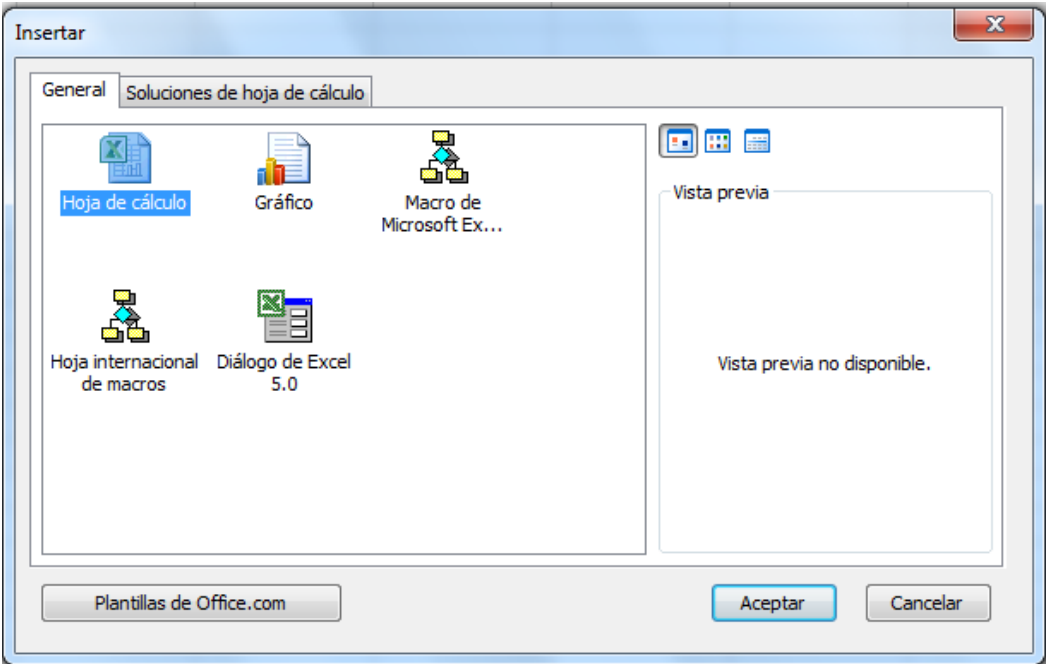

- 3. Elegir *"Hoja de cálculo"* de la ficha *"General"*
- 4. Hacer clic en el botón **Aceptar**

La nueva hoja de cálculo aparecerá activa

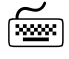

- 1. Abrir la cinta de opciones **Inicio** presionando las teclas **ALT, O**
- 2. Elegir el comando **Insertar** presionando la tecla de la letra **I**
- 3. Seleccionar el comando **Insertar hoja** presionando la tecla de la letra **S**

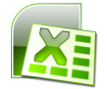

La nueva hoja aparecerá en la posición seleccionada

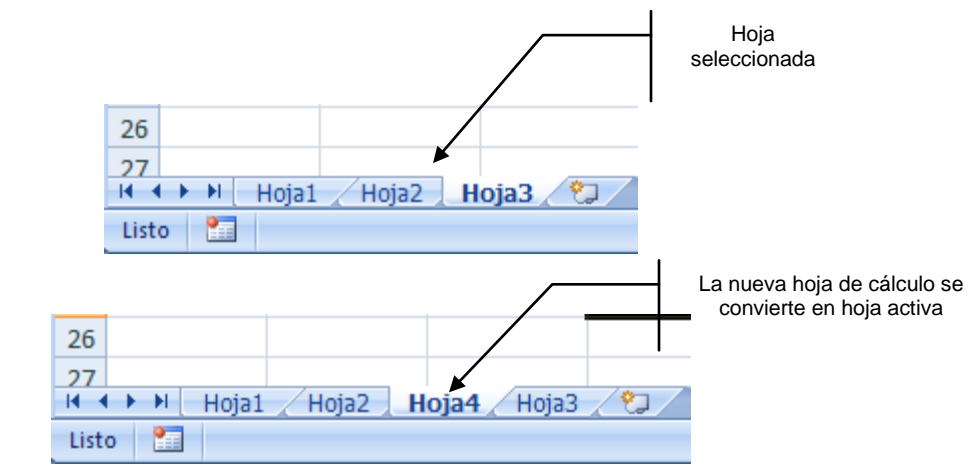

## **Sugerencia:**

Otros procedimientos para insertar una hoja de cálculo son: con el método abreviado **SHIFT + F11** o haciendo clic en la ficha **Insertar hoja de cálculo** , la nueva hoja de cálculo aparecerá en la posición seleccionada.

#### *Insertar varias hojas de cálculo*

কিলে

- 1.Presionar la tecla **SHIFT**
- 2.Seleccionar el número de etiquetas de hojas de cálculo que se desea agregar
- 3. Hacer clic con el botón derecho del mouse
- 4.Elegir el comando **Insertar…**
- 5.Seleccionar **Hoja de Cálculo**
- 6. Hacer clic en el botón **Aceptar** o presionar **ENTER**

## জি≌া

- 1. Seleccionar el número de etiquetas de hojas de cálculo que se desea agregar
- 2. Hacer clic en la ficha **Inicio** de la cinta de opciones, presionando **ALT, O**
- 3. Elegir el comando **Insertar**
- 4. Elegir **Insertar hoja**

#### *Eliminar una hoja de cálculo*

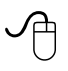

- 1. Seleccionar la hoja de cálculo que se desea eliminar
- 2. Hacer clic con el botón derecho del mouse
- 3. Elegir el comando **Eliminar**

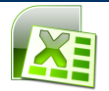

Si la hoja de cálculo contiene datos. Se mostrará el siguiente cuadro de diálogo.

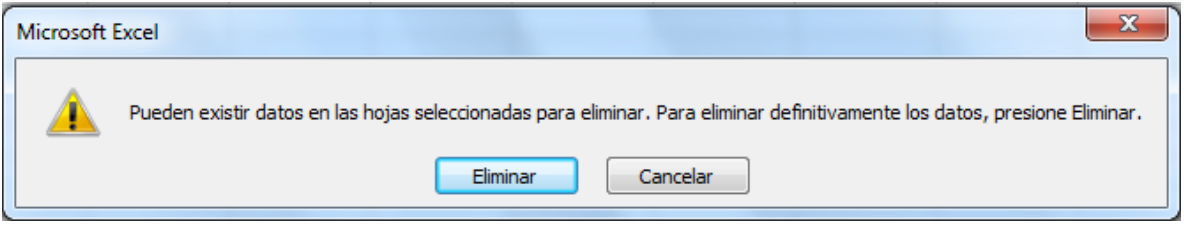

4. Hacer clic en el botón **Eliminar,** para confirmar la eliminación

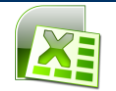

nombre

#### <span id="page-24-0"></span>**Cambiar el nombre de una hoja de cálculo**

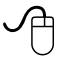

1. Hacer doble clic en la etiqueta de la hoja a la que se le desee cambiar el nombre

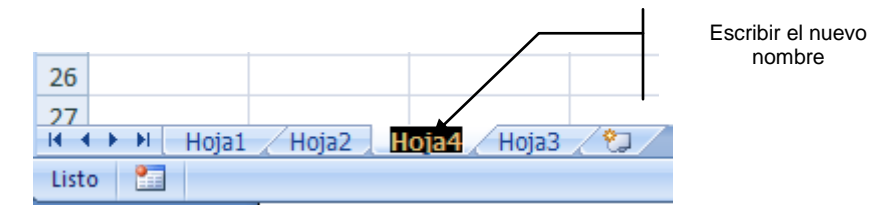

- 2. Escribir el nuevo nombre para la hoja
- 3. Presionar **ENTER**
- ó
- 1. Hacer clic derecho sobre la etiqueta deseada
- 2. Elegir el comando **"Cambiar nombre"** del menú contextual
- 3. Escribir el nuevo nombre para la hoja
- 4. Hacer clic en cualquier parte del área de trabajo.

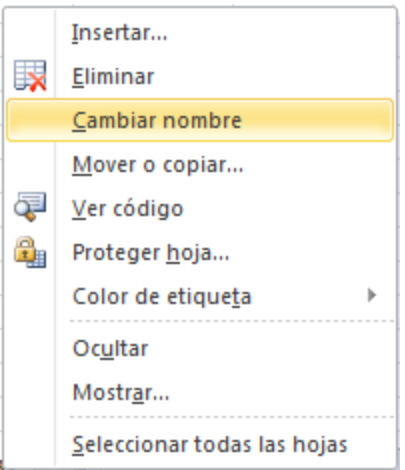

জিজন

- 1. Hacer la cinta de opciones **Inicio** presionando las teclas **ALT, O**
- 2. Elegir el comando **Formato** (O)
- 3. Seleccionar el comando **Cambiar el nombre de la hoja** (C)

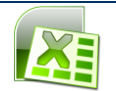

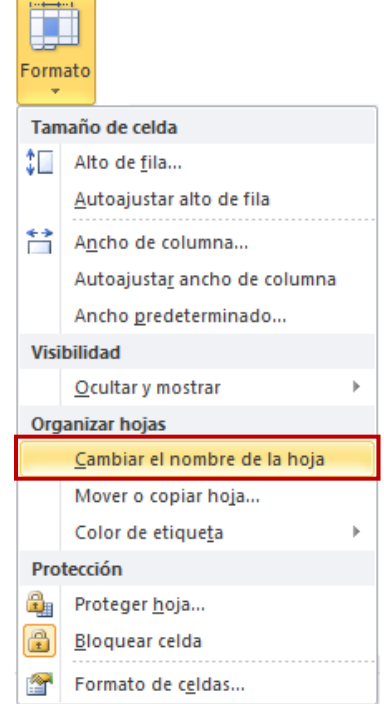

- 4. En la etiqueta de la hoja escribir el nombre de la hoja
- 5. Presionar **ENTER**

#### <span id="page-25-0"></span>**Cambiar el color de etiqueta de las hojas de cálculo**

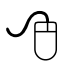

- 1. Hacer clic con el botón derecho del mouse sobre la etiqueta de la hoja
- 2. Seleccionar el comando **Color de etiqueta**

Se mostrará el siguiente cuadro.

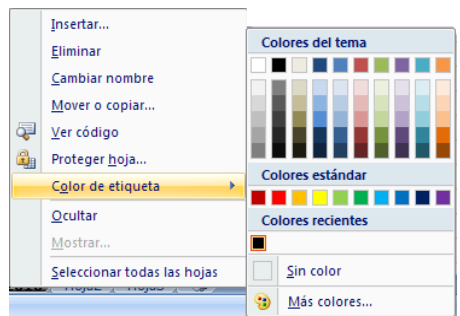

3. Hacer clic el color deseado

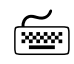

1. Seleccionar la cinta de opciones **Inicio,** presionando las teclas **ALT, O**

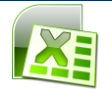

- 2. Elegir el comando **Formato**(O)
- 3. Seleccionar el comando **Color de etiqueta** (O)

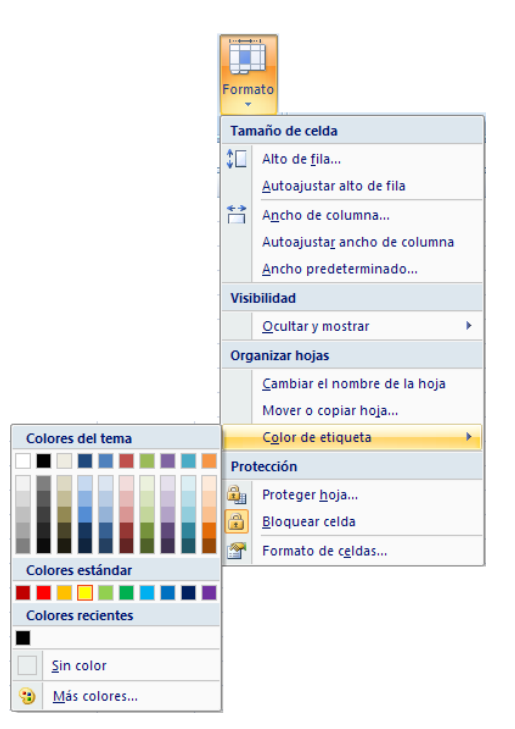

4. Elegir el color deseado

#### <span id="page-26-0"></span>**Mover o copiar hojas de cálculo**

Es posible mover o copiar hojas en el libro activo, en otro libro abierto o en un libro nuevo.

#### *Mover hojas dentro de un libro*

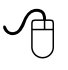

- 1. Seleccionar la hoja o las hojas que se desee mover
- 2. Arrastrar la(s) hoja(s) por la fila de etiquetas, aparecerá un marcador de posición que indicará el lugar en donde será(n) colocada(s) la(s) hoja(s)

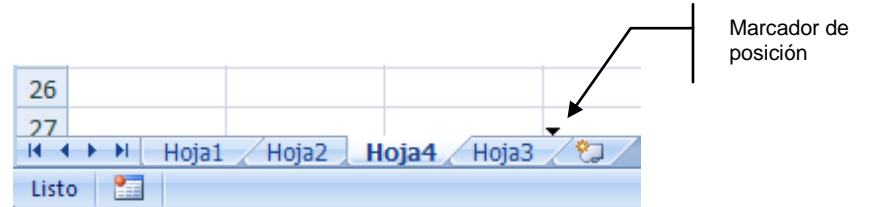

3. Una vez que el marcador de posición esté en el lugar deseado, soltar el botón del mouse

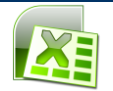

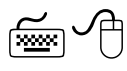

- 1. Seleccionar la cinta de opciones **Inicio,** presionando las teclas **ALT, O**
- 2. Elegir el comando **Formato** (O)
- 3. Seleccionar el comando **Mover o copiar hoja…** (J)

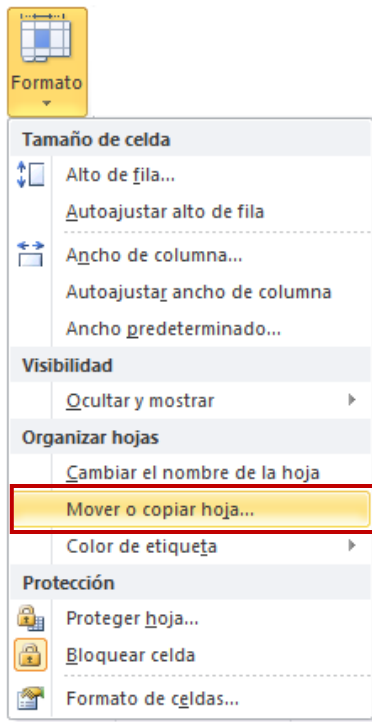

Se mostrará el siguiente cuadro de diálogo.

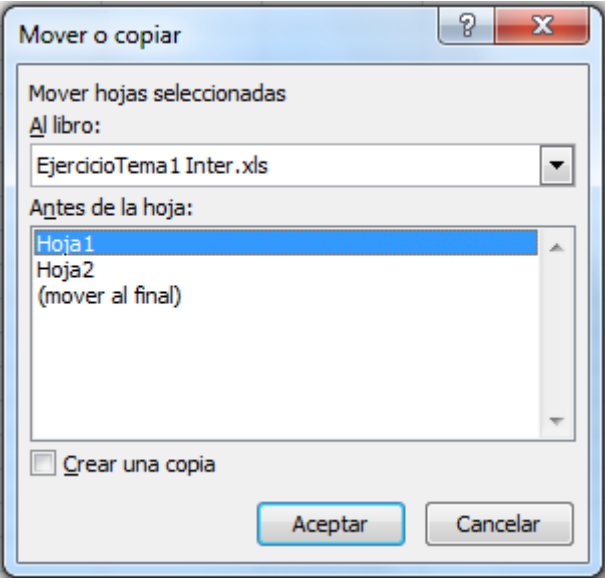

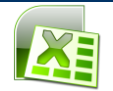

- 4. En el cuadro "*Antes de la hoja:"*, seleccionar la ubicación a la que se desea mover la(s) hoja(s)
- 5. Hacer clic en el botón **Aceptar** o presionar **ENTER**

#### *Copiar hojas dentro de un libro*

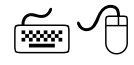

- 1. Seleccionar la hoja o las hojas que se desee copiar
- 2. Presionar y mantener así la tecla **Control**
- 3. Arrastrar la(s) hoja(s) por la fila de etiquetas, aparecerá un marcador de posición que indicará el lugar en donde se copiara(n) la(s) hoja(s) y un signo de más (+) se desplazará con el puntero
- 4. Soltar el botón del mouse y a continuación la tecla **Control**

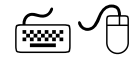

- 1. Hacer clic en la cinta de opciones **Inicio**, presionando **ALT, O**
- 2. Elegir el comando **Formato** (O)
- 3. Seleccionar el comando **Mover o copiar hoja…** (J)

Se mostrará el siguiente cuadro de diálogo.

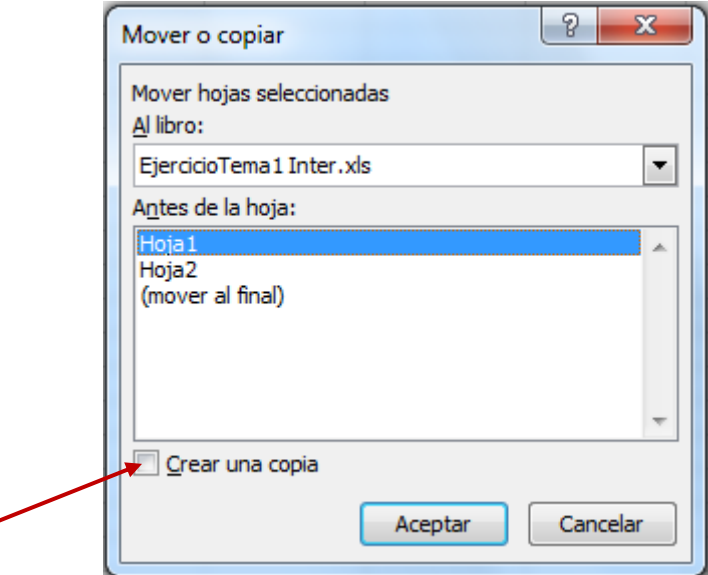

- 1. En el cuadro *"Antes de la hoja:"*, seleccionar la ubicación a la que se desea copiar la(s) hoja(s)
- 2. Activar la casilla de verificación *"Crear una copia"*
- 3. Hacer clic en el botón *Aceptar* o presionar **ENTER**

#### *Mover hojas en otro libro*

Abrir el libro que contiene las hojas que se desee mover, y el libro al que se desea mover las hojas.

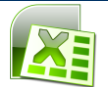

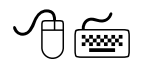

- 1. Hacer clic en la cinta de opciones **Vista**, presionando **ALT, N**
- 2. Elegir el comando **Organizar todo** (A)

Se mostrará el siguiente cuadro de diálogo.

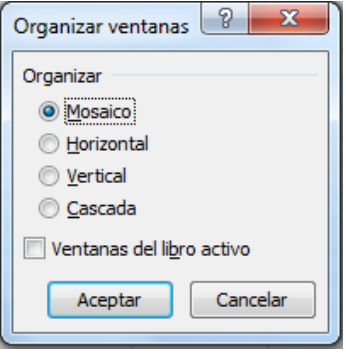

- 3. Elegir la opción *"Horizontal"*
- 4. Hacer clic en el botón **Aceptar** o presionar **ENTER**
- 5. Seleccionar la(s) hoja(s) que se desee mover
- 6. Arrastrar a la fila de etiquetas de hoja del libro de destino

Abrir el libro que contiene las hojas que se desee mover y el libro al que se desea mover las hojas.

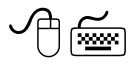

- 1. Seleccionar la hoja o las hojas que se desee mover
- 2. Hacer clic en la cinta de opciones **Inicio**, presionando **ALT, O**
- 3. Elegir el comando **Formato** (O)
- 4. Seleccionar el comando **Mover o copiar hoja…** (J)

Se mostrará el siguiente cuadro de diálogo.

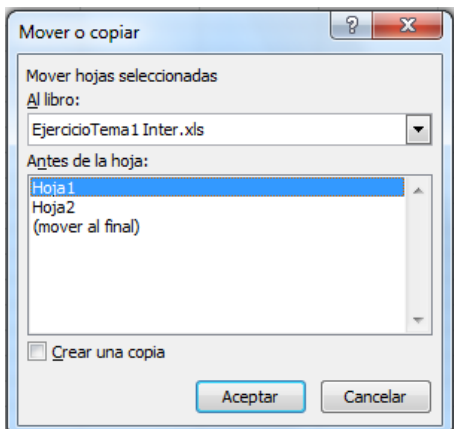

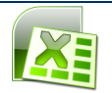

- 5. En el cuadro *"Al libro:"* seleccionar el nombre del libro al que se desea mover la(s) hoja(s)
- 6. En el cuadro *"Antes de la hoja:"*, seleccionar la ubicación deseada
- 7. Hacer clic en el botón **Aceptar** o presionar **ENTER**

#### *Copiar hojas en otro libro*

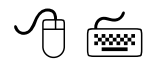

- 1. Abrir el libro que contiene las hojas que se desee copiar (origen) y el libro al que se desea copiar las hojas (destino)
- 2. Hacer clic en la cinta de opciones **Vista**, o presionar **ALT, N**
- 3. Elegir el comando **Organiza todo** (A)

Se mostrará el siguiente cuadro de diálogo.

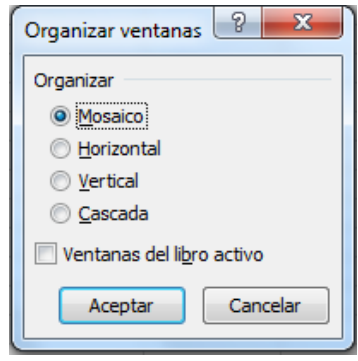

- 4. Hacer clic en el botón **Aceptar** o presionar **ENTER**
- 5. Seleccionar la(s) hoja(s) que se desee copiar
- 6. Presionar y mantener así la tecla **Control**
- 7. Arrastrar a la fila de etiquetas de hoja, del libro de destino
- 8. Para copiar las hojas, mantener presionada la tecla **Control** y arrastrar la(s) hoja(s)
- 9. Soltar el botón del mouse y la tecla **Control**

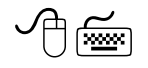

- 1. Abrir el libro que contiene las hojas que se desea copiar (origen) y el libro al que se desea copiar las hojas (destino)
- 2. Seleccionar la(s) hoja(s) que se desea copiar
- 3. Hacer clic en la cinta de opciones **Inicio**, presionando **ALT, O**
- 4. Elegir el comando **Formato (O)**
- 5. Seleccionar el comando **Mover o copiar hoja… (J)**

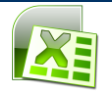

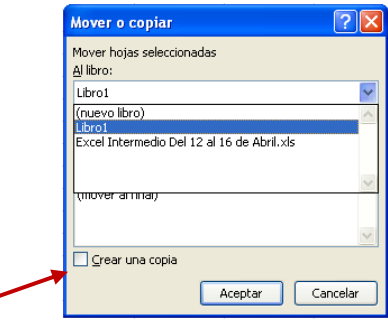

- 6. En el cuadro *"Al libro:"* seleccionar el nombre del libro al que se desea copiar la(s) hoja(s)
- 7. En el cuadro *"Antes de la hoja:"*, seleccionar la ubicación deseada
- 8. Activar la casilla *"Crear una copia"*
- 9. Hacer clic en el botón **Aceptar** o presionar **ENTER**

#### *Mover o copiar hojas en un libro nuevo*

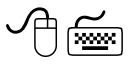

- 1. Seleccionar las hojas que se desee mover o copiar
- 2. Hacer clic en la cinta de opciones **Inicio**, presionando **ALT, O**
- 3. Elegir el comando **Formato** (O)
- 4. Seleccionar el comando **Mover o copiar hoja…** (J)

Se mostrará el siguiente cuadro de diálogo.

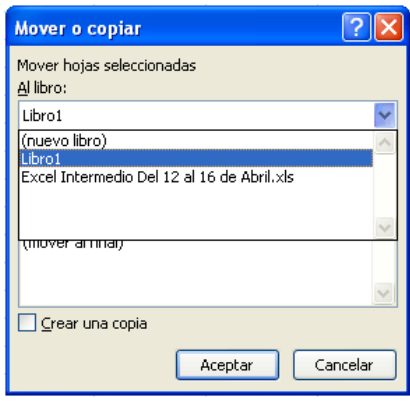

- 5. En el cuadro *"Al libro"*, seleccionar la opción *"(nuevo libro)"*
- 6. Hacer clic en el botón **Aceptar** o presionar **ENTER**

**Nota1:** Para copiar las hojas, activar la casilla de verificación "Crear una copia".

**Nota2:** Se debe tener cuidado al mover o copiar hojas. Los cálculos o los gráficos basados en datos de una hoja de cálculo pueden resultar inexactos si se cambia de lugar.

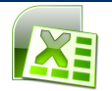

#### <span id="page-32-0"></span>**Ocultar hojas de cálculo**

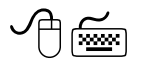

- 1. Seleccionar la(s) hoja(s) de cálculo que se desea ocultar
- 2. Hacer clic en la cinta de opciones **Inicio**, presionando **ALT, O**
- 3. Elegir el comando **Formato** (O)
- 4. Seleccionar el comando **Ocultar y mostrar** (O)
- 5. Elegir **Ocultar hoja** (H)

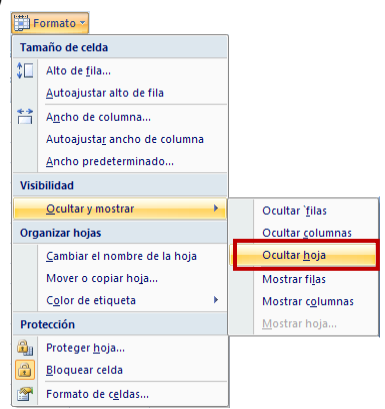

Las hojas desaparecerán de la fila de etiquetas.

#### <span id="page-32-1"></span>**Mostrar hojas de cálculo ocultas**

Si se desea volver a mostrar alguna de las hojas de cálculo que fueron ocultadas:

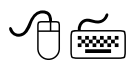

- 1. Hacer clic en la cinta de opciones **Inicio**, presionando **ALT, O**
- 2. Elegir el comando **Formato** (O)
- 3. Seleccionar el comando **Ocultar y mostrar** (O)
- 4. Elegir **Mostrar hoja…** (M)

Se mostrará el siguiente cuadro de diálogo.

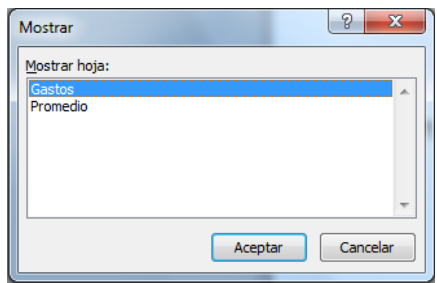

- 5. Seleccionar en el cuadro *"Mostrar hoja:"* la hoja de cálculo que se desea volver a mostrar
- 6. Hacer clic en el botón **Aceptar** o presionar **ENTER**

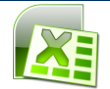

## <span id="page-33-0"></span>**SELECCIÓN DE CELDAS, FILAS Y COLUMNAS E INTERPRETACIÓN DE LOS DATOS**

Antes de introducir cualquier información en la hoja de cálculo, deberá seleccionarse la celda que se desea usar. Cuando se selecciona una celda, ésta se convierte en la celda activa.

#### <span id="page-33-1"></span>**Selección de celdas**

#### *Selección de una celda*

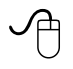

1. Hacer clic en la celda deseada

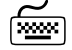

1. Con las flechas de dirección mover la celda activa al lugar deseado

#### *Selección de un rango de celdas*

Las celdas deberán seleccionarse siempre en bloques rectangulares.

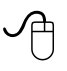

- 1. Ubicar el puntero del mouse sobre la primera celda a seleccionar
- 2. Presionar el botón izquierdo y arrastrar el mouse hasta que se iluminen todas las celdas deseadas

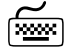

- 1. Colocar la celda activa en el lugar inicial
- 2. Presionar la tecla **SHIFT** y sin soltarla, extender la selección con las flechas de dirección hasta la posición deseada
- 3. Soltar la tecla **SHIFT**

ó

- 1. Colocar la celda activa en el lugar inicial
- 2. Presionar la tecla **F8**
- 3. Con las flechas de dirección extender la selección hasta la posición deseada

#### *Selección de celdas no adyacentes*

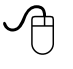

- 1. Hacer clic en la celda inicial
- 2. Presionar y mantener así la tecla **CONTROL**
- 3. Hacer clic en las celdas adicionales
- 4. Soltar la tecla **CONTROL**

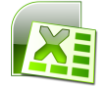

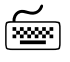

- 1. Abrir la ficha **Inicio**, presionando **ALT, O**
- 2. Elegir el comando **Buscar y seleccionar** presionando las teclas de las letras **F, Y**
- 3. Elegir el comando **Ir a…** presionando la tecla de la letra **I**

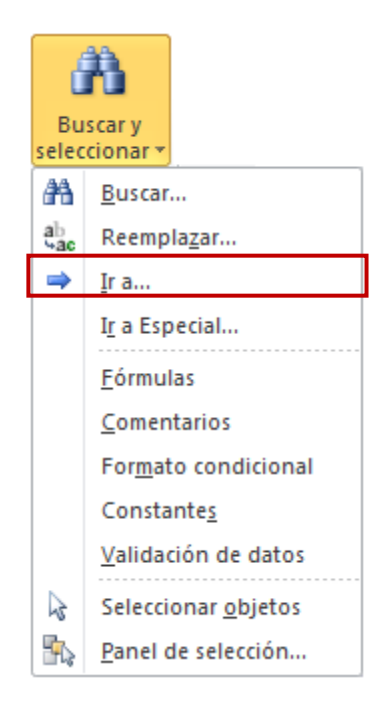

Se mostrará el siguiente cuadro de diálogo.

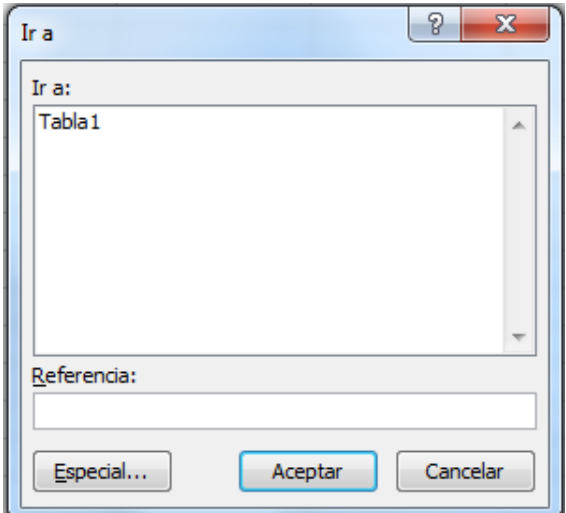

- 4. En el cuadro *"Referencia:"*, escribir la dirección completa de las celdas que se desea seleccionar (Por ejemplo A1:B5,D1:E5)
- 5. Hacer clic el botón **Aceptar** o presionar **ENTER**

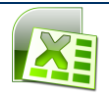

#### *Selección de celdas especiales*

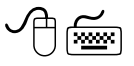

- 1. Hacer clic en la cinta de opciones **Inicio**, presionando **ALT, O**
- 2. Elegir el comando **Buscar y seleccionar** (F,Y)
- 3. Hacer clic en el comando **Ir a Especial** (R)

Se mostrará el siguiente cuadro de diálogo.

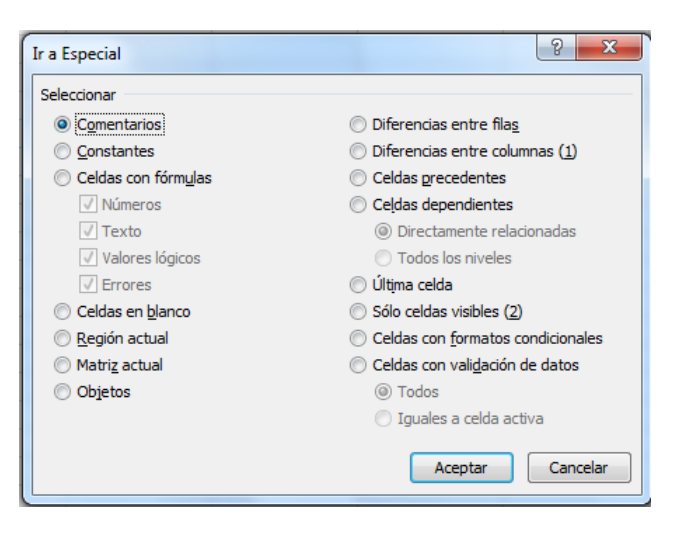

4. Seleccionar la opción deseada

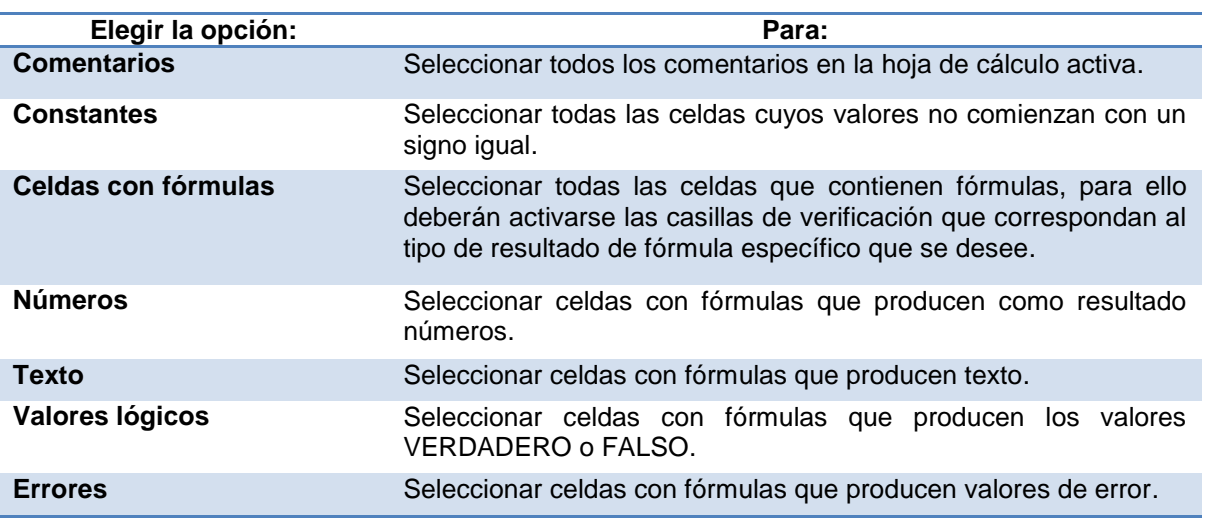

**Nota:** Es importante mencionar que para utilizar cualquiera de estas casillas deberá estar activa la opción *"Fórmulas"*.

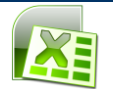
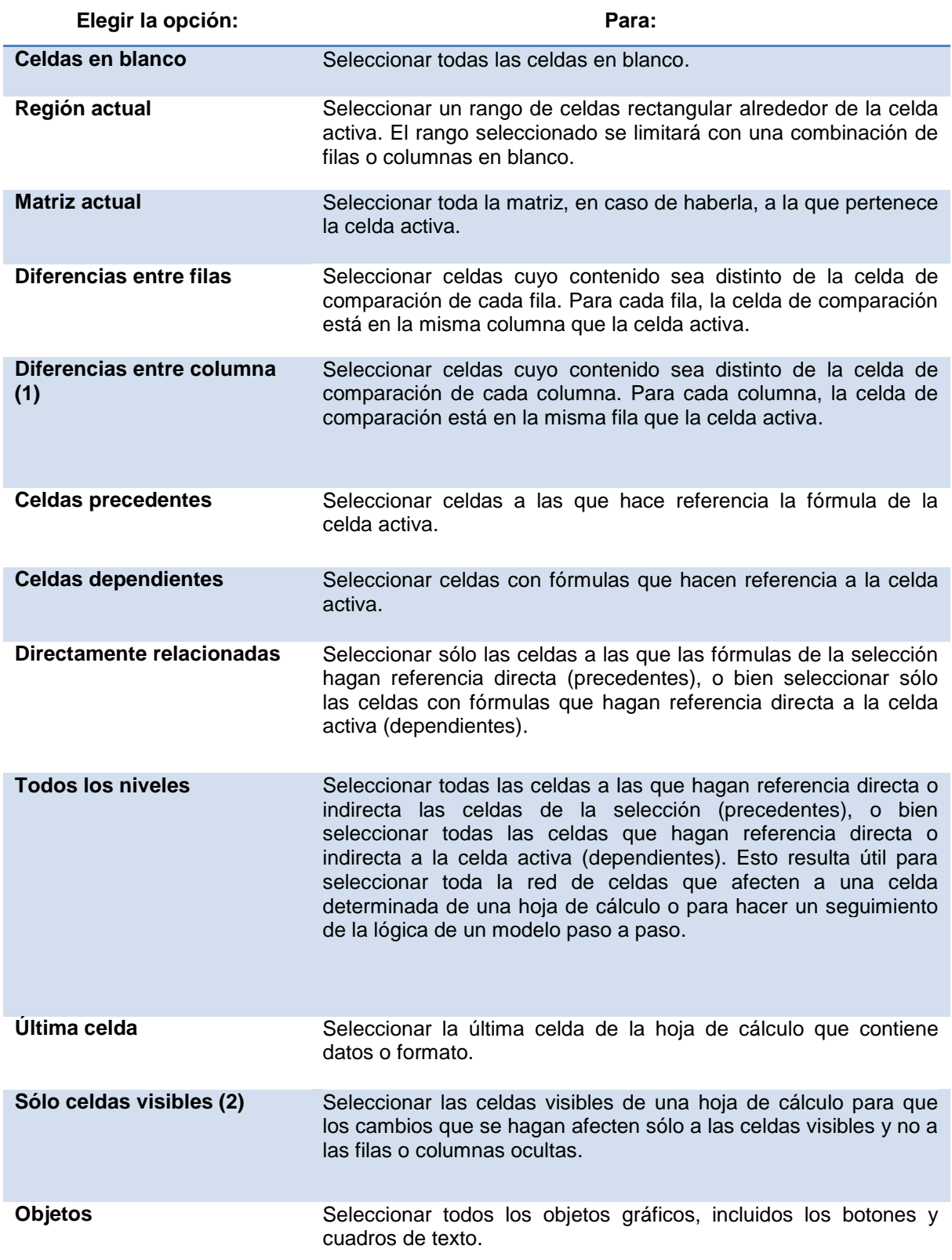

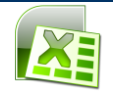

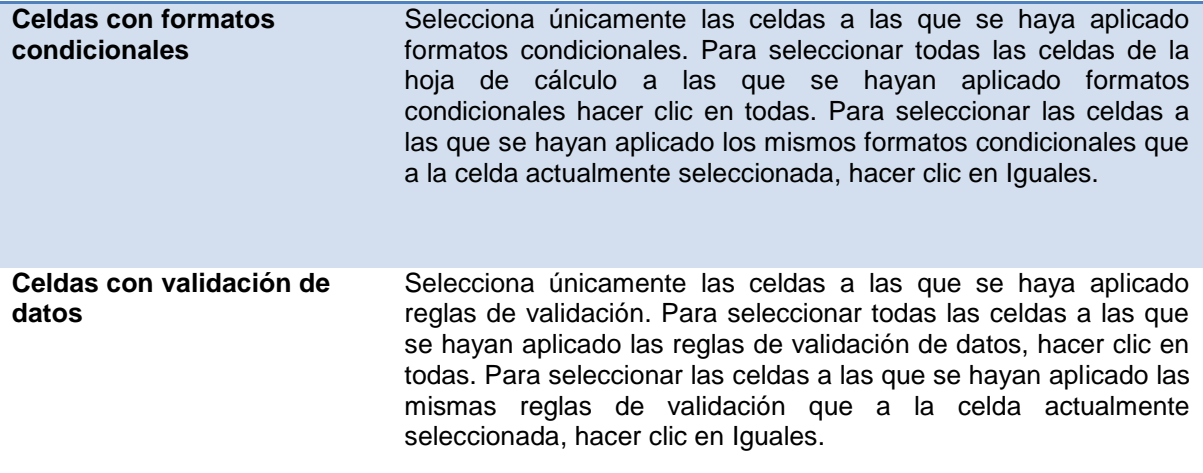

5. Hacer clic en el botón **Aceptar** o presionar **ENTER**

# **Selección de filas y columnas**

#### *Selección de una fila completa*

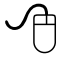

1. Hacer clic en el número de la fila a seleccionar

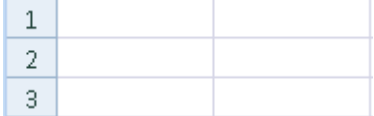

# শিক্ষী

- 1. Ubicar la celda activa en cualquier columna de la fila a seleccionar
- 2. Presionar las teclas **Shift** + **BARRA ESPACIADORA**

#### *Selección de una columna completa*

# $\varphi$

1. Hacer clic en el encabezado de la columna a seleccionar

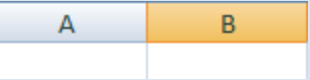

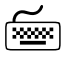

- 1. Ubicar la celda activa en cualquier fila de la columna a seleccionar
- 2. Presionar las teclas **Control** + **BARRA ESPACIADORA**

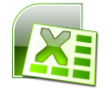

#### *Selección de filas adyacentes*

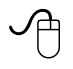

- 1. Colocar el puntero del mouse sobre el número de la primera fila a seleccionar
- 2. Presionar el botón izquierdo del mouse
- 3. Arrastrar el mouse hasta el número de la última fila a seleccionar

# শি≝শ

- 1. Colocar la celda activa en alguna columna de la primera fila a seleccionar
- 2. Presionar las teclas **Shift** + **BARRA ESPACIADORA**
- 3. Oprimir la tecla **F8**
- 4. Extender la selección con las flechas de dirección hasta la última fila deseada

#### *Selección de columnas adyacentes*

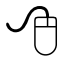

- 1. Colocar el puntero del mouse sobre el encabezado de la primera columna a seleccionar
- 2. Presionar el botón izquierdo del mouse
- 3. Arrastrar el mouse hasta el encabezado de la última columna a seleccionar

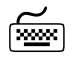

- 1. Colocar la celda activa en alguna celda de la primera columna a seleccionar
- 2. Presionar las teclas **Control** + **BARRA ESPACIADORA**
- 3. Oprimir la tecla **F8**
- 4. Con las flechas de dirección extender la selección a las columnas deseadas

#### *Selección de filas o columnas no adyacentes*

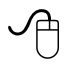

- 1.Presionar la tecla **CTRL**
- 2. Hacer clic en los números de las filas o columnas a seleccionar

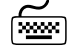

1. Presionar la tecla **F5**

Se mostrará el cuadro de diálogo **"Ir a"**

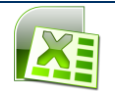

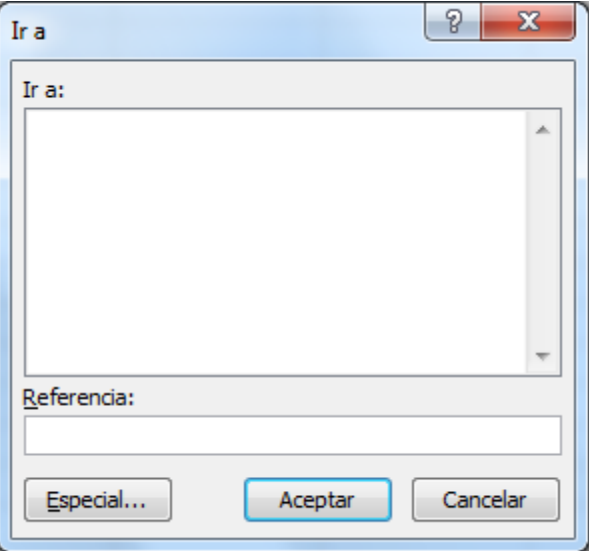

- 2. En el cuadro "*Referencia:*", escribir la dirección de las filas o columnas a seleccionar (Por ejemplo A:B, D:E ó 1:3,5:7)
- 3. Hacer clic en el botón **Aceptar** o presionar **ENTER**

#### *Selección de todas las filas y columnas de la hoja*

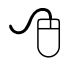

1. Hacer clic en el botón **Seleccionar todo**

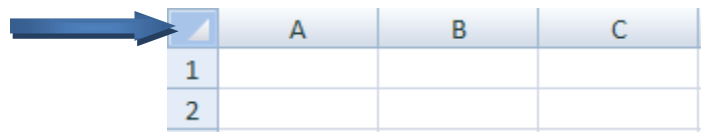

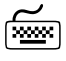

1. Presionar las teclas **Control** + **Shift** + **BARRA ESPACIADORA**

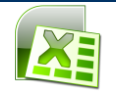

#### **Interpretación de los datos**

En una hoja de cálculo pueden introducirse cuatro tipos de datos:

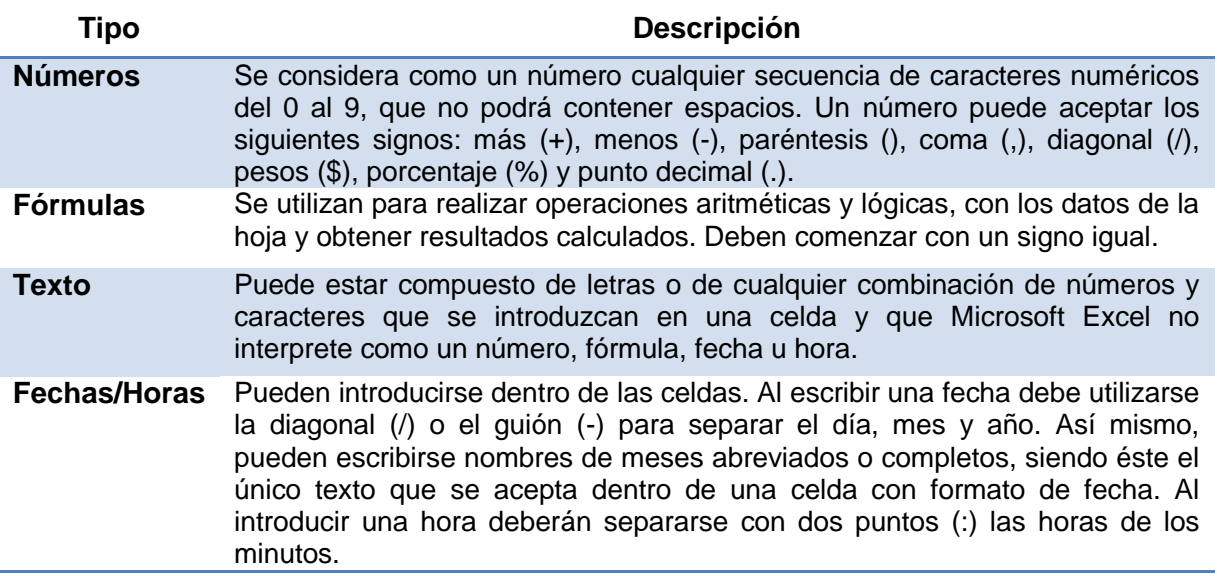

#### *Introducción de datos*

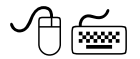

- 1. Colocar la celda activa en la posición deseada
- 2. Escribir la información
- 3. Presionar **ENTER**.

Automáticamente la celda se desplazará hacia abajo.

**Nota**: Una celda puede contener hasta 16,000 caracteres; por lo tanto, cuando se escriba texto extenso en una celda, éste invadirá la(s) celda(s) vacía(s) de la derecha, pero se cortará cuando se escriba algo en ellas.

Cuando se escribe información en las celdas, Microsoft Excel asigna automáticamente una alineación para los datos, de la siguiente forma:

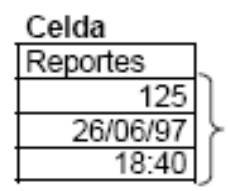

Alineación Texto a la izquierda

Números, fechas y horas a la derecha

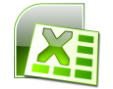

#### *Auto completar*

Auto completar permite introducir texto rápidamente y con precisión en la hoja de cálculo. Si los primeros caracteres que se escriben en una celda coinciden con los de una entrada ya existente en la misma columna, Microsoft Excel rellenará automáticamente el resto del texto con lo escrito en la entrada anterior. Rellenará sólo las entradas que contengan texto o una combinación de texto y números. Las que contengan sólo números, fechas u horas no se rellenarán.

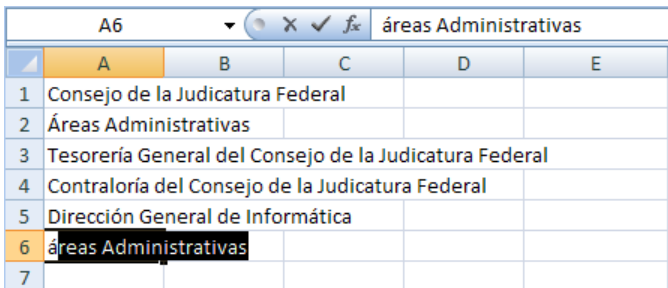

Si Excel localiza una coincidencia en la columna, completa el resto del texto con el apropiado. El texto sugerido aparecerá sombreado en negro.

- 1. Para aceptar la entrada propuesta presionar **ENTER**
- 2. La entrada completa seguirá exactamente el modelo de mayúsculas y minúsculas de las entradas existentes
- 3. Para reemplazar los caracteres introducidos automáticamente, continuar escribiendo
- 4. Para eliminar los caracteres introducidos automáticamente, presionar la tecla **Retroceso**

**Sugerencia:** Si el Autocompletar no funciona:

- 1. Hacer clic en la ficha **Archivo**
- 2. Elegir el comando **Opciones**
- 3. Hacer clic en el botón **Avanzadas**

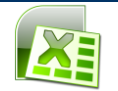

 $\varphi$ 

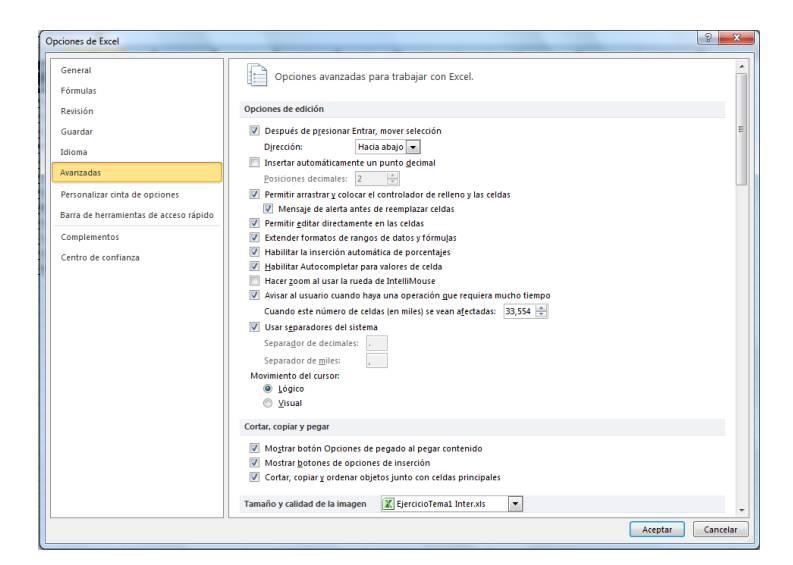

- 4. Activar la casilla *"Habilitar Autocompletar para valores de celda"*
- 5. Hacer clic en el botón **Aceptar** o presionar **ENTER**

#### *Elegir de la lista*

Además del *"Autocompletar"*, Excel cuenta con el comando "*Elegir de la lista*" que despliega una lista de todas las entradas existentes en la columna.

```
\varphi
```
- 1. Hacer clic con el botón derecho del mouse sobre la celda en la que se desea ingresar un nuevo valor
- 2.Se mostrará un menú contextual
- 3. Hacer clic en el comando **Elegir de la lista desplegable...**

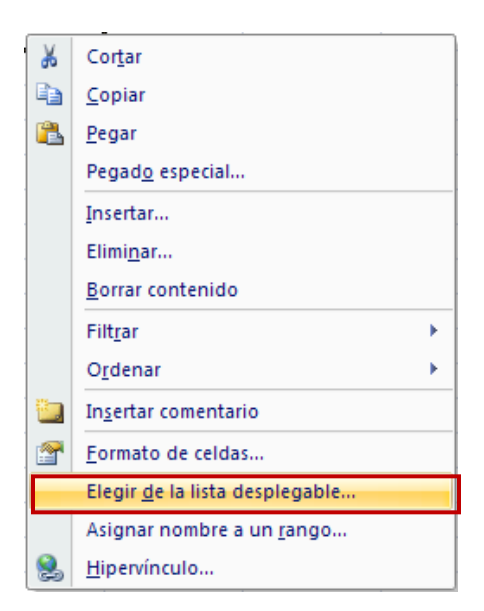

4.Se mostrará un cuadro con una lista de todas las entradas de la columna actual

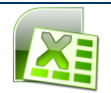

5. Hacer clic en la entrada deseada

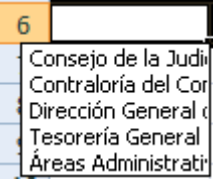

কিস্কৌ

- 1.Presionar las teclas **ALT** + **FLECHA ABAJO**
- 2.Se mostrará un cuadro con una lista de todas las entradas de la columna actual
- 3. Desplazar la sombra con las flechas de dirección hasta la opción deseada
- 4.Presionar **ENTER**

# *Cambiar información*

Existen dos formas posibles de cambiar información.

- Antes de terminar de ingresarla en la celda activa
- Cambiar la información una vez ingresada en la celda

# *Cambiar información antes de terminar de introducirla*

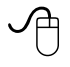

1. Hacer clic en el botón **Cuadro de cancelación X** de la barra de fórmulas

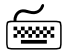

1.Presionar la tecla **ESC**

# *Cambiar información después de haberla introducido*

Existen dos métodos para cambiar la información después de haberla ingresado en una celda:

- Sobre escribir introduciendo nueva información
- Editar la información existente

#### *Sobrescribir*

- 1. Ubicar la celda activa en la celda a editar
- 2. Escribir la nueva información
- 3. Presionar **ENTER**

#### *Editar*

- 1. Ubicar la celda activa en la celda a modificar
- 2. Hacer doble clic en la celda o presionar la tecla **F2**
- 3. Desplazarse a la posición deseada con las flechas de dirección
- 4. Realizar los cambios con el teclado
- 5. Presionar **ENTER**

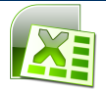

#### *Deshacer escritura*

Cuando se introduce, edita o se da formato a la información de la hoja de cálculo, puede cambiarse de idea o cometerse algún error. En ese caso, Excel permite deshacer la última acción que se llevó a cabo.

Para deshacer la acción más reciente:

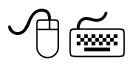

1. Hacer clic en el botón **Deshacer de** la barra de herramientas de acceso rápido  $(ALT + 2)$ 

**Sugerencia:** Utilizando el método abreviado **Control + Z** de podrá deshacer la ultima acción

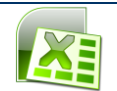

# **ADMINISTRAR HOJAS DE CÁLCULO Y LIBROS DE TRABAJO**

#### **Guardar libros de trabajo**

Una vez escrita la información dentro del libro de trabajo, debe guardarse en un disco, esto permitirá utilizarla posteriormente. Cuando se guarda un libro de trabajo como un archivo en el disco, se le asigna un nombre único.

Para asignarle nombre a los documentos de Microsoft Excel, utilizar las siguientes reglas:

- Pueden utilizarse nombres largos para hacer más fácil la localización posterior del  $\bullet$ documento. El nombre del archivo puede contener hasta 218 caracteres, incluyendo espacios. Los nombres de los archivos no podrán contener ninguno de los siguientes caracteres: diagonal (/), diagonal invertida (\), signo mayor que (>), signo menor que  $(\le)$ , asterisco (\*), interrogación ( $\langle i, ? \rangle$ , comillas dobles ("), barra vertical (|), dos puntos (:), punto y coma (;).
- Excel automáticamente asigna la extensión **.xlsx** al nombre del archivo, pero la  $\bullet$ ocultará por omisión.

**Nota**: La restricción de la longitud del nombre del archivo de 218 caracteres incluye todos los caracteres de la ruta de acceso al archivo, incluidos letra de unidad, nombre de servidor, ruta de la carpeta y nombre del archivo. Es por eso que se recomienda mantener la longitud máxima del nombre del archivo debajo de 75 caracteres.

#### *Guardar el libro de trabajo nuevo*

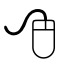

1. Hacer clic en el botón **Guardar** de la barra de herramientas de acceso rápido

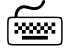

- 1. Hacer clic en la ficha **Archivo** (Alt + A)
- 2. Elegir el comando **Guardar** (D)

Se mostrará el siguiente cuadro de diálogo.

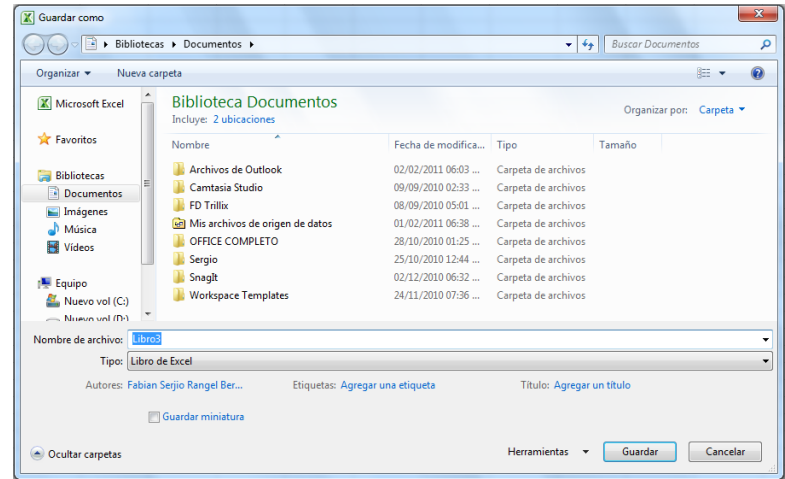

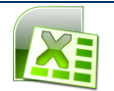

- 3. Elegir la unidad o carpeta en la cual se desea salvar el archivo
- 4. En el cuadro *"Nombre de archivo:",* escribir el nombre que se desea asignar al archivo
- 5. Hacer clic en el botón **Guardar** o presionar **ENTER**

#### *Guardar cambios*

Una vez guardado el documento puede volver a modificarse. Para guardar los cambios hechos en un documento, conservando el nombre y la ubicación con la cual se guardó originalmente:

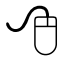

- 1. Hacer clic en el botón **Guardar de** la barra de herramientas de acceso rápido
- শি≌শ
	- 1. Abrir la ficha **Archivo**, presionando las teclas **ALT, A**
	- 2. Elegir el comando **Guardar***,* presionando la tecla de la letra **D**

# **Sugerencia:**

Utilizando el método abreviado **Control + G** se guardarán los cambios realizados.

#### *Guardar como*

En ocasiones, se requiere guardar los cambios realizados en el Libro de trabajo manteniendo una copia previa sin esos cambios. Cuando se usa el comando **Guardar como...** los cambios efectuados en el documento se guardan con un nuevo nombre y el libro de trabajo anterior quedará con el nombre original.

El comando **Guardar como...** se utiliza para:

- Guardar un archivo con un nombre distinto
- Guardar un archivo en una unidad de disco o carpeta diferente

Si se desea guardar el archivo en una unidad de disco diferente o cambiarle el nombre:

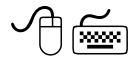

- 1. Abrir la ficha **Archivo** (ALT, A)
- 2. Elegir el comando **Guardar como** *(*M)

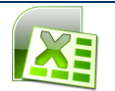

*Dirección General de Informática Dirección de Capacitación en TI*

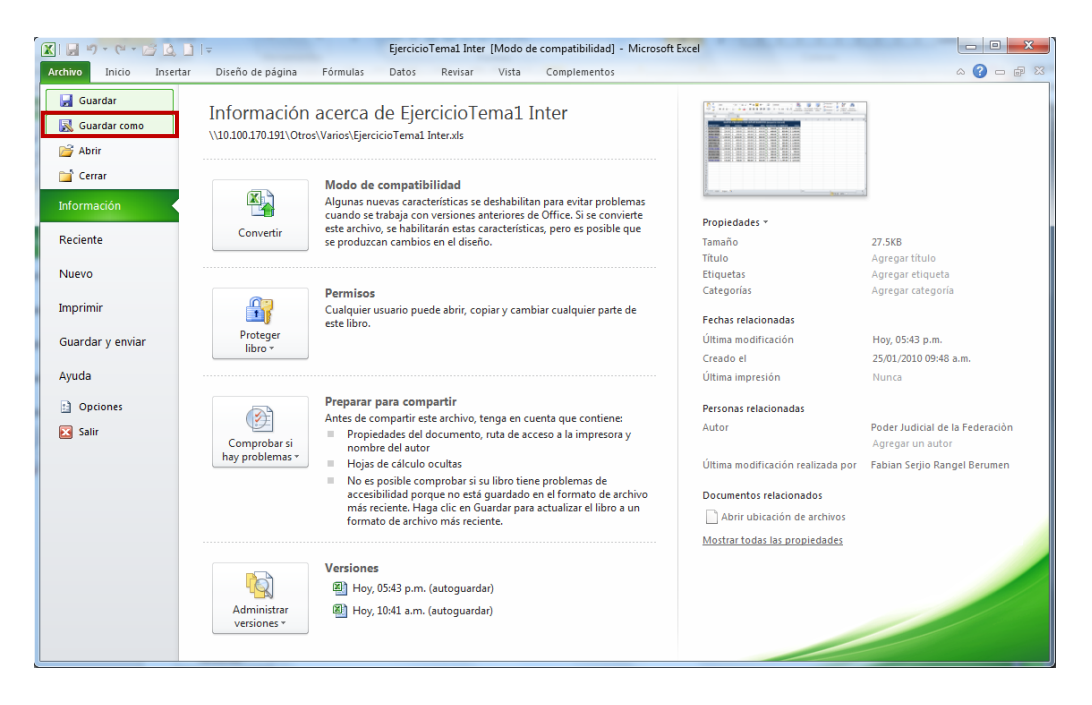

Se mostrará el siguiente cuadro de diálogo.

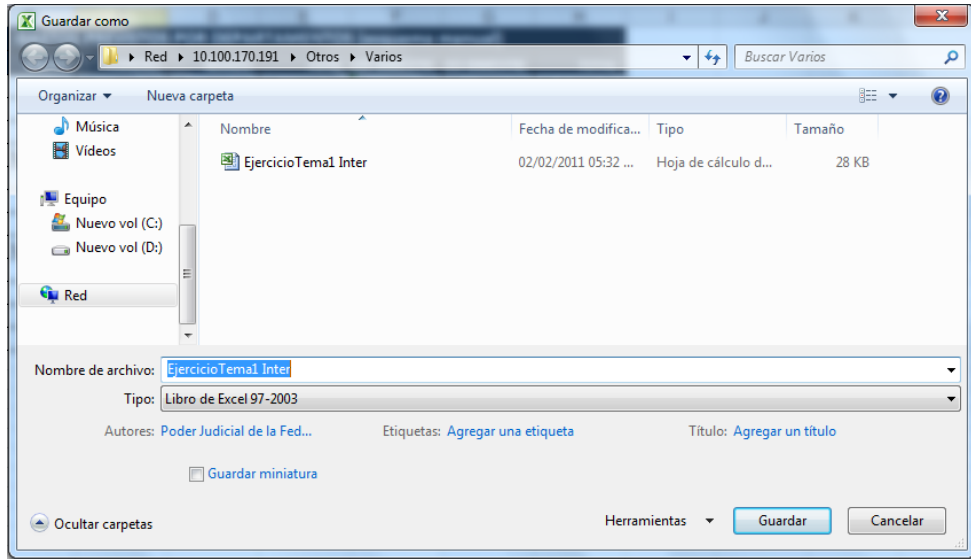

- 5. Elegir la unidad o carpeta en la cual se desea guardar el archivo
- 6. En el cuadro *"Nombre de archivo:",* escribir el nombre que se desea asignar al archivo
- 7. Hacer clic en el botón **Guardar** o presionar **ENTER**

#### *Guardar cambios automáticamente*

En Microsoft Excel es posible guardar automáticamente el archivo con el que se está trabajando o todos los archivos abiertos en un intervalo de tiempo definido por el usuario, lo cual permite ahorrar trabajo y tener mayor seguridad.

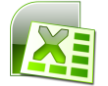

Para guardar los cambios automáticamente

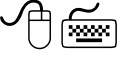

- 1. Abrir la ficha **Archivo** (ALT, A)
- 2. Elegir el comando **Opciones***(*O)
- 3. Hacer clic en el botón **Guardar**

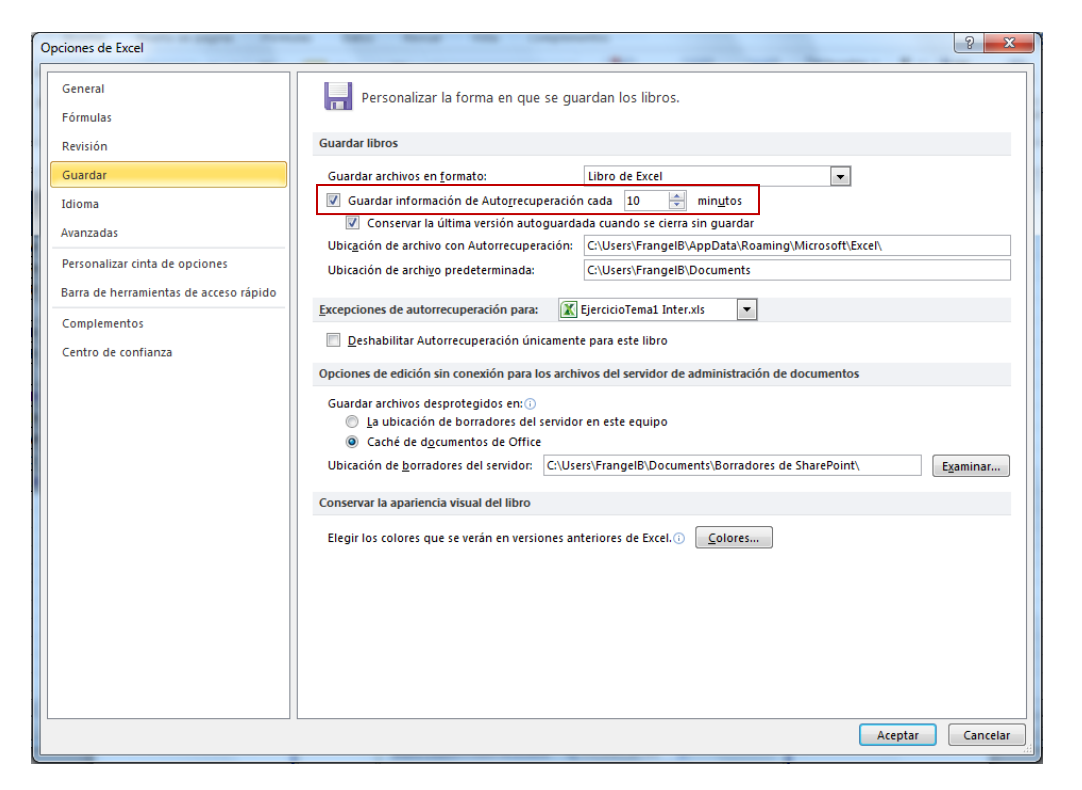

- 4. Activar la casilla de verificación *"Guardar información de Autorrecuperación cada"* y especificar la frecuencia con que se desea guardar el libro.
- 5. Hacer clic en el botón **Aceptar** o presionar **ENTER**

#### *Cerrar un libro de trabajo*

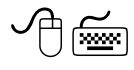

- 1. Abrir la ficha **Archivo** (ALT, A)
- 2. Elegir el comando **Cerrar** (E)

#### *Salir de Microsoft Excel*

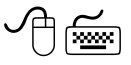

- 1. Abrir el **Botón de Office** (ALT, A)
- 2. Elegir el comando **Salir** (L)

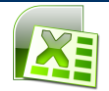

# *Desplazarse a una ubicación específica*

Para desplazarse a una ubicación específica, se utiliza el "cuadro de nombres"

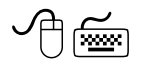

- 1. Hacer clic en el cuadro de nombres
- 2. Introducir la dirección de la celda a la cual se desea desplazar
- 3. Presionar **ENTER**

#### *Cambiarse a otra hoja de cálculo*

Un libro de trabajo en Microsoft Excel contiene diferentes hojas de cálculo, las cuales se manejan e identifican por unas etiquetas.

Para desplazarse a otra hoja:

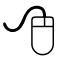

1. Hacer clic en la etiqueta de la hoja a la que se desea desplazar

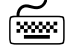

1. Presionar las teclas **Control** + **Re Pág** para desplazarse a la hoja anterior o **Control** + **Av Pág** para desplazarse a la hoja posterior en el libro de trabajo

#### *Abrir un libro de trabajo existente*

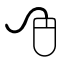

শিস্পৌ

- 1. Hacer clic en el botón Abrir de la Barra de Herramientas de acceso Rápido
- 1. Abrir la ficha **Archivo**(ALT + A)

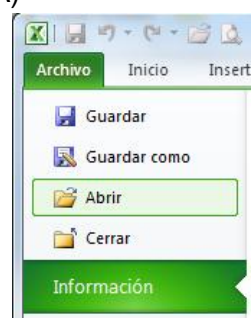

2. Seleccionar el comando **Abrir** (ALT, A, B)

Se mostrará el siguiente cuadro de diálogo.

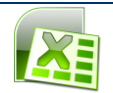

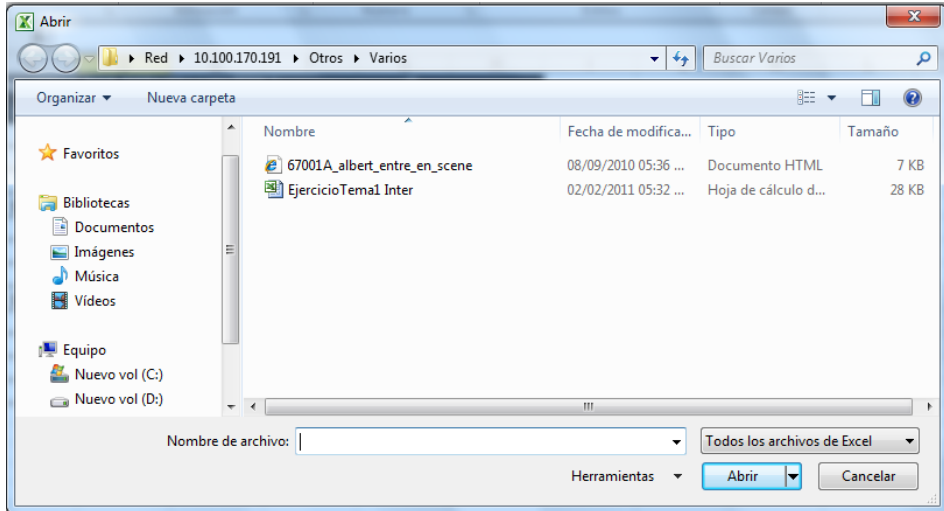

- 3. Seleccionar el disco o la carpeta donde se guardó el archivo
- 4. Seleccionar el archivo deseado
- 5. Hacer clic en el botón **Abrir** o presionar **ENTER**

# ( ∕

- 1. Con las flechas de dirección, ubicarse en el directorio donde se guardó el archivo
- 2. Presionar **ENTER**

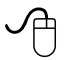

1. Dar doble clic en el nombre del archivo deseado

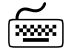

- 1. Presionar la tecla **TAB**
- 2. Seleccionar el archivo deseado utilizando las flechas de dirección
- 3. Presionar **ENTER**

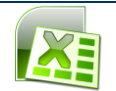

# **FÓRMULAS Y REFERENCIAS**

#### **Fórmulas**

Una fórmula es la secuencia de valores, referencias de celdas, funciones u operadores, que se escribe dentro de una celda, y produce un valor nuevo a partir de otros ya existentes. Pueden realizarse operaciones tales como suma, multiplicación, comparación, entre otros, con los datos escritos en la hoja de cálculo. Una fórmula empieza siempre con el signo igual (=). Los valores obtenidos a partir de ella se actualizarán automáticamente, sólo si están referidos con el nombre de las celdas que contienen los datos numéricos.

Una fórmula está compuesta por:

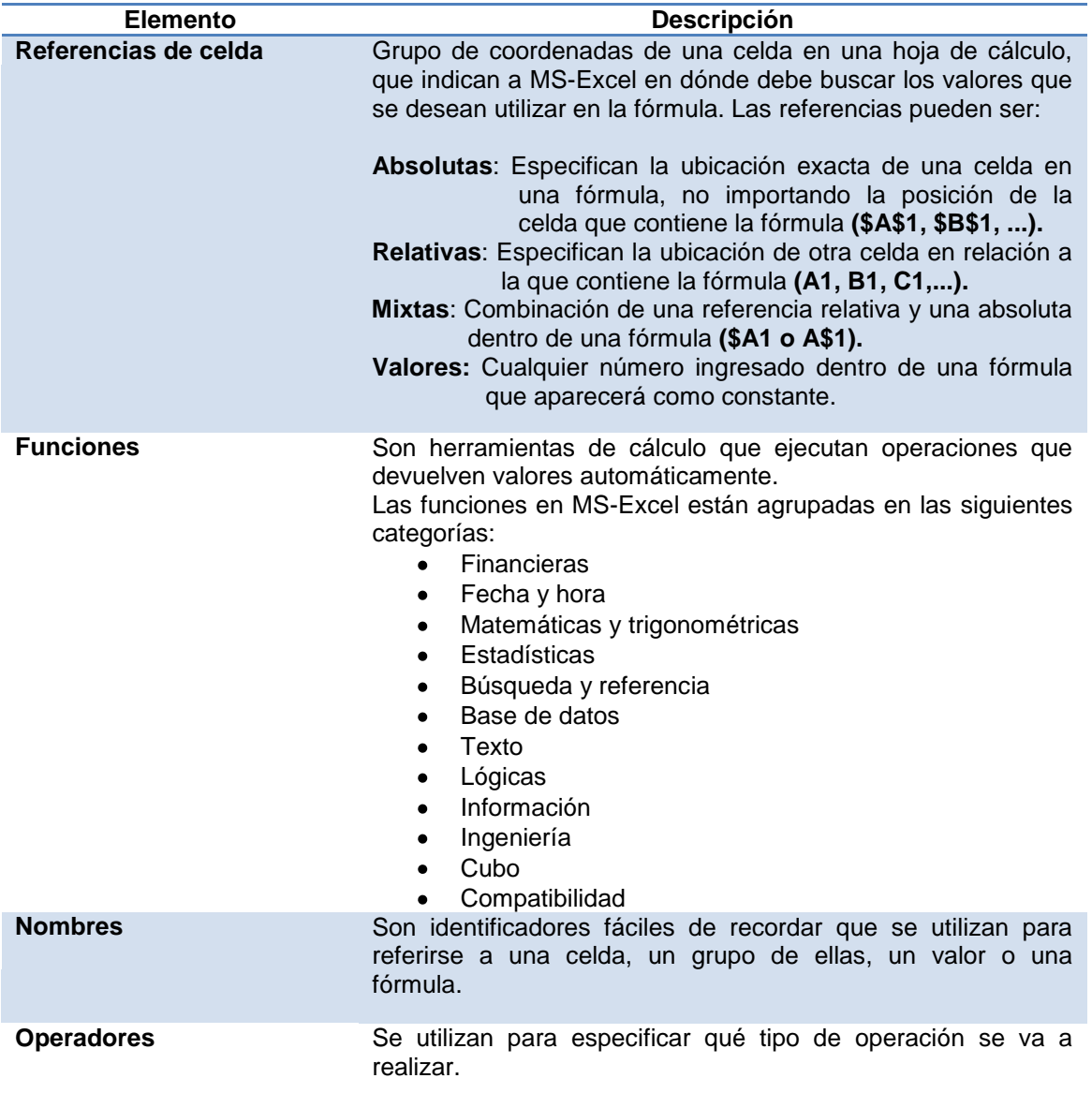

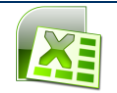

#### Existen operadores

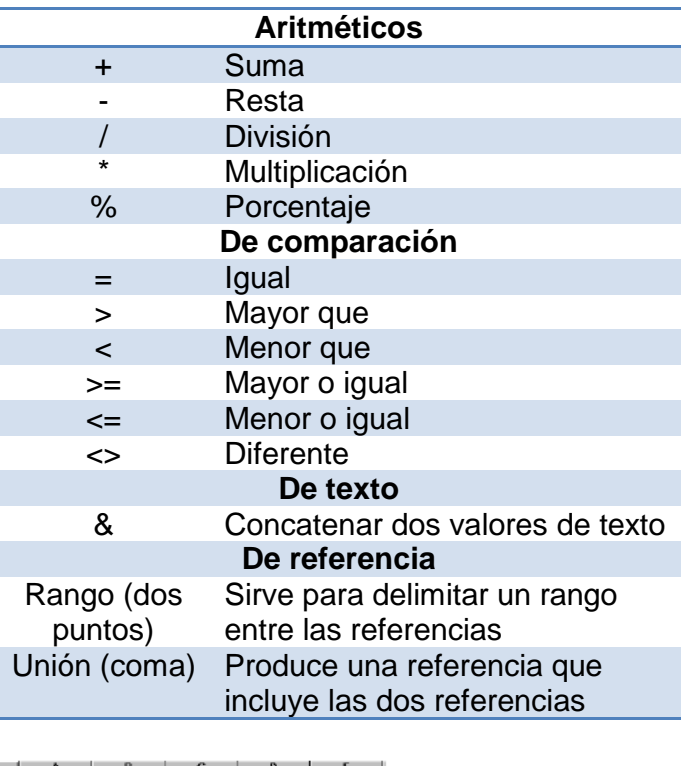

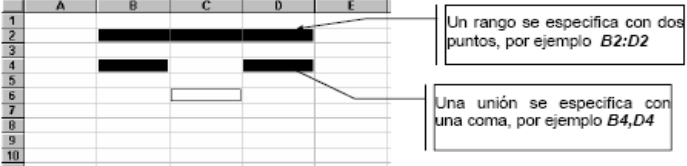

A continuación se muestra el ejemplo de una fórmula que contiene algunos de los elementos mencionados.

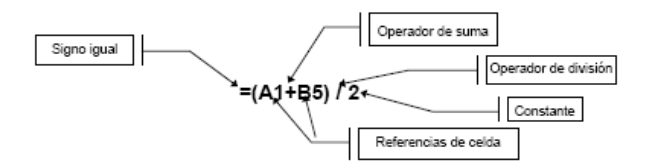

Cuando se usan paréntesis dentro de una fórmula, Excel calcula primero las expresiones dentro de ellos y luego usa esos resultados para calcular el resto de la fórmula, como se muestra a continuación.

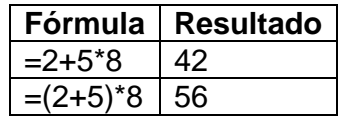

Todos los datos que se escriban dentro de la hoja de cálculo aparecerán desplegados en la barra de fórmulas, dentro de la cual podrán editarse, si así se desea.

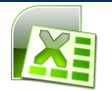

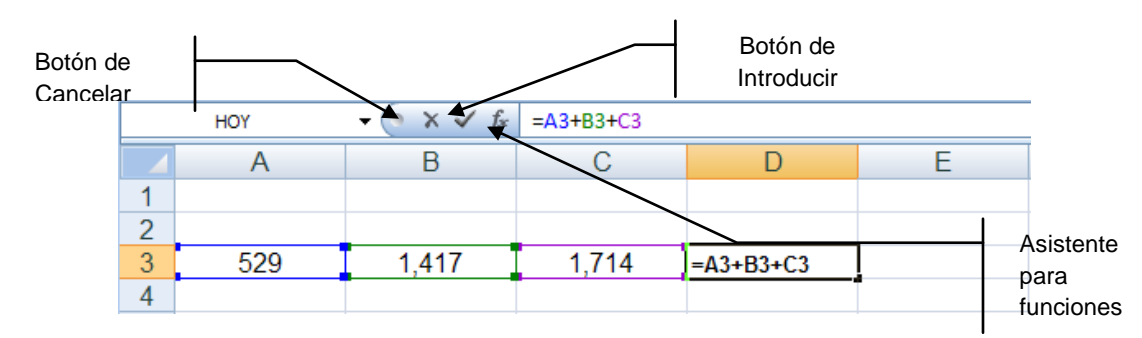

# *Introduccir fórmulas*

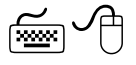

- 1. Ubicar el cursor en la celda deseada
- 2. Escribir el signo igual (=)
- 3. Ingresar la referencia de la celda o un valor
- 4. Ingresar el operador deseado
- 5. Ingresar el siguiente valor o referencia
- 6. Presionar **ENTER**

La celda en la que se introduce la fórmula, muestra el valor resultante y no la fórmula. Cuando se seleccione una celda que contenga una fórmula, ésta siempre se mostrará en la barra de fórmulas.

La siguiente imagen muestra una fórmula escrita en la hoja de cálculo.

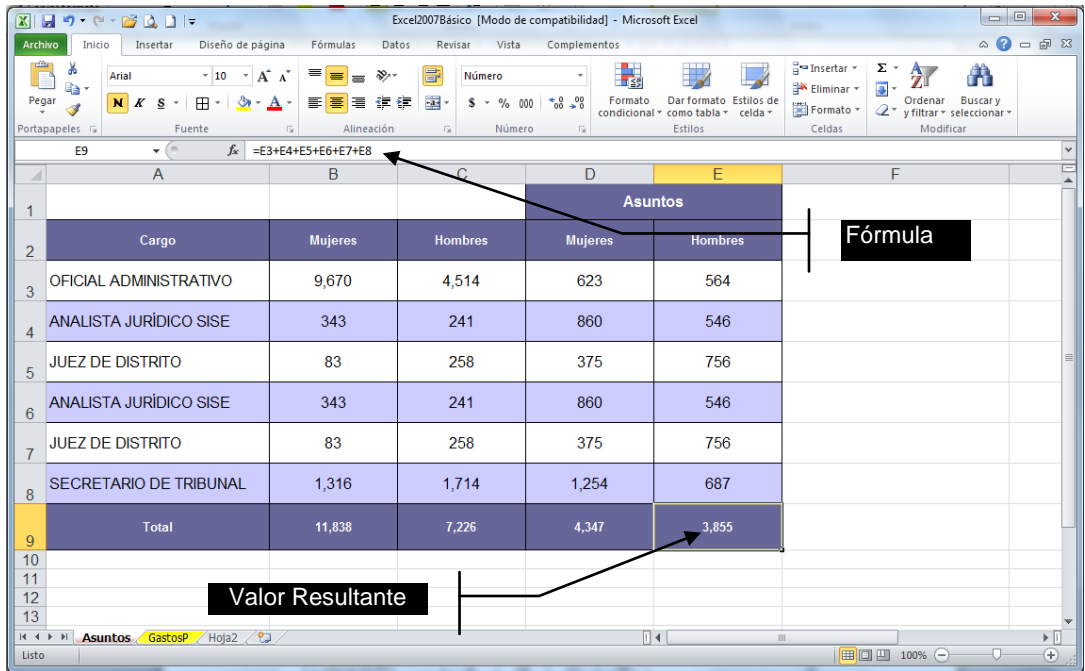

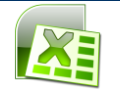

#### **Descripción de errores**

Automáticamente cuando se comete un error al escribir una función aparece un código de error y una etiqueta inteligente con la que puede desplegar las opciones de corrección.

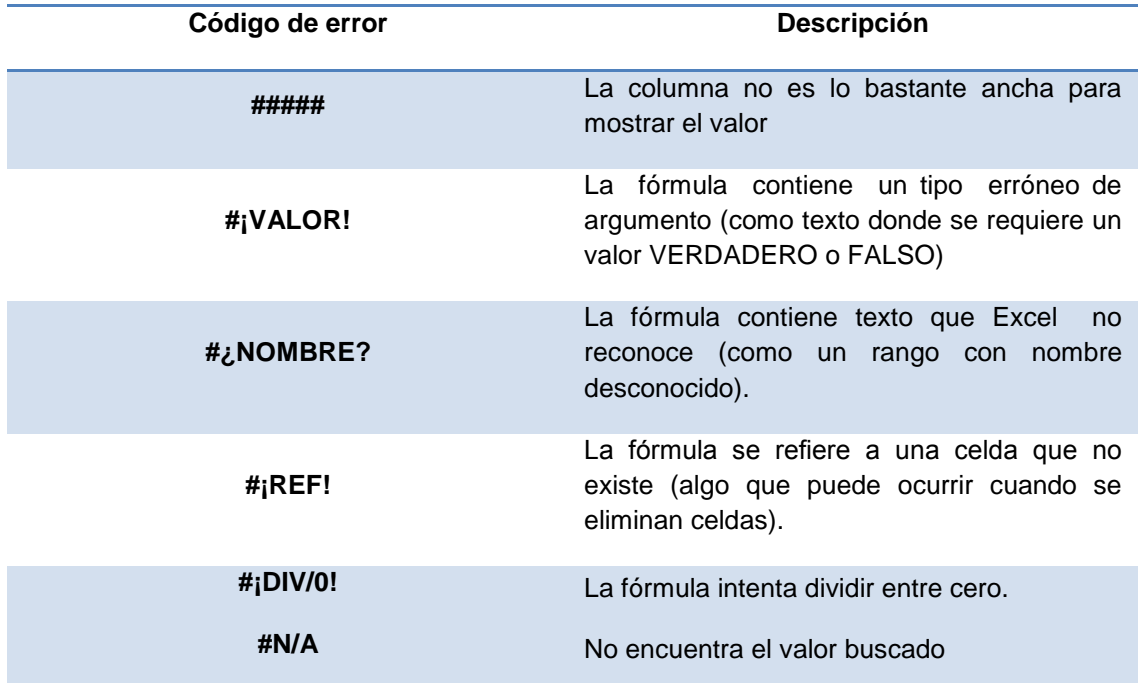

#### **Referencias**

Cuando se van a introducir referencias dentro de una fórmula es posible escribirlas o seleccionar la celda o el rango directamente en la hoja de cálculo.

#### *Introducción de referencias*

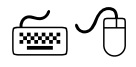

- 1. Ubicar el cursor en la celda deseada
- 2. Escribir el signo igual "="
- 3. Desplazar el cursor a la celda o celdas que se quieren referenciar o arrastrar el mouse por el rango de celdas que se desean introducir en la referencia. La selección quedará rodeada por una línea punteada denominada "*borde móvil*", y la referencia a la celda o rango de ellas aparecerá en la fórmula
- 4. Terminar de escribir la fórmula
- 5. Presionar **ENTER**

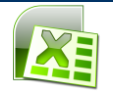

#### *Llenado automático*

El llenado automático se utiliza para crear una serie de valores incrementales o fijos en una hoja de cálculo. Las series son útiles para crear encabezados de filas de tablas y de columnas de una hoja de cálculo o cuando se requiera introducir una serie creciente de números, fechas u horas.

#### *Llenar un rango de celdas adyacentes*

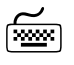

- 1. Escribir el valor en la celda deseada
- 2. Presionar **ENTER**
- 3. Seleccionar la celda que contiene los datos a copiar
- 4. Arrastrar el cuadro de llenado por las celdas que se desean llenar

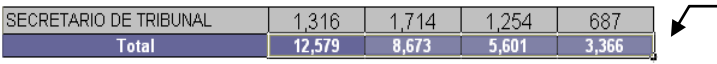

Cuadro de llenado

#### 5. Soltar el botón del mouse

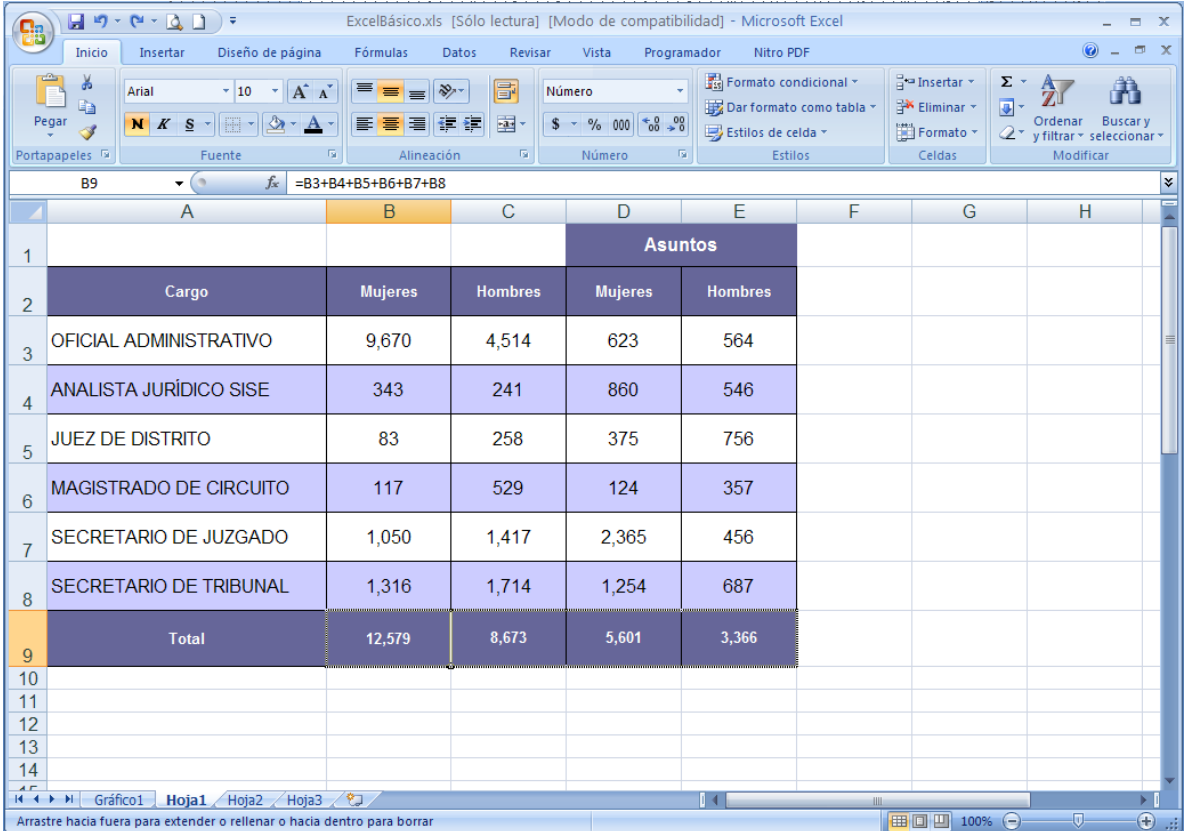

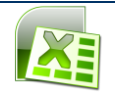

# *Copiar utilizando los comandos hacia la derecha y hacia abajo*

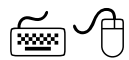

- 1. Seleccionar la celda o celdas que se desean copiar y las celdas adyacentes que se desean llenar
- 2. Hacer clic en la ficha **Inicio** de la cinta de opciones, presionando **ALT**, **O**
- 3. Elegir el comando **Rellenar** (FL)
- 4. Elegir el comando **Hacia la derecha** *(*D)

#### *Para copiar la selección en las celdas adyacentes inferiores*

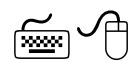

- 1. Seleccionar la celda o celdas que se desean copiar y las celdas adyacentes que se desean llenar
- 2. Hacer clic en la ficha **Inicio** de la cinta de opciones, presionando **ALT**, **O**
- 3. Elegir el comando **Rellenar** (FL)
- 4. Elegir *"Hacia abajo"* (B)

#### *Aumentar una serie de números o de fechas*

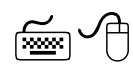

- 1. Seleccionar la primera celda que se desea en la serie
- 2. Introducir el valor inicial y presionar **ENTER**
- 3. Seleccionar nuevamente la celda inicial
- 4. Mantener presionada la tecla **Control**
- 5. Arrastrar el cuadro de llenado en el sentido deseado

#### *Aumentar una serie en dos o más celdas*

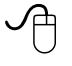

- 1. Introducir como mínimo los primeros dos valores iniciales para la serie
- 2. Seleccionar las dos primeras celdas
- 3. Arrastrar el cuadro de llenado en el sentido que se desee llenar
- 4. Microsoft Excel detectará el tipo de serie que se desea crear al analizar la clase de datos y los cambios de incremento entre las celdas y llenará el resto de la selección

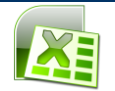

#### *Aumentar una serie de números utilizando el comando "series..."*

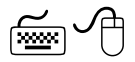

- 1. Introducir el valor inicial de la serie
- 2. Seleccionar la celda que contiene el valor inicial
- 3. Hacer clic en la ficha **Inicio** de la cinta de opciones, presionando **ALT**, **O**
- 4. Elegir el comando **Rellenar** (FL)
- 5. Elegir *"Hacia abajo"* (B)
- 6. Seleccionar el comando **Series...** (S)

Se mostrará el siguiente cuadro de diálogo.

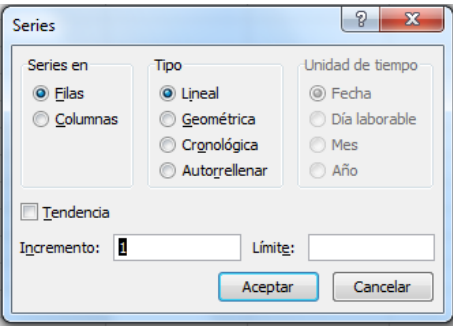

- 7. En el cuadro *"Series en"* seleccionar la opción *"Filas"* o *"Columnas"* para especificar si el llenado se va a realizar a través de las filas o de las columnas
- 8. En el cuadro *"Incremento"* especificar la cantidad por la que debe aumentar o disminuir una serie, debe escribirse un número positivo o negativo. Un número positivo aumentará la serie, uno negativo la disminuirá
- 9. En el cuadro *"Límite"* especificar el valor en el que se desea que termine la serie. El valor puede ser un número positivo o negativo
- 10. Hacer clic en el botón **Aceptar** o presionar **ENTER**

#### *Aumentar una serie de fechas utilizando el comando "series..."*

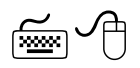

- 1. Introducir la fecha inicial de la serie
- 2. Seleccionar la celda que contiene la fecha inicial y las celdas en las que se desea llenar la serie
- 3. Hacer clic en la ficha Inicio de la cinta de opciones, presionando **ALT, O**
- 4. Elegir el comando **Rellenar** (FL)
- 5. Elegir *"Hacia abajo"* (B)
- 6. Seleccionar el comando **Series...** (S)

Se mostrará el siguiente cuadro de diálogo.

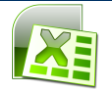

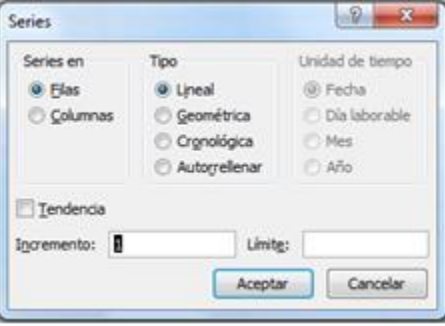

- 7. En el cuadro *"Series en***"** seleccionar la opción *"Filas"* o *"Columnas"* para especificar si el llenado se va a realizar a través de las filas o de las columnas
- 8. En el cuadro *"Tipo",* elegir la opción *"Cronológica",* se activará el cuadro *"Unidad de tiempo"*

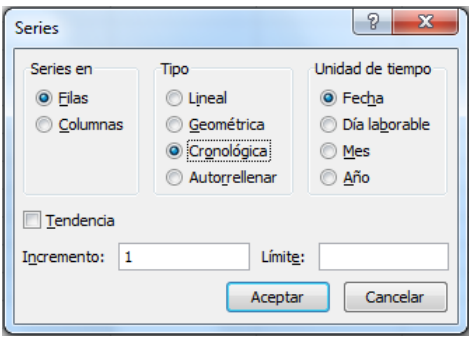

9. En el cuadro *"Unidad de tiempo"* elegir la opción que corresponda a la serie deseada

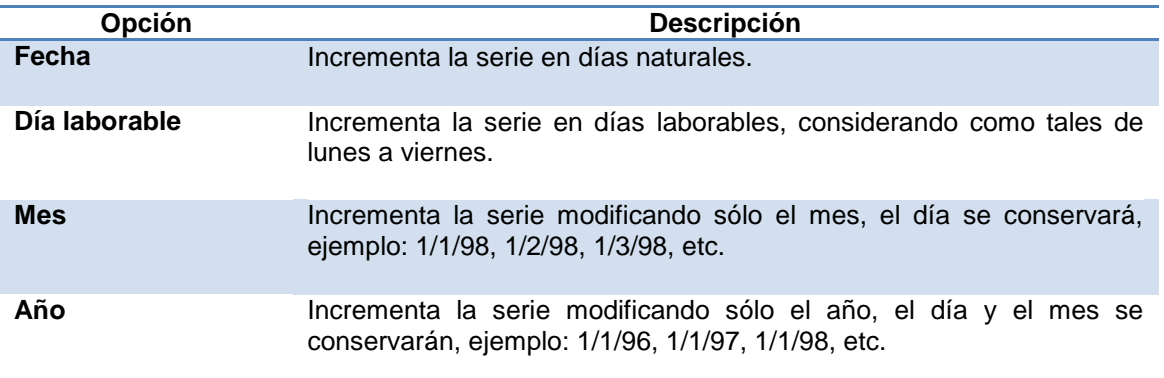

10. Hacer clic en el botón **Aceptar** o presionar **ENTER**

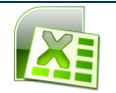

#### *Activar o desactivar el llenado automático*

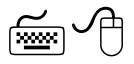

- 1. Abrir la ficha **Archivo** (**ALT, A**)
- 2. Elegir el comando **Opciones** (**O**)
- 3. Hacer clic en el botón **Avanzadas**
- 4. Activar la casilla de verificación *"Permitir arrastrar y colocar el controlador de relleno y las celdas"*

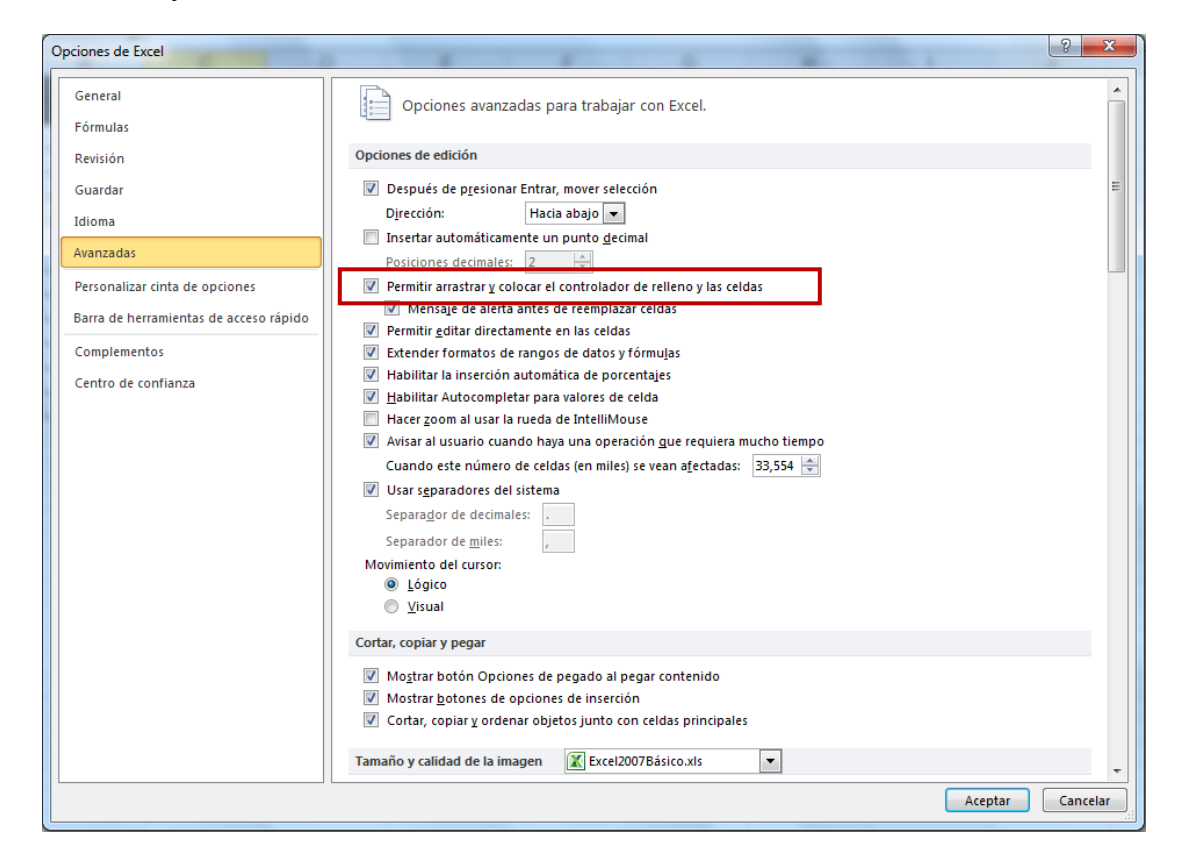

5. Hacer clic en el botón **Aceptar** o presionar **ENTER**

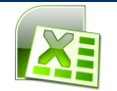

# **FUNCIONES**

Una función es una fórmula especial que ya está escrita dentro de Excel y realiza una operación que devuelve un valor. Las funciones pueden utilizarse solas o como componentes para construir fórmulas más extensas. Los valores sobre los cuales una función efectúa las operaciones se llaman argumentos.

A continuación se presenta un ejemplo de una función y cómo debe escribirse.

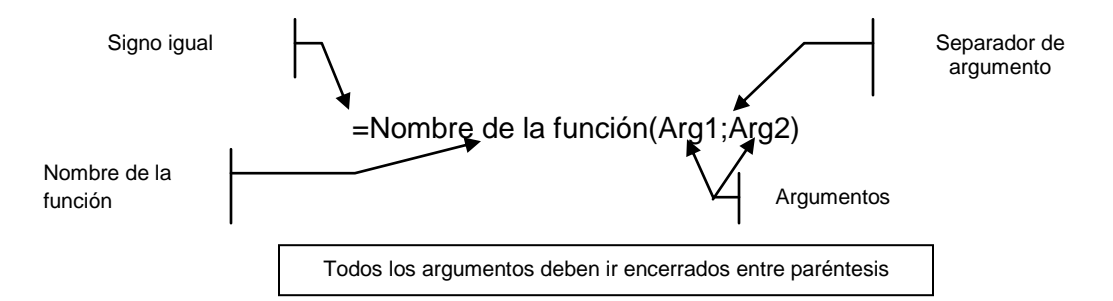

Microsoft Excel contiene más de 220 funciones diferentes. Las más usuales son:

# **Función Suma**

Es la función que se utiliza con mayor frecuencia, porque resume fórmulas complejas en una forma concisa. Se emplea para sumar todas las referencias que se especifiquen.

La función SUMA puede introducirse directamente en una celda o a través del botón "*Autosuma*" de la cinta de opciones **Inicio**.

La función SUMA se introduce de la siguiente forma:

=SUMA(dirección de celda**:**dirección de celda)

#### *Para totalizar un rango de números usando la función SUMA:*

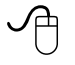

- 1. Hacer clic en la celda en la cual se desea introducir la función SUMA
- 2. Introducir la siguiente fórmula:**=SUMA(**
- 3. Introducir la primera referencia de celda
- 4. Escribir el operador de referencia deseado
- 5. Introducir la segunda referencia de celda
- 6. Presionar **ENTER**

Microsoft Excel agrega el paréntesis al final, totaliza los valores y muestra el resultado en la celda en la que se introdujo la fórmula.

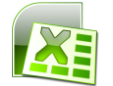

**Nota:** Si se introducen referencias aisladas, éstas deberán separarse por el separador de unión coma (,), si se introduce un rango deberá ir separado por dos puntos (:) A continuación se muestra un ejemplo de la función SUMA:

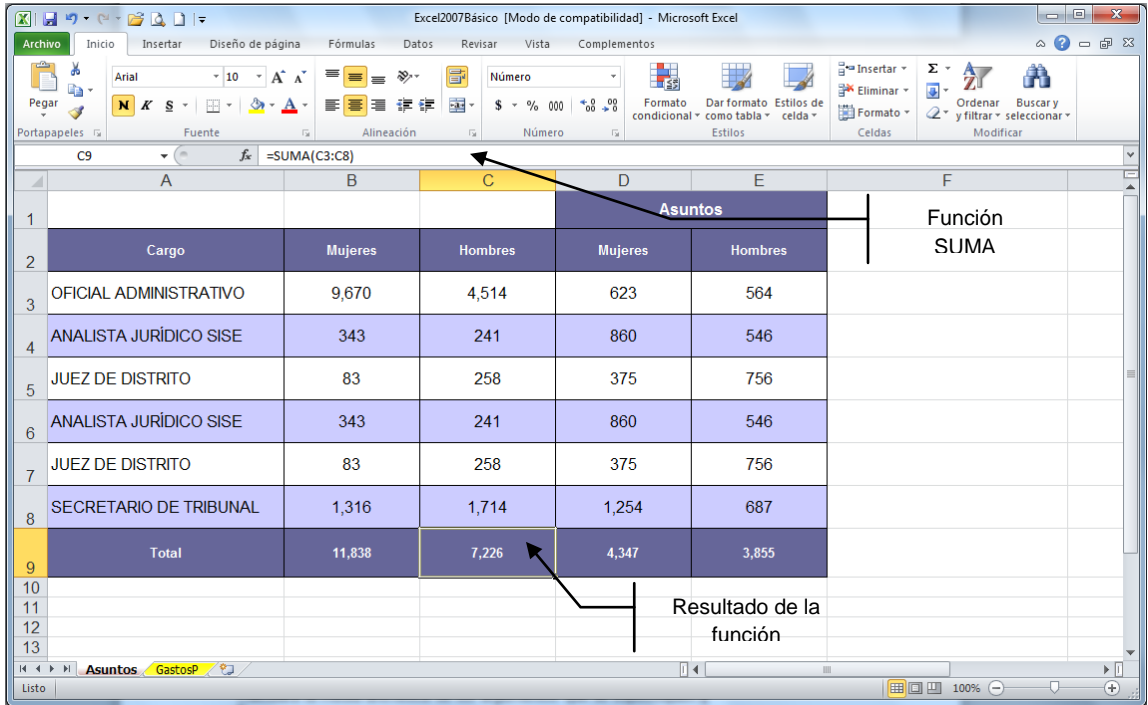

# **Función Promedio**

Calculará la media aritmética de los argumentos que se especifiquen.

La función PROMEDIO se introduce de la siguiente forma:

=PROMEDIO(dirección de celda**:**dirección de celda)

#### *Para promediar un rango de números utilizando la función PROMEDIO:*

 $\varphi$ 

- 1.Hacer clic en la celda en la cual se desea introducir la función PROMEDIO
- 2.Introducir la siguiente fórmula: **=PROMEDIO(**
- 3.Introducir la primera referencia de celda
- 4.Escribir el operador de referencia deseado
- 5.Introducir la segunda referencia de celda
- 6.Presionar **ENTER**

Excel agrega el paréntesis al final, hace un promedio de las cantidades y muestra el resultado en la celda en la que se introdujo la fórmula.

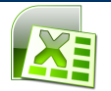

**Nota:** Si se introducen referencias aisladas, éstas deberán separarse por el operador de referencia coma (,), si se introduce un rango deberá ir separado por dos puntos (:)

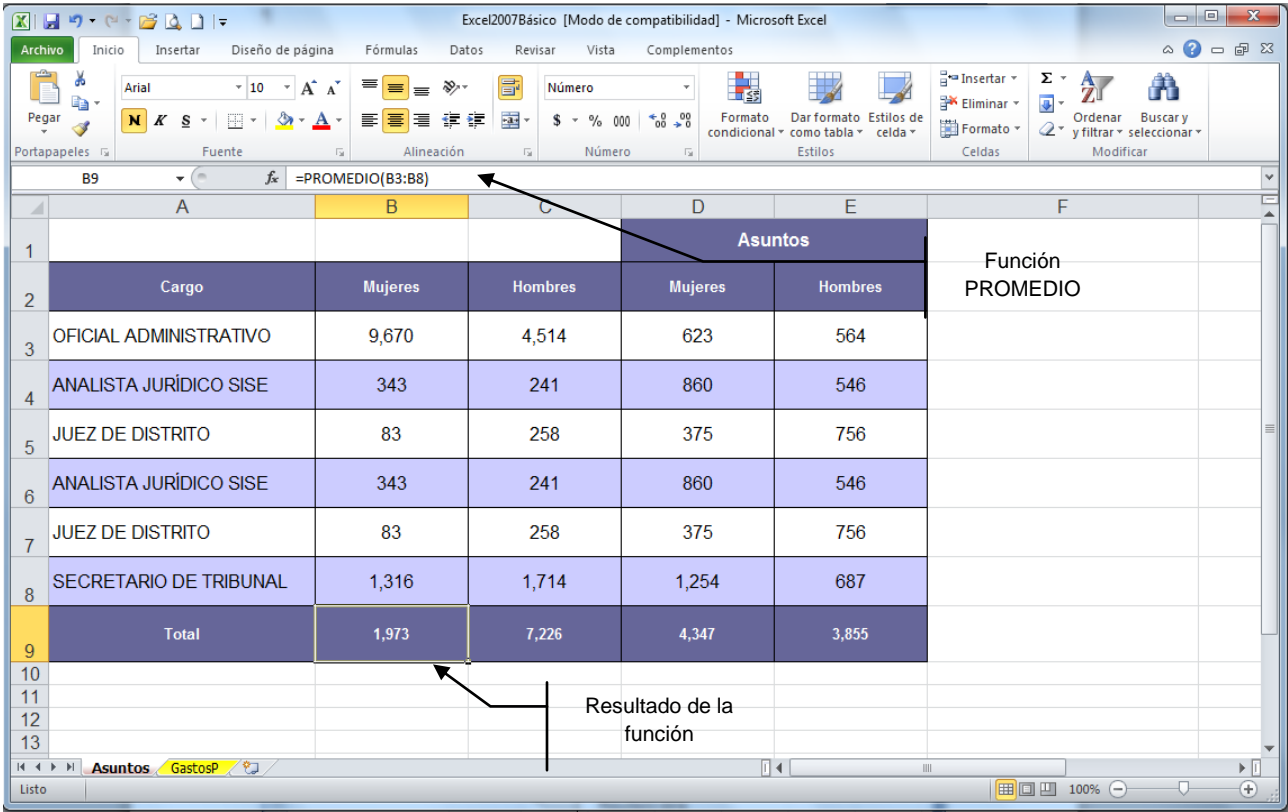

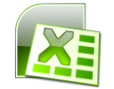

# **FORMATO DE UNA HOJA DE CÁLCULO**

En Excel puede asignarse el formato deseado y cambiarse la apariencia de los datos en una celda, columna, fila, rango de celdas o en todas las celdas de la hoja de cálculo antes o después de escribir los datos.

Para cambiar la apariencia de los datos, puede utilizarse la cinta de opciones **Inicio**.

#### **Aplicar formato utilizando la cinta de opciones Inicio**

#### *Realce a texto*

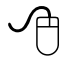

- 1. Seleccionar la celda o celdas a las cuales se desea dar formato
- 2. En la cinta de opciones **Inicio**, grupo **Fuente**, hacer clic en alguno de los botones  $N K S$

(**Negrita**, *Cursiva* o Subrayar), pueden aplicarse los tres formatos si así se desea

#### *Cambiar fuente y modificar su tamaño*

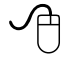

- 1. Seleccionar la celda o celdas a las que se va a cambiar la fuente
- 2. Hacer clic en el cuadro de lista desplegable **Fuente** Arial **de la cinta de** opciones **Inicio**, grupo **Fuente**, y seleccionar la fuente deseada
- 3. En el cuadro **Tamaño de fuente** de la cinta de opciones **Inicio**, grupo **Fuente**, elegir el tamaño deseado. Los formatos que se asignen a una celda son independientes de los datos contenidos en la misma.

#### *Cambiar alineación*

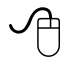

- 1. Seleccionar las celdas a las cuales se desea cambiar la alineación
- 2. Hacer clic en alguno de los botones de alineación de la cinta de opciones **Inicio**, grupo **Alineación** (Alinear a la izquierda, Centrar en la celda, Alinear a la derecha, Centrar en varias columnas)

#### *Combinar y centrar*

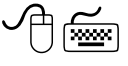

- 1. Seleccionar las celdas a combinar
- 2. Hacer clic en la cinta de opciones **Inicio**, presionado las teclas **ALT,O**
- 3. Presionar el comando **Combinar y centrar Example Fondinar y centrar** (M2), del grupo **Alineación**

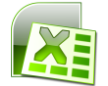

# *Formato a números*

Los botones para dar formato a los números son:

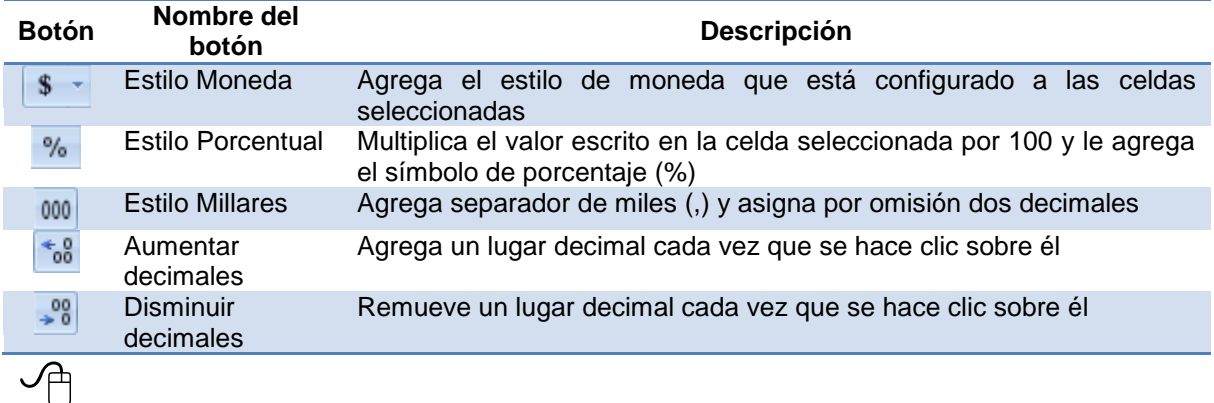

1. Seleccionar las celdas a las cuales se desea aplicar algún formato de número

2. Hacer clic en alguno de los botones de formato de número, de la cinta de opciones **Inicio**, grupo **Número**.

# *Agregar bordes*

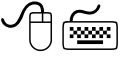

- 1. Seleccionar la celda o celdas a las que se desea agregar bordes
- 2. Hacer en la ficha **Inicio** (ALT, O)
- 3. Hacer clic en la flecha del botón **Bordes**  $\boxed{\boxplus}$  (B1)

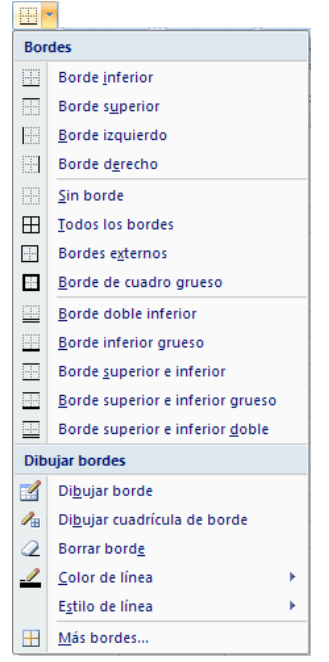

- 4. Se mostrará la paleta de estilo de los bordes
- 5. Hacer clic en el tipo de borde deseado

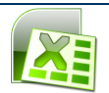

**Nota:** El último estilo de borde seleccionado aparecerá como imagen en el botón

# *Agregar color de relleno*

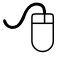

- 1. Seleccionar la celda o celdas a las que se desea aplicar un color de relleno
- 2. Hacer en la ficha **Inicio** (ALT, O)
- 3. Hacer clic en la flecha del botón **Color de relleno** (S)

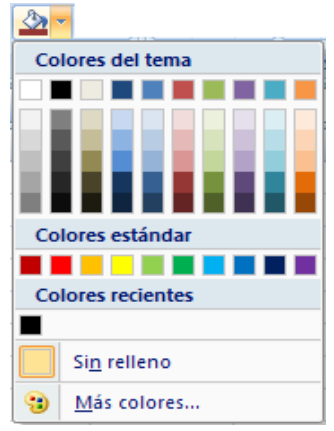

- 4. Se mostrará la paleta de colores
- 5. Hacer clic en el color deseado

**Nota:** El último color seleccionado aparecerá como muestra en el botón.

#### *Cambiar color de la fuente*

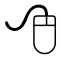

- 1. Seleccionar la celda o celdas a las que se desea cambiar el color de la fuente
- 2. Hacer clic en la ficha **Inicio** (ALT, O)
- 3. Hacer clic en la flecha del botón  $\mathbf{A}^*$  color de fuente (FC)

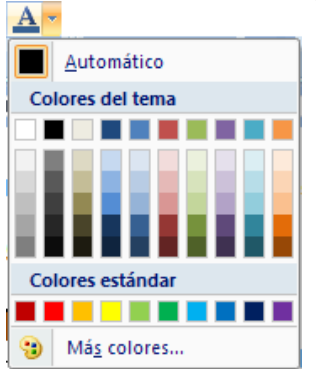

4. Se mostrará la paleta de colores de texto

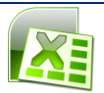

5. Hacer clic en el color deseado

**Nota:** El último color seleccionado aparecerá como muestra en el botón

#### *Copiar formato*

En ocasiones, es necesario aplicar a un rango de celdas el mismo formato que ya se aplicó en otro rango. El botón **Copiar formato** copia los formatos de número y carácter, la alineación, los bordes y los colores.

Para copiar un formato desde un rango hacia otro:

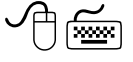

- 1. Seleccionar una celda o un rango de celdas que tenga el formato que se desea copiar
- 2. Hacer clic en la cinta de opciones **Inicio** (ALT,O)
- 3. Hacer clic en el botón **Copiar formato** (FP)*,* del grupo Portapapeles
- 4. El puntero del mouse tendrá adjunta una brocha
- 5. Arrastrar el mouse en la celda o rango de celdas en las que se desee copiar el formato

Para copiar el formato en la celda o el rango de celdas seleccionado en varias ubicaciones:

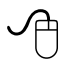

- 1. Hacer clic en la cinta de opciones **Inicio**
- 6. Hacer doble clic en el botón **Copiar formato** *,* del grupo Portapapeles
- 2. El puntero del mouse tendrá adjunta una brocha
- 3. Arrastrar el mouse en cada una de las celdas o rango de celdas en las que se desee copiar el formato
- 4. El puntero del mouse seguirá conservando la brocha, para desactivar el modo de copiar, hacer nuevamente clic en el botón **o** presionar la tecla **ESC**

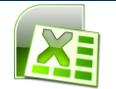

# **Aplicar formato utilizando el cuadro de diálogo Formato de celdas**

#### *Formato de fuentes*

# ∕ਜਿ‱

- 1. Seleccionar la(s) celda(s) a la(s) cual(es) se desea cambiar el formato
- 2. Hacer clic en la cinta de opciones **Inicio**, presionando ALT, O
- 3. Hacer clic en el botón indicador de cuadro de diálogo **Formato de celdas**, del grupo **Fuente** (FN)
- 4. Se mostrará el cuadro de diálogo *"Formato de celdas"*

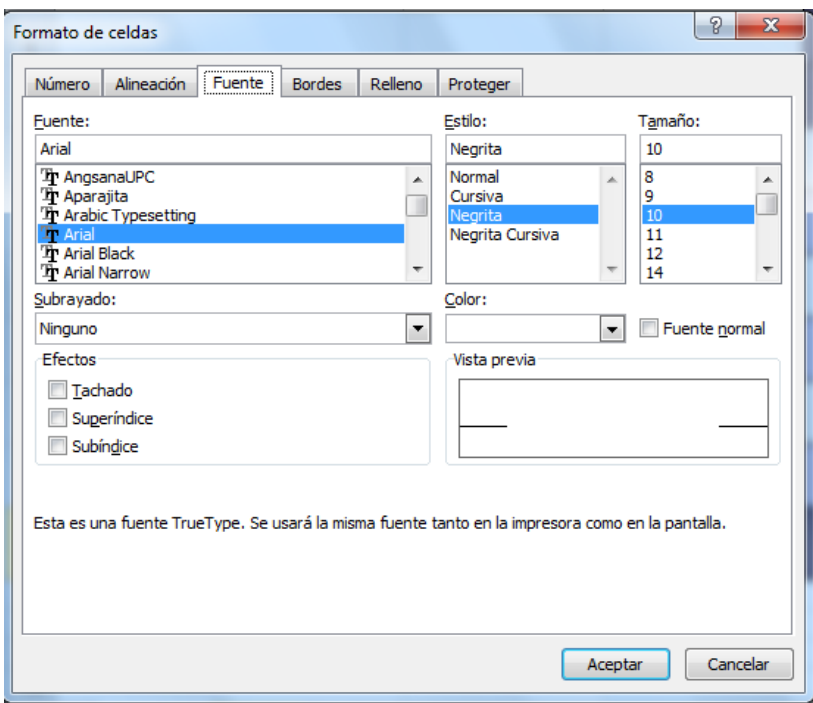

- 5. Seleccionar la ficha *"Fuente"*
- 6. En los cuadros de lista *"Fuente:", "Estilo"* y *"Tamaño:"* elegir el tipo, estilo y tamaño de letra deseados
- 7. En los cuadros de lista desplegable *"Subrayado:"* y *"Color"* seleccionar el realce deseado
- 8. En el cuadro *"Efectos:",* elegir el efecto de texto deseado (Tachado, Superíndice y Subíndice)
- 9. Presionar **ENTER** o hacer clic en el botón **Aceptar**

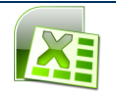

# *Cambiar alineación*

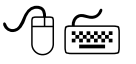

- 1. Seleccionar la(s) celda(s) a la(s) cual(es) se desea cambiar la alineación
- 2. Hacer clic en la cinta de opciones **Inicio**, presionando **ALT, O**
- 3. Hacer clic en el indicador de cuadro de diálogo **Fermato de celdas, del grupo Alineación**(FN)
- 4. Se mostrará el cuadro de diálogo *"Formato de celdas"*
- 5. Seleccionar la ficha *"Alineación"*

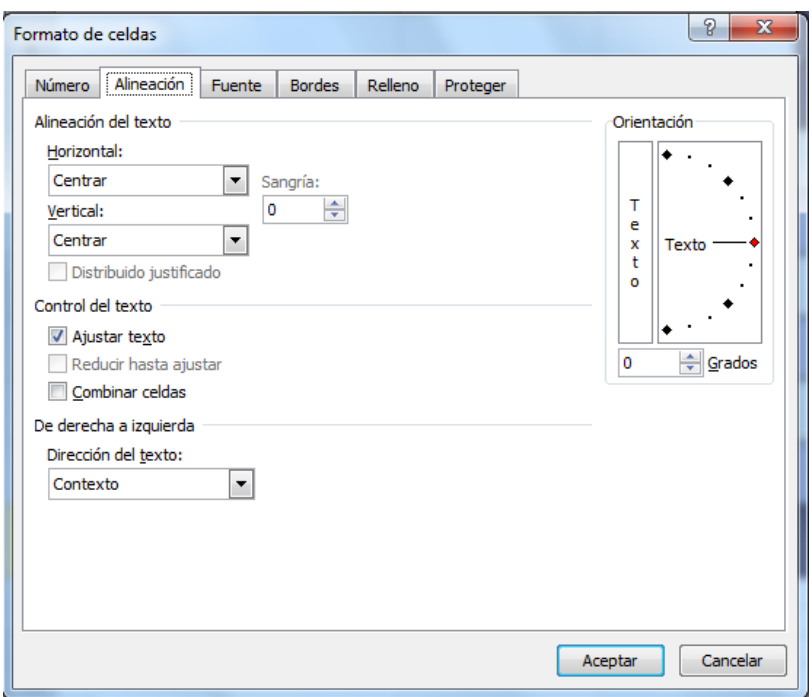

- 6. En los cuadros de lista desplegable *"Horizontal"* y *"Vertical"***,** elegir el botón que corresponda a la opción deseada
- 7. En el cuadro *"Orientación",* seleccionar con las flechas de dirección, la orientación del texto deseada
- 8. En los cuadros de selección *"Sangría"* y *"Grados",* seleccionar haciendo clic en los botones de incremento o decremento la cantidad deseada
- 9. Si se desean ajustar varias líneas en la celda, activar la casilla de verificación *"Ajusta el texto"*
- 10. Si se requiere reducir el tamaño de los caracteres de la fuente y se ajuste en la columna, activar la casilla de verificación *"Reduce el tamaño"*
- 11. En el caso de que se requiera de combinar dos o más celdas seleccionadas en una sola, activar la casilla de verificación *"Combinar celdas"*
- 12. .En el cuadro de lista desplegable *"Dirección del texto"*, hacer clic en el botón que corresponda a la opción deseada
- 13. Presionar **ENTER** o hacer clic en el botón **Aceptar**

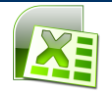

# *Agregar bordes*

用

- 1. Seleccionar la(s) celda(s) a la(s) cual(es) se desea agregar bordes
- 2. Hacer clic en la cinta de opciones **Inicio**, presionando **ALT, O**
- 3. Hacer clic en el indicador de cuadro de diálogo **Formato de celdas, del grupo Fuente** (FN)
- 4. Se mostrará el cuadro de diálogo *"Formato de celdas"*
- 5. Seleccionar la ficha *"Bordes"*

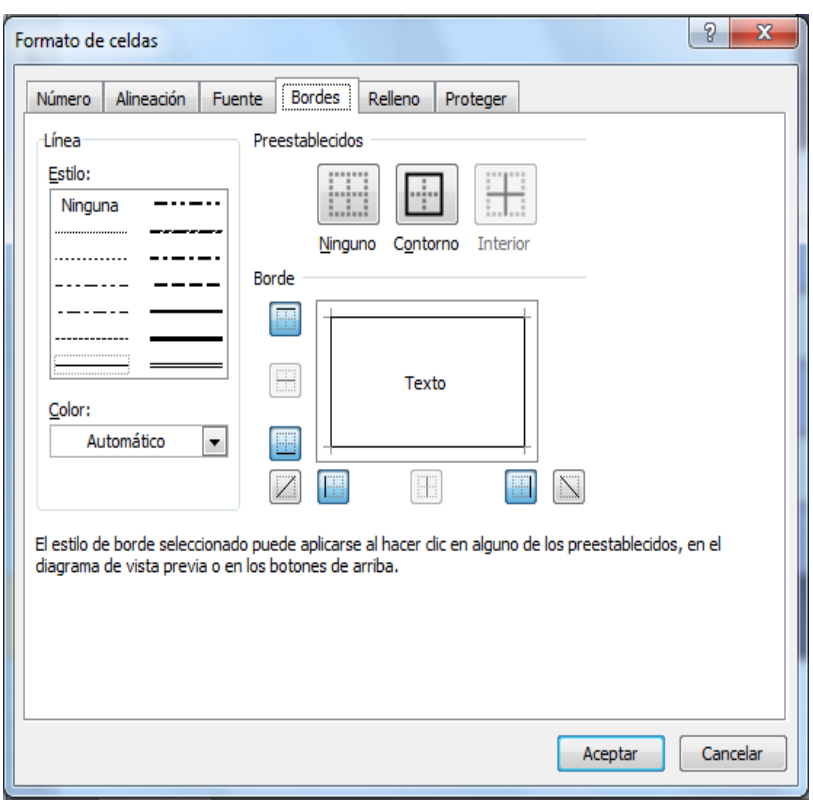

- 6. Seleccionar el cuadro *"Estilo:"* (ALT + E) y elegir con las flechas de dirección el tipo de borde deseado
- 7. En la sección *"Preestablecidos",* con la tecla de tabulador, activar el cuadro de la posición en la que se desea que aparezca el borde (Ninguno, Contorno, e Interior)
- 8. En la sección *"Borde"***,** con la tecla de tabulador, activar el cuadro de la posición en la que se desea que aparezca el borde (Izquierdo, Derecho, Superior, Inferior, etc.)
- 9. En el cuadro de lista desplegable *"Color:"* (ALT + C), elegir con las flechas de dirección el color que se desee asignar al borde
- 10. Presionar **ENTER** o presionar el botón **Aceptar**

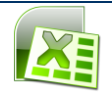

# *Agregar trama*

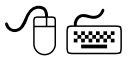

- 1.Seleccionar la(s) celda(s) a la(s) cual(es) se desea aplicar un diseño
- 2. Hacer clic en la cinta de opciones **Inicio,** presionando ALT, O
- 3. Hacer clic en el indicador de cuadro de diálogo **F**ormato de celdas del grupo **Fuente** (FN)
- 4.Se mostrará el cuadro de diálogo *"Formato de celdas"*
- 5.Seleccionar la ficha *"Relleno"*

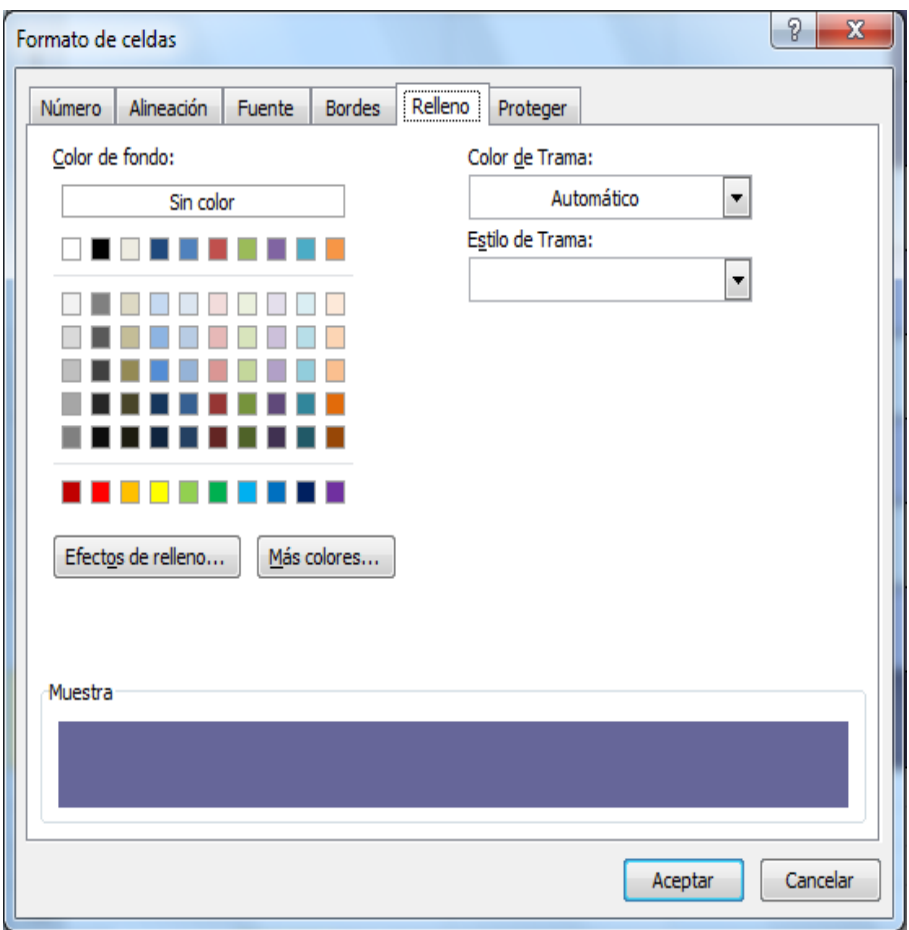

- 6. En el cuadro *"Color de fondo:"* **(ALT + C),** el color de fondo deseado ó
- 7. Desplegar el cuadro de lista *"Color de Trama:"* (ALT + T) elegir el color deseado
- 8. Desplegar el cuadro de lista *"Estilo de trama",* elegir el color deseado
- 9. Presionar **ENTER** o presionar el botón **Aceptar**

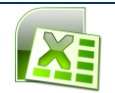

# *Formatos de número*

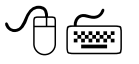

- 1. Seleccionar la(s) celda(s) a la(s) cual(es) se desea aplicar un formato de número
- 2. Hacer clic en la cinta de opciones **Inicio**, presionando ALT, O
- 3. Hacer clic en el indicador de cuadro de diálogo **Formato de celdas**, del grupo **Número** (FM)
- 4. Se mostrará el cuadro de diálogo *"Formato de celdas"*
- 5. Seleccionar la ficha *"Número"*

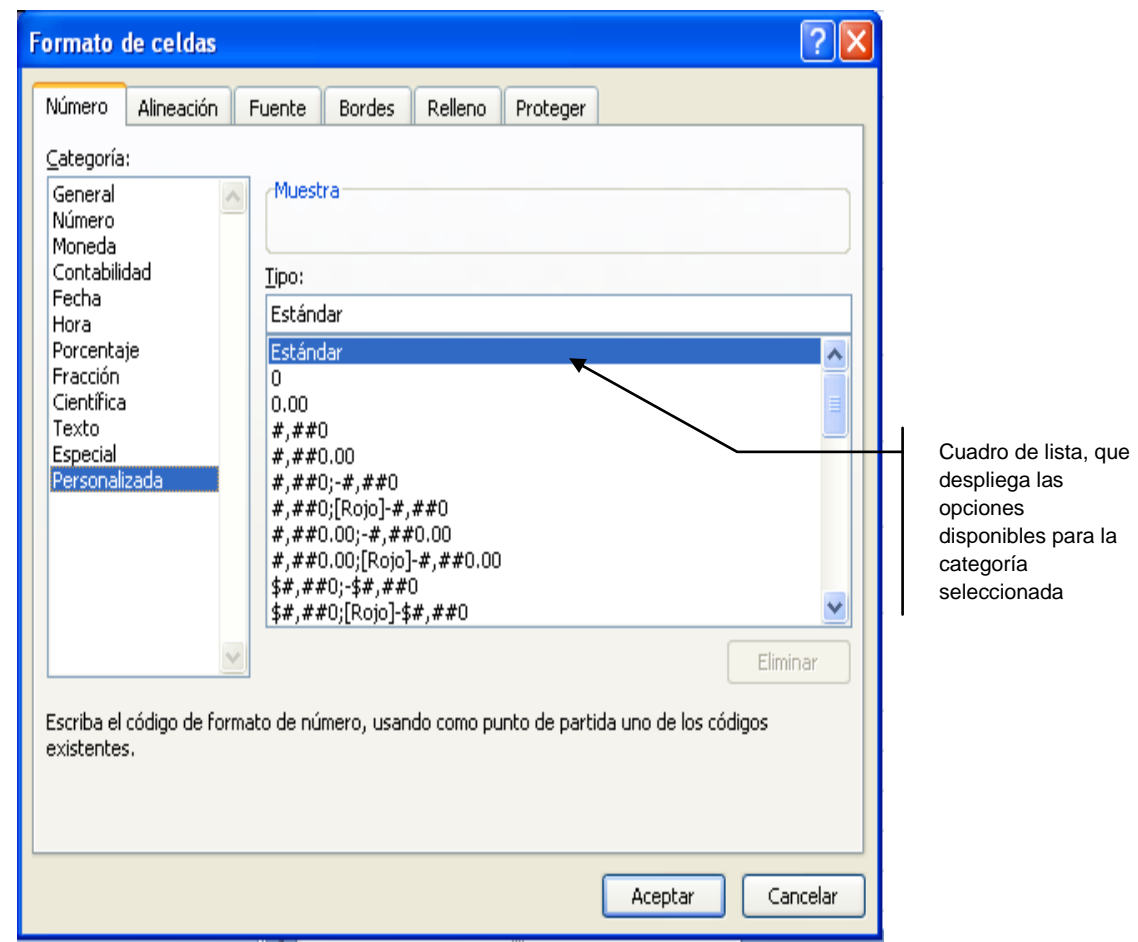

- 6. Elegir con las flechas de dirección el tipo de formato deseado, en el cuadro *"Categoría:"* (**ALT** + **C**)
- 7. Especificar las opciones requeridas para la categoría seleccionada
- 8. En el caso de haber seleccionado la categoría *"Personalizada",* en el cuadro de lista, seleccionar con las flechas de dirección el código deseado. Observar que en el área de muestra se despliega el valor escrito en la celda tal como se verá con el formato seleccionado
- 9. En caso de requerirse un formato personalizado distinto a los disponibles en la lista, éste se podrá escribir directamente en el cuadro de texto *"Tipo:"* (**ALT** + **I**) 10. Presionar **ENTER** o presionar el botón **Aceptar**

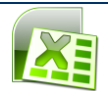
#### *Borrar formatos*

En ocasiones se requiere eliminar el formato de un rango sin eliminar el contenido de las celdas.

Para borrar un formato:

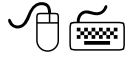

- 1. Seleccionar el rango de celdas al que se desea borrar el formato
- 2. Hacer clic en la cinta de opciones **Inicio**, presionando ALT, O
- 3. Elegir el comando **Borrar** <sup>2 Borrar</sup> (B2)
- 4. Elegir el comando **Borrar formatos** (F)

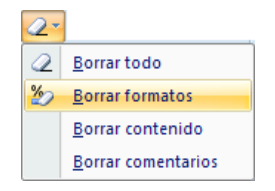

#### *Cambiar el ancho de las columnas y el alto de las filas*

Cuando se abre una hoja de cálculo nueva, el ancho de las columnas y el alto de las filas se establecen conforme a medidas estándar (10.71 y 12.75 respectivamente).

En muchas ocasiones en las celdas hay números o fórmulas cuyo resultado se extiende más allá del borde de la celda, en esos casos, Excel llena con el signo (#).

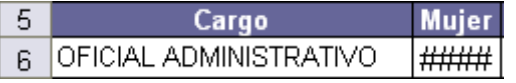

En ese caso deberá incrementarse el ancho de la columna para poder visualizar el resultado.

Las medidas del ancho y alto podrán ajustarse al tamaño deseado.

#### *Ajustar el ancho de las columnas*

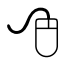

- 1. Seleccionar la columna a la cual se desea modificar el ancho
- 2. Arrastrar el borde derecho del encabezado de la columna hasta que ésta se ajuste al tamaño deseado

ó

1. Hacer doble clic en el borde derecho del encabezado de la columna para que se ajuste automáticamente

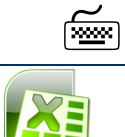

- 1. Seleccionar la columna a la cual se le va a modificar el ancho
- 2. Hacer clic en la cinta de opciones **Inicio**, presionando **ALT, O**

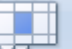

- 3. Elegir el comando **Formato** (**O**), del grupo celdas
- 4. En el submenú, seleccionar el comando **Ancho de columna...** (N)

Se mostrará el siguiente cuadro de diálogo.

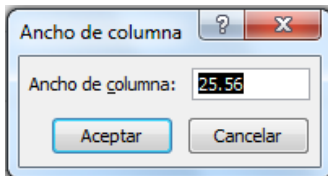

- 5. En el cuadro *"Ancho de columna:"* escribir el tamaño deseado
- 6. Hacer clic en el botón **Aceptar** o presionar **ENTER**

**Nota:** Es posible ajustar el tamaño de varias columnas a la vez, seleccionando primero las columnas y luego ajustando el ancho de cualquiera de ellas.

#### *Ajustar la altura de las filas*

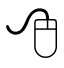

- 1. Seleccionar la fila a la cual se desea modificar la altura
- 2. Arrastrar el borde inferior del encabezado de la fila hasta que ésta se ajuste a la altura deseada
- ó
- 1. Hacer doble clic en el borde inferior del encabezado de la fila para que se ajuste automáticamente

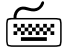

- 1. Seleccionar la fila a la cual se le va a ajustar la altura
- 2. Hacer clic en la cinta de opciones **Inicio**, presionando **ALT, O**
- 3. Elegir el comando **Formato** ( O), del grupo celdas
- 4. En el submenú, seleccionar el comando **Alto de fila...** (F)}

Se mostrará el siguiente cuadro de diálogo.

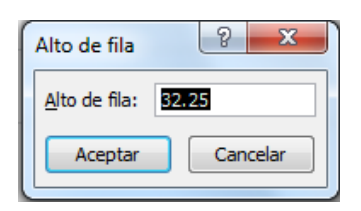

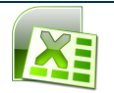

- 5. En el cuadro *"Alto de fila..."* escribir el tamaño deseado
- 6. Hacer clic en el botón **Aceptar** o presionar **ENTER**

**Nota:** Es posible ajustar el tamaño de varias filas a la vez, seleccionando primero las filas y luego ajustando el alto de cualquiera de ellas.

## **EDICIÓN DE UNA HOJA DE CÁLCULO**

#### **Edición de celdas**

Una vez que se ha escrito un valor dentro de una celda, es posible modificarlo editando la celda o sobre escribiendo un nuevo valor dentro de ella.

#### *Para editar una celda*

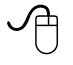

1. Hacer doble clic en la celda que se va a editar

ক্ষিপ

- 1. Con las flechas de dirección, seleccionar la celda que se desea editar
- 2. Presionar la tecla **F2**

Podrán editarse datos en un rango de celdas sucesivas o adyacentes previamente seleccionadas, utilizando las teclas que se mencionan a continuación:

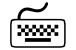

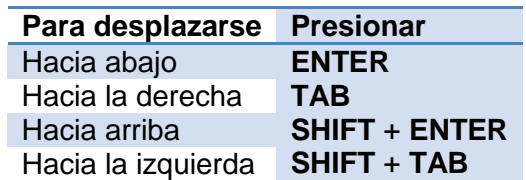

#### *Copiar celdas*

Excel permite copiar una celda o un bloque de ellas, duplicando su contenido en una nueva posición.

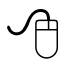

- 1. Seleccionar la celda o rango de celdas que se desea copiar
- 2. Hacer clic en la cinta de opciones **Inicio**, presionando las teclas **ALT,O**
- 3. Hacer clic en el botón **Copiar ia**, del grupo portapapeles
- 4. Cuando aparezca el "borde móvil"  $\leftarrow PNC$ , hacer clic en la celda destino
- 5. Hacer clic en el botón **Pegar ,** del grupo portapapeles

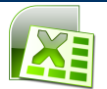

- $\varphi$ 
	- 1. Seleccionar la celda o rango de celdas que se desea copiar
	- 2. Hacer clic con el botón derecho del mouse sobre la celda o rango de celdas
	- 3. Desplegar el menú contextual
	- 4. Hacer clic en el comando **Copiar a**, del grupo portapapeles
	- 5. Cuando aparezca el "borde móvil", hacer clic derecho en la celda destino
	- 6. Desplegar el menú contextual y hacer clic en el comando **Pegar** , del grupo portapapeles

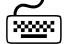

- 1. Seleccionar la celda o rango de celdas que se desea copiar
- 2. Presionar las teclas **Control + C**
- 3. Al aparecer el borde móvil, desplazar el cursor con las flechas de dirección, hasta la celda destino
- 4. Presionar las teclas **Control + V**

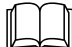

**Sugerencia:** El borde móvil continuará activo después de haber pegado las celdas en el lugar de destino, lo cual indica que éstas se pueden volver a pegar. Si se desea eliminar el borde, deberá presionarse la tecla **ESC**

#### *Mover celdas*

Cuando se mueven celdas, éstas se cortan y se desplazan a otra posición.

 $\varphi$ 

- 1. Seleccionar la celda o rango de celdas que se desea mover
- 2. Hacer clic en el botón **Cortar del grupo portapapeles**
- 3. Hacer clic en la celda destino
- 4. Hacer clic en el botón **Pegar de**, del grupo portapapeles

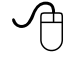

- 1. Seleccionar la celda o rango de celdas que se desea mover
- 2. Hacer clic derecho del mouse sobre la celda o rango de celdas
- 3. Desplegar el menú contextual
- 4. Hacer clic en el comando **Cortar** *,* del grupo portapapeles
- 5. Cuando aparezca el borde móvil, hacer clic derecho en la celda destino
- 6. Desplegar el menú contextual y hacer clic en el comando **Pegar** *,* del grupo portapapeles

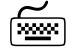

- 1. Seleccionar la celda o rango de celdas que se desea mover
- 2. Presionar las teclas **Control** + **X**
- 3. Al aparecer el "borde móvil", desplazar el cursor con las flechas de dirección, hasta la celda destino
- 4. Presionar las teclas **Control** + **V**

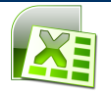

#### *Copiar y mover celdas utilizando el método abreviado*

#### **Copiar celdas**

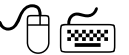

- 1. Seleccionar la celda o rango de celdas que se desea copiar
- 2. Colocar el puntero del mouse en el borde de la selección, hasta que éste se convierta en una flecha
- 3. Presionar la tecla **Control della puntero cambiara a la control**
- 4. Arrastrar el borde hasta la posición destino
- 5. Soltar el botón del mouse y después la tecla **Control**

#### **Mover celdas**

✓Բ

- 1. Seleccionar la celda o rango de celdas a mover
- 2. Colocar el puntero del mouse en el borde de la selección, hasta que éste se convierta en una flecha
- 3. Arrastrar el borde a la posición de destino
- 4. Soltar el botón del mouse

**Nota:** Cuando se copian o se mueven celdas que contienen datos, éstas reemplazan a las celdas antiguas.

#### *Insertar celdas entre celdas existentes*

Pueden insertarse celdas copiadas o cortadas entre celdas existentes, de la siguiente forma.

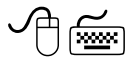

- 1. Seleccionar la celda o rango de celdas que se desea copiar o mover
- 2. Elegir el comando **Copiar** o **Cortar,** en la cinta de opciones **Inicio** (ALT, O)
- 3. Seleccionar la celda destino, hacer clic con el botón derecho del mouse
- 4. Elegir el comando **Insertar celdas cortadas...** o **Insertar celdas copiadas...**

Se mostrará el siguiente cuadro de diálogo

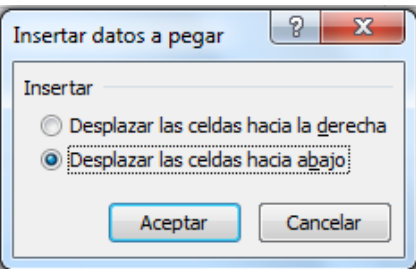

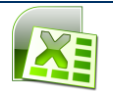

- 5. Hacer clic en los botones de opción *Desplazar las celdas hacia la derecha* o *Desplazar las celdas hacia abajo*
- 6. Hacer clic en el botón **Aceptar**

#### *Desplazar celdas e insertarlas entre celdas ya existentes*

Cuando ya se han escrito datos en un rango de celdas, en ocasiones será necesario desplazarlas y colocarlas entre otras que ya contengan información.

#### *Mover e insertar celdas arrastrando*

## $\varphi$

- 1. Seleccionar la celda o rango de celdas que se van a desplazar
- 2. Colocar el puntero del mouse en el borde de la selección
- 3. Presionar la tecla **SHIFT**
- 4. Arrastrar el borde a la nueva posición
- 5. Soltar el botón del mouse y posteriormente la tecla **SHIFT**

Las celdas se desplazarán y se insertarán entre las ya existentes.

#### *Copiar e insertar celdas arrastrando*

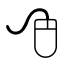

- 1. Seleccionar la celda o rango de celdas deseado
- 2. Colocar el puntero del mouse en el borde de la selección
- 3. Presionar las teclas **CONTROL** + **SHIFT**
- 4. Arrastrar el borde a la nueva posición
- 5. Soltar el botón del mouse y posteriormente las teclas **CONTROL** + **SHIFT**

Las celdas se copiarán y se insertarán entre las ya existentes

#### *Mover e insertar celdas utilizando el menú contextual*

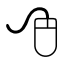

- 1. Seleccionar la celda o rango de celdas que se van a desplazar
- 2. Colocar el puntero del mouse en el borde de la selección
- 3. Presionar el botón derecho del mouse y sin soltarlo arrastrar el borde a la nueva posición
- 4. Soltar el botón del mouse, se mostrará un menú contextual

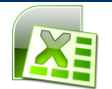

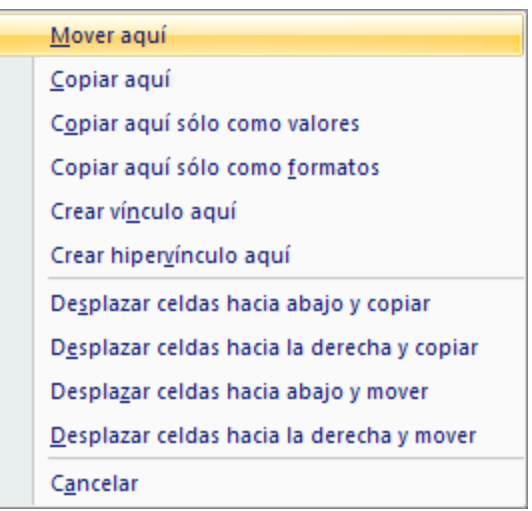

5. Seleccionar el comando **Desplazar celdas hacia abajo y mover** o **Desplazar celdas hacia la derecha y mover**. Las celdas se desplazan y se insertan entre las ya existentes

#### *Copiar e insertar celdas utilizando el menú contextual*

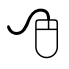

- 1. Seleccionar la celda o rango de celdas que se van a copiar
- 2. Colocar el puntero del mouse en el borde de la selección
- 3. Presionar el botón derecho del mouse, y sin soltarlo arrastrar el borde a la nueva posición
- 4. Soltar el botón del mouse, se mostrará un menú contextual, seleccionar el comando **Desplazar celdas hacia abajo y copiar** o **Desplazar celdas hacia la derecha y copiar**. Las celdas se copian y se insertan entre las ya existentes

#### *Pegado especial*

Una vez que se han copiado celdas, Excel permite seleccionar entre varias opciones disponibles, como se desean pegar.

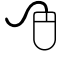

- 1. Seleccionar la celda o rango de celdas a copiar
- 2. Hacer clic en la cinta de opciones **Inicio**
- 3. Hacer clic en el botón **Copiar** del grupo **Portapapeles**
- 4. Hacer clic en la celda destino

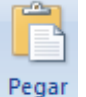

- 5. Hacer clic en la flecha de **Pegar** , del grupo **Portapapeles**
- 6. Se mostrará el menú contextual y elegir el comando **Pegado especial...**

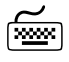

1. Seleccionar la celda o rango de celdas que se desea copiar

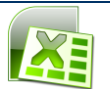

- 2. Presionar las teclas **Control + C**
- 3. Hacer clic derecho en la celda destino
- 4. Se mostrará el menú contextual y elegir el comando **Pegado especial...**

Se Mostrará el siguiente cuadro de diálogo.

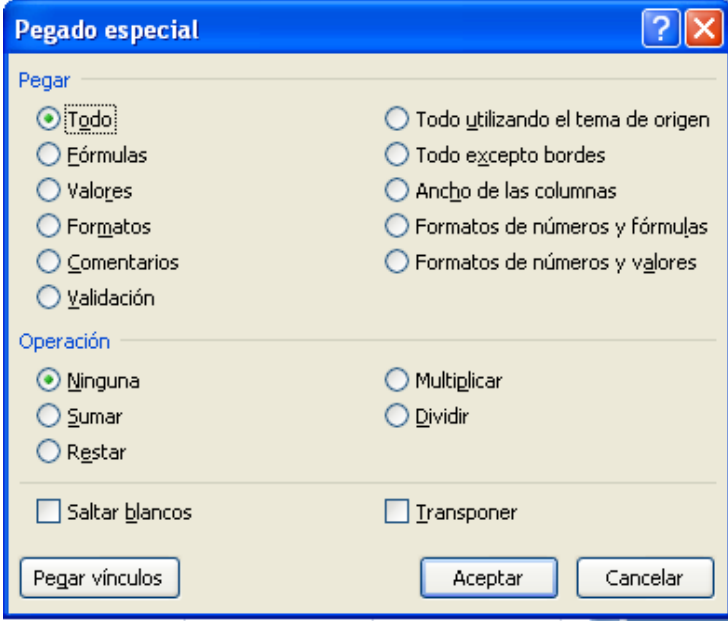

5. Elegir la opción deseada

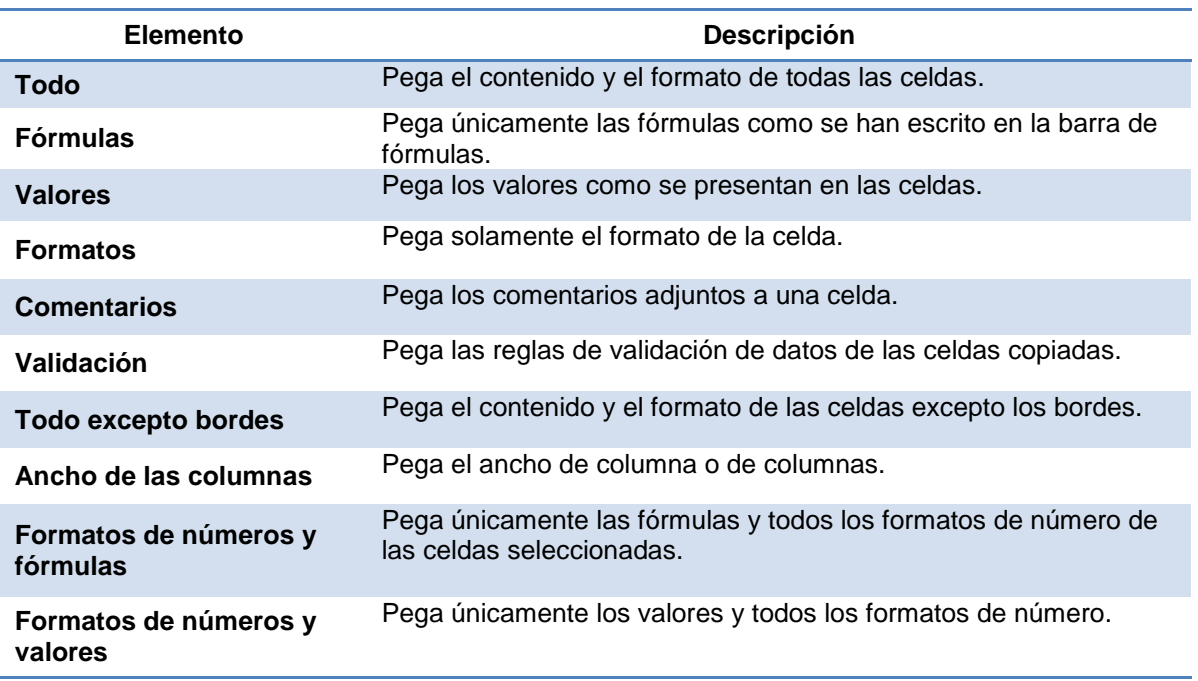

#### 6. Hacer clic en el botón **Aceptar** o presionar **ENTER**

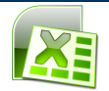

#### **Inserción de filas y columnas**

Es posible insertar celdas en blanco o filas y columnas en cualquier lugar de la hoja de cálculo. Cuando se insertan celdas, las demás celdas se desplazan para permitir la entrada de las nuevas. Al insertar una fila o una columna, Excel crea una nueva fila o columna y automáticamente desplaza las existentes.

Cuando se insertan celdas, filas o columnas, Excel actualiza las referencias dentro de las fórmulas.

#### *Insertar filas*

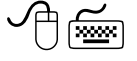

- 1. Ubicar el cursor en la posición en la que se deseen insertar las filas nuevas
- 2. Seleccionar la fila o filas que se deseen insertar
- 3. Hacer clic en la **Inicio,** o presionar las teclas **ALT,O**
- 4. Hacer clic en el botón **Insertar** , del grupo "*Celdas*"

ó

- 1. Seleccionar la fila o filas que se deseen insertar
- 2. Hacer clic en la ficha **Inicio,** o presionar las teclas **ALT,O**
- 3. Elegir la flecha del botón del comando **Insertar**(I)

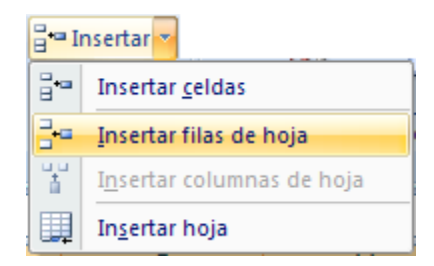

4. Seleccionar el comando **Insertar filas de hoja** (I)

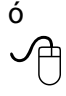

- 1. Seleccionar la fila o filas que se deseen insertar
- 2. Hacer derecho del mouse

Se mostrará el menú contextual

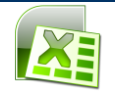

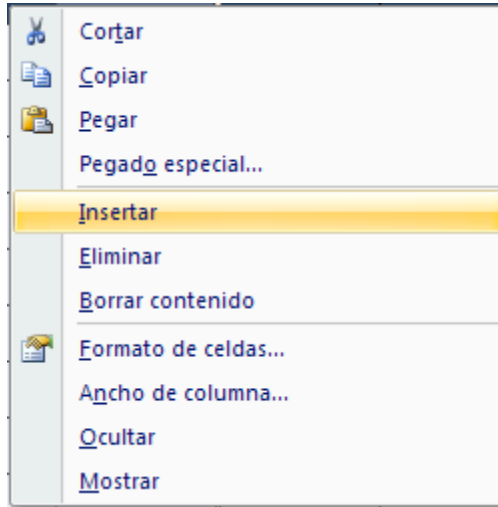

3. Seleccionar el comando **Insertar**

#### *Insertar columnas*

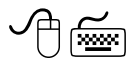

- 1. Ubicar el cursor en la posición en la que se deseen insertar las filas nuevas
- 2. Seleccionar la columna o columnas que se deseen insertar
- 3. Hacer clic en la ficha **Inicio,** o presionar las teclas **ALT,O**
- 4. Hacer clic en el botón **Insertar** , del grupo "*Celdas*"
- ó
- 1. Seleccionar la columna o columnas que se deseen insertar
- 2. Hacer clic en la ficha **Inicio,** presionar las teclas **ALT,O**
- 3. Elegir la flecha del botón **Insertar(I)**, del grupo **Celdas**

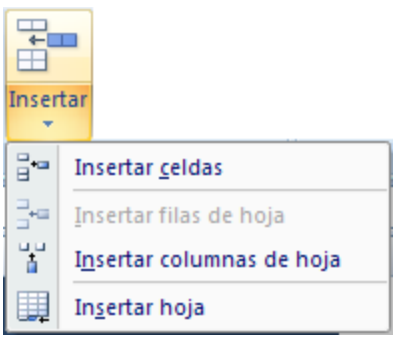

4. Seleccionar el comando **Insertar columnas de hoja**(N)

ó

- 1. Seleccionar la columna o columnas que se deseen insertar
- 2. Hacer derecho del mouse

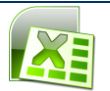

Se mostrará el menú contextual

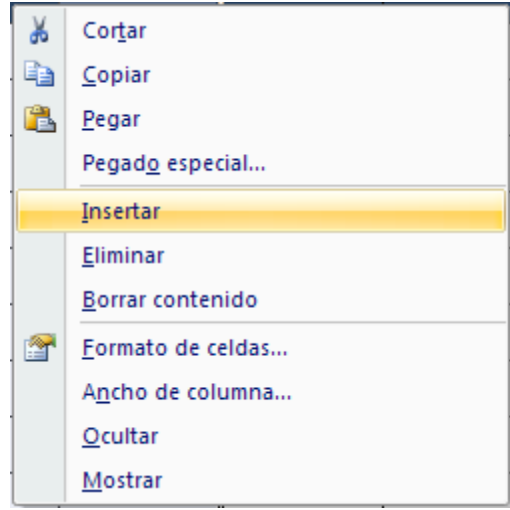

3. Seleccionar el comando **Insertar**

#### **Eliminar filas y columnas**

#### *Eliminar filas*

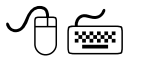

- 1. Seleccionar la fila o filas que se deseen eliminar
- 2. Hacer clic en la ficha **Inicio,** o presionar las teclas **ALT,O**
- 3. Hacer clic en el botón **Eliminar** del grupo "*Celdas*"

ó

- 1. Seleccionar la fila o filas que se deseen eliminar
- 2. Hacer clic en la ficha **Inicio,** o presionar las teclas **ALT,O**
- 3. Elegir la flecha del botón **Eliminar**(**D**), del grupo "*Celdas"*

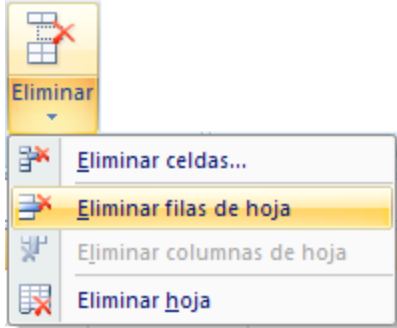

- 4. Seleccionar el comando **Eliminar filas de hoja**
- ó

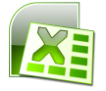

- 1. Seleccionar la fila o filas que se deseen eliminar
- 2. Hacer derecho del mouse

Se mostrará el menú contextual

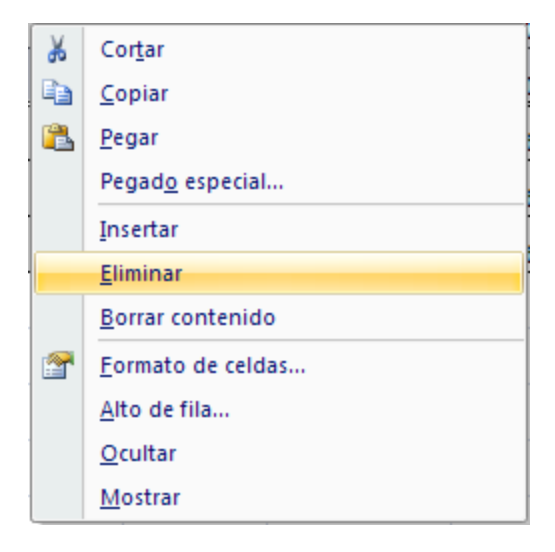

3. Seleccionar el comando **Eliminar**

#### *Eliminar columnas*

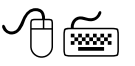

- 1. Seleccionar la columna o columnas que se deseen eliminar
- 2. Hacer clic en la ficha **Inicio,** o presionar las teclas **ALT,O**
- 3. Hacer clic en el botón **Eliminar**, del grupo "*Celdas*"
- ó
- 1. Seleccionar la columna o columnas que se deseen eliminar
- 2. Hacer clic en la ficha **Inicio,** o presionar las teclas **ALT,O**
- 3. Elegir la flecha del botón **Eliminar(D)**, del grupo "*Celdas*"

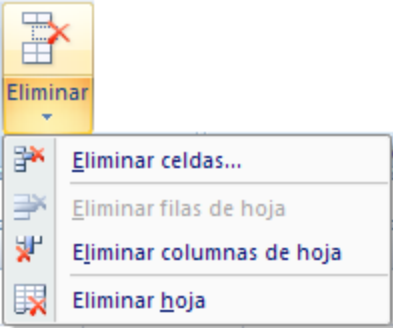

- 4. Seleccionar el comando **Eliminar columnas de hoja**
- ó
	- 1. Seleccionar la columna o columnas que se deseen eliminar

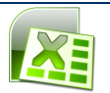

2. Hacer derecho del mouse

Se mostrará el menú contextual

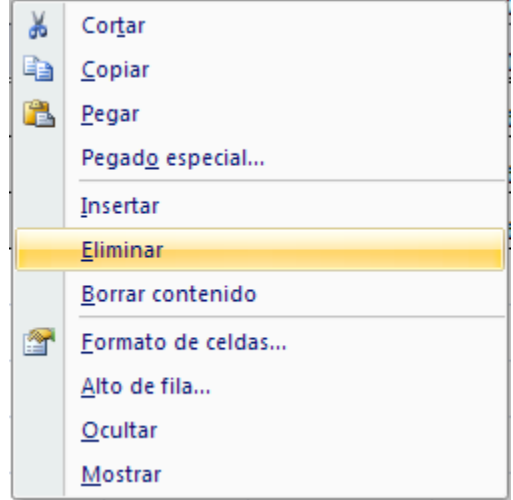

3. Seleccionar el comando **Eliminar**

#### *Inserción de celdas en blanco*

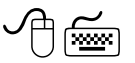

- 1. Seleccionar la celda o celdas que se deseen insertar
- 2. Hacer clic en la ficha **Inicio,** o presionar las teclas **ALT,O**
- 3. Hacer clic en la flecha del botón de comando **Insertar (I)**
- 4. Seleccionar el comando **Insertar celdas**(E)

Se mostrará el siguiente cuadro de diálogo.

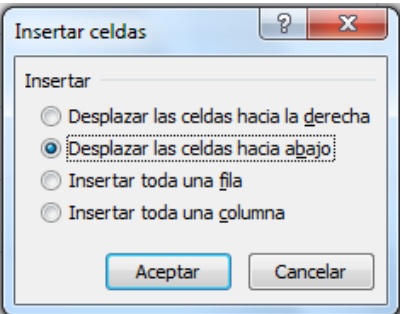

- 5. Elegir la opción deseada
- 6. Hacer clic en el botón **Aceptar** o presionar **ENTER**

**Nota:** Utilizando el método abreviado **Control** + (**+**) se podrán insertarán filas, columnas y celdas

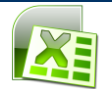

#### **Eliminar o borrar celdas**

En Microsoft Excel cuando se eliminan celdas, se suprimen definitivamente de la hoja de cálculo y las celdas circundantes se desplazan para ocupar el espacio vacío.

- Cuando se borran celdas, se borra el contenido o el formato, pero las celdas permanecen en la hoja de cálculo.
- Cuando se borran o eliminan celdas dentro de la hoja de cálculo se obtendrán diferentes resultados en las fórmulas que hacen referencia a ellas. Si se borra el contenido de una celda, su valor se convertirá en cero y cualquier fórmula que se refiera a esa celda obtendrá su resultado sobre ese valor cero. Si se elimina una celda, ésta se habrá suprimido de la hoja de cálculo y una fórmula que haga referencia a ella no podrá encontrarla y devolverá un valor de error.

#### *Eliminar celdas*

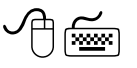

- 1. Seleccionar el rango de celdas que serán eliminadas
- 2. Hacer clic en la cinta de opciones **Inicio,** presionando las teclas **ALT, O, D**
- 3. Elegir el comando **Eliminar (D)**, del grupo "*Celdas*"

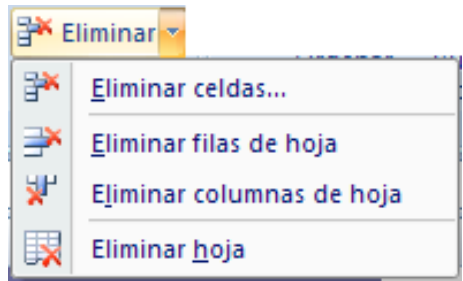

4. Elegir el comando Eliminar celdas

Se mostrará el siguiente cuadro de diálogo.

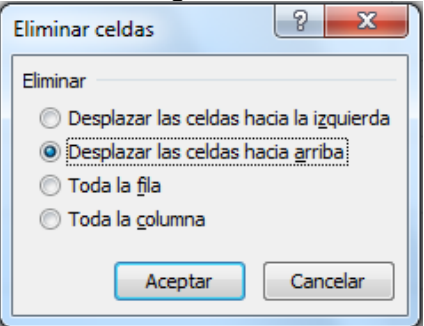

- 5. Elegir la opción que contenga la dirección en la cual se desea que se desplacen las celdas que rodean la selección
- 6. Hacer clic en el botón **Aceptar** o presionar **ENTER**

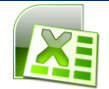

#### *Borrar celdas*

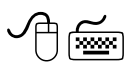

- 1. Seleccionar el rango de celdas que se desean borrar
- 2. Presionar la tecla **SUPR**
- Este método abreviado sólo borrará el contenido de la celda, pero no las celdas ni  $\bullet$ los formatos definidos.

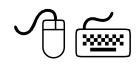

- 1. Seleccionar el rango de celdas que se desean borrar
- 2. Hacer clic en la cinta de opciones **Inicio**, presionando **ALT, O**
- 3. Hacer clic en la flecha del comando **Borrar (B2)**

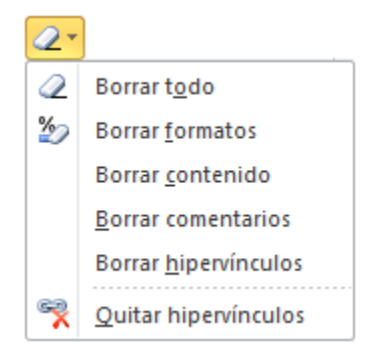

4. Elegir el comando deseado:

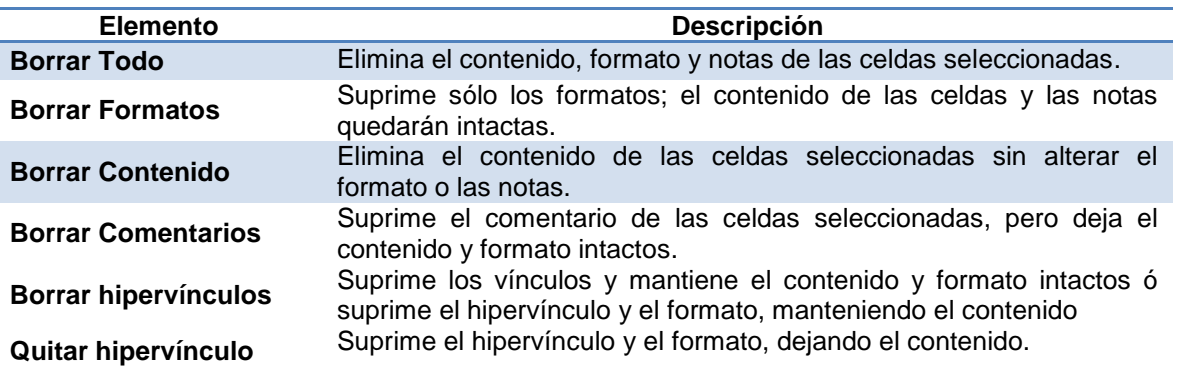

5. La información desaparecerá de la hoja de cálculo de acuerdo a la opción seleccionada

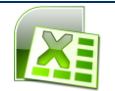

## **VERIFICAR ORTOGRAFÍA E IMPRIMIR LA INFORMACIÓN DE UNA HOJA DE CÁLCULO**

#### **Verificar Ortografía**

Microsoft Excel permite corregir la ortografía en las hojas de cálculo y los gráficos. Cuando se revisa la ortografía de toda una hoja de cálculo, se verifican todos sus elementos, incluyendo el texto en los gráficos, cuadros de texto, botones, encabezados y pies de página, así como las notas de celda.

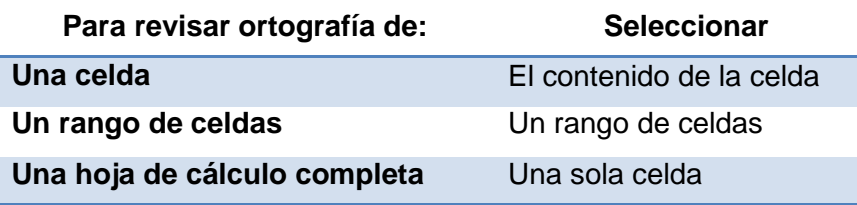

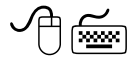

- 1. Seleccionar el área a la que se desee verificar la ortografía
- 2. Seleccionar la cinta de opciones **Revisar (ALT, R)**

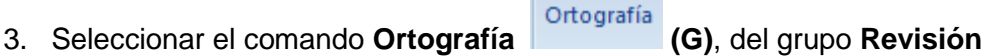

En caso de encontrar alguna palabra desconocida para Microsoft Excel, se mostrará el siguiente cuadro de diálogo.

**ABC** 

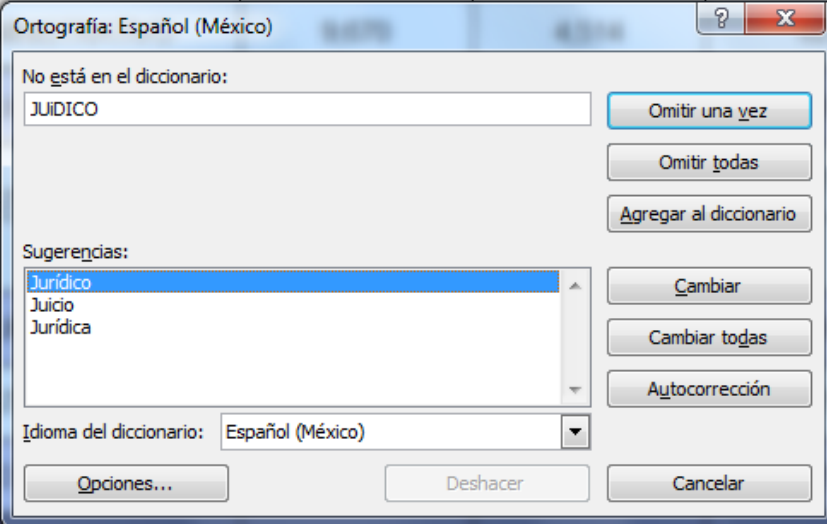

**Sugerencia:** Presionando la tecla de función F7 se podrá revisar el documento

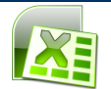

- 1. Seleccionar alguna de las siguientes opciones:
	- Si la palabra sugerida en el cuadro "*Sugerencias*" es correcta

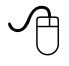

1. Hacer clic en el botón **Cambiar**

ক্সি

- 1. Elegir el botón **Cambiar** (**ALT + C**)
	- Si la palabra correcta está desplegada en el cuadro "Sugerencias:"

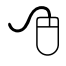

- 1. Hacer clic en la palabra correcta.
- 2. Cuando ésta aparezca seleccionada en el cuadro "*Sugerencias:*", hacer clic en el botón **Cambiar** (**ALT + C**)

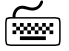

- 1. Desplazar el cursor al cuadro "Sugerencias:", presionando las teclas **ALT** + **N**
- 2. Con las flechas de dirección seleccionar la palabra correcta de la lista
- 3. Elegir el botón **Cambiar (ALT + C)**
	- Si la palabra correcta no aparece en el cuadro "Sugerencias:"

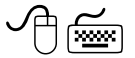

- 1. Ubicar el cursor en el cuadro "No está en el diccionario:"
- 2. Escribir la palabra correcta
- 3. Elegir el botón **Cambiar** o presionar **ENTER**
	- Si la palabra escrita en el documento es correcta y se desea continuar la verificación sin cambiarla

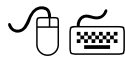

- 1. Hacer clic en el botón **Omitir una vez** o presionar las teclas (**ALT** + **V**)
	- Si la palabra escrita en el documento es correcta y se desea continuar la verificación sin que vuelva a marcarse como desconocida más adelante

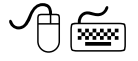

- 1. Hacer clic en el botón **Omitir todas** o presionar las teclas *(***ALT** + **T**)
	- Si la palabra correcta aparece en el cuadro "No está en el diccionario:" y se desea que ésta se corrija automáticamente en todo el documento (en el caso de que vuelva a aparecer)

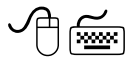

1. Hacer clic en el botón **Cambiar todas** o presionar las teclas **ALT** + **D**

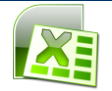

• Si la palabra escrita en el documento es correcta y se desea agregar al diccionario de la computadora para que en ocasiones posteriores no la marque como errónea

- 1. Hacer clic en el botón **Agregar al diccionario** o presionar las teclas **ALT** + **A**
	- Si se quiere deshacer la última acción realizada

ᠿ⋐

1. Elegir el botón **Deshacer** (ALT + H)

Si se seleccionó una celda que no está al principio de la hoja de cálculo, Excel muestra el siguiente cuadro de diálogo cuando llega al final de la hoja de cálculo.

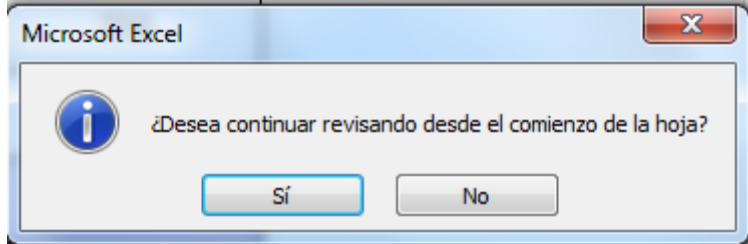

Realizar uno de los dos pasos siguientes:

- Hacer clic en el botón **Sí** o presionar **ENTER**
- Hacer clic en el botón **No**

Cuando Excel termina de verificar la ortografía de la hoja de cálculo, se mostrará el siguiente cuadro de diálogo.

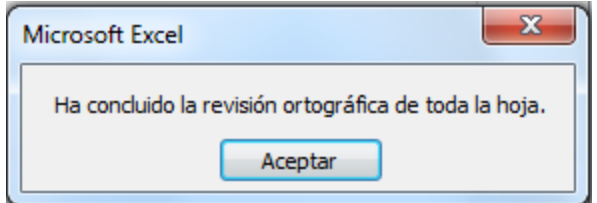

Hacer clic en el botón **Aceptar** o presionar **ENTER**

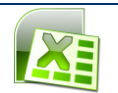

## **PREPARAR PÁGINA**

**Configurar tamaño y orientación de la página**

### *Tamaño de la página*

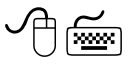

- 1. Hacer clic en la cinta de opciones **Diseño de página** (**ALT, C**)
- 2. Hacer clic en el **Tamaño** (S,M) Tamaño, del grupo Configurar página

Se mostrará el siguiente submenú.

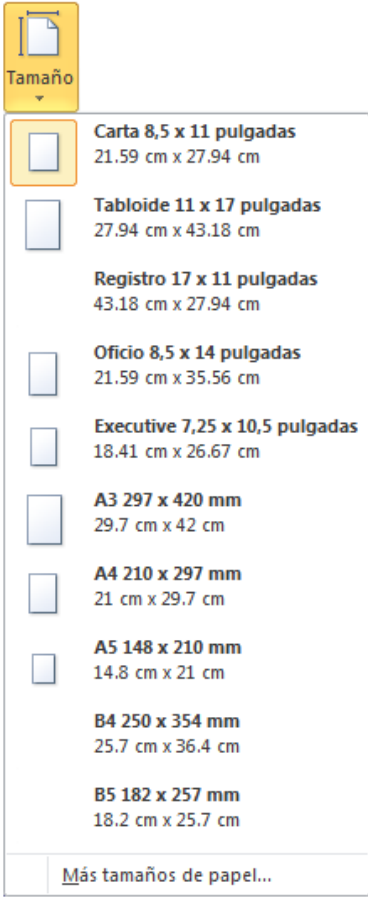

3. Seleccionar el tamaño deseado

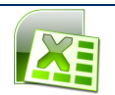

#### *Orientación de la Página*

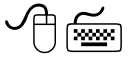

1. Hacer clic en la cinta de opciones **Diseño de página** (ALT, C)

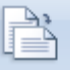

2. Hacer clic en el **Orientación (O)** Orientación, del grupo **Configurar página** 

Se mostrará el siguiente submenú.

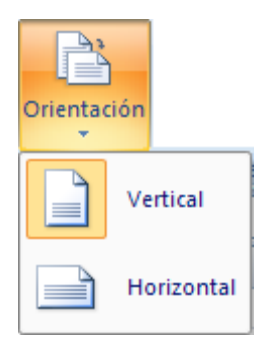

3. Seleccionar la orientación deseada

#### **Configurar Márgenes**

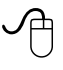

- 1. Hacer clic en el botón Vista preliminar <sup>de</sup> de la barra de herramientas de acceso rápido
- 2. Mostrar los marcadores de márgenes y ancho de columna haciendo clic en el botón **Márgenes**
- 3. Apuntar a los marcadores de márgenes y arrastrar el mouse hasta el lugar deseado

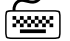

- 1. Seleccionar la cinta de opciones **Diseño de Página** presionando las teclas ALT,C
- 2. Seleccionar el indicador de cuadro de diálogo **La Configurar página**
- 3. Seleccionar la ficha *"Márgenes"*

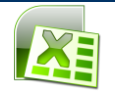

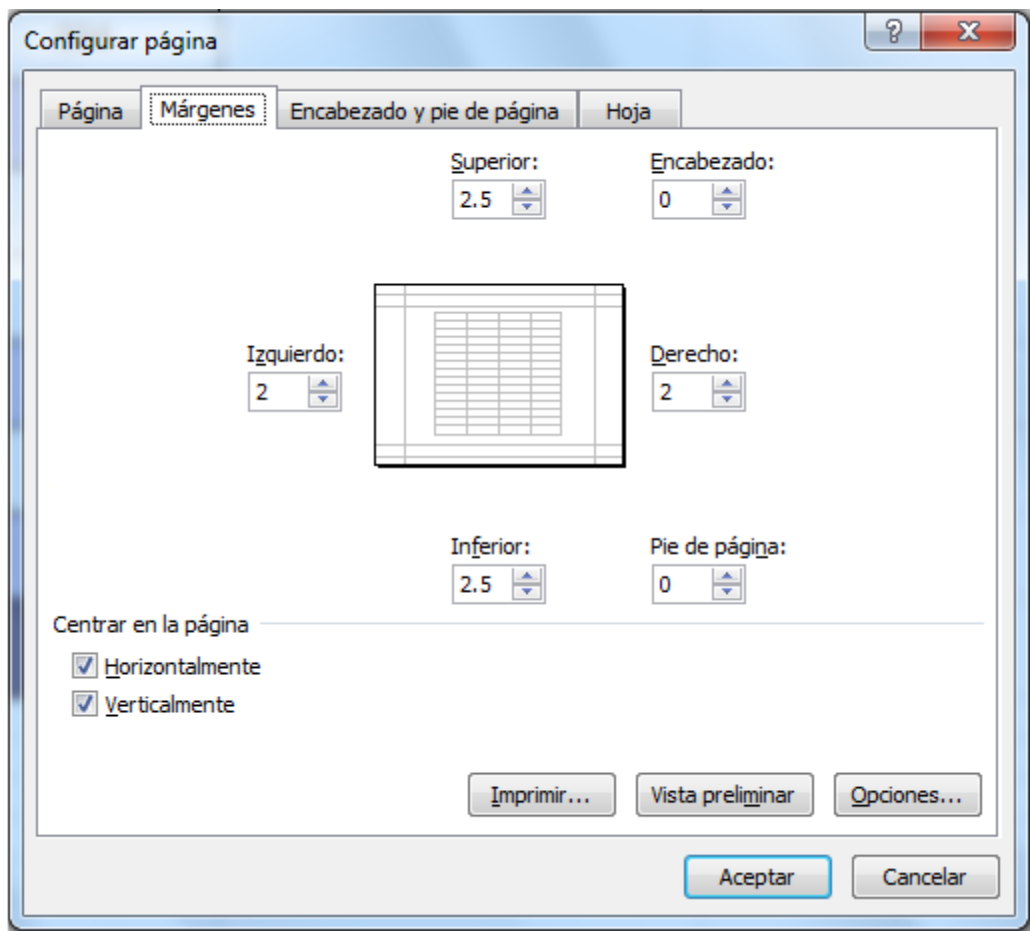

- 4. En los cuadros *"Superior:", "Inferior:", "Izquierdo:"* y *"Derecho:"* escribir o seleccionar con los botones de incremento o decremento la medida deseada
- 5. Para los márgenes del *"Encabezado:"* y del *"Pie de página:"* escribir o seleccionar con los botones de incremento o decremento la medida deseada
- 6. Si se desea que la información se centre automáticamente en la hoja en el momento de imprimir, activar la casilla *"Horizontalmente"* o *"Verticalmente"* del cuadro "*Centrar en la página*"
- 7. Hacer clic en el botón **Aceptar** o presionar **ENTER**

## **Encabezados y pies de página**

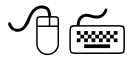

- 1. Hacer clic en la cinta de opciones **Diseño de Página**, presionando las teclas ALT,C
- 2. Seleccionar el indicador de cuadro de diálogo del grupo **Configurar página**

Se mostrará el siguiente cuadro de diálogo.

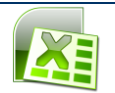

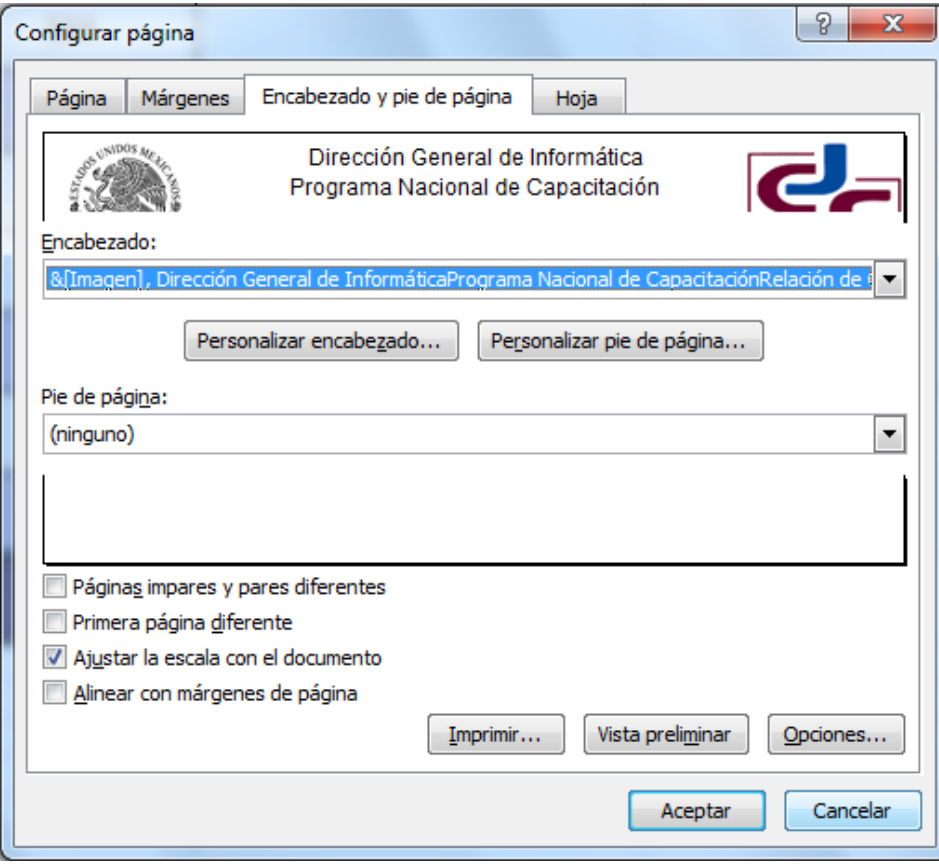

- 3. Seleccionar la ficha *"Encabezado y pie de página"*
- 4. En los cuadros de lista desplegable *"Encabezado:"* o *"Pie de página:",* seleccionar alguno de los formatos incorporados de Microsoft Excel
- 5. En el caso de que se requiera crear un formato diferente, activar el botón **Personalizar encabezado...** o **Personalizar pie de página...**

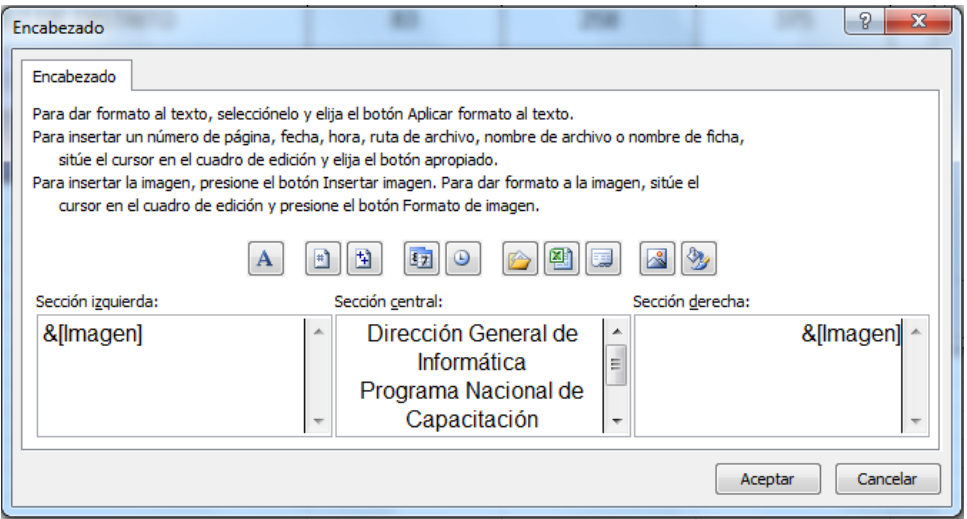

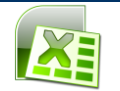

- a) Seleccionar la sección en la cual se desea que aparezca el encabezado o el pie de página (izquierda, central o derecha)
- b) Escribir el texto deseado
- c) Si se desea cambiar el tipo de letra

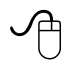

 $\mathbf{A}$ 1. Hacer clic en el botón **Fuentes**

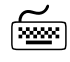

- 1. Con la tecla **TABULADOR**, desplazar el cursor hasta el botón **Fuentes**
- 2. Presionar **ENTER**

#### *Insertar número de página*

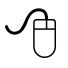

1. Hacer clic en el botón **Número de página**

- 1. Desplazar el cursor hasta el botón **Número de página**
- 2.y presionar **ENTER**

#### *Insertar el número total de páginas*

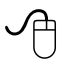

1. Hacer clic en el botón **Total de páginas EL**. Se insertará el número total de páginas de la hoja activa

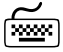

1. Desplazar el cursor hasta el botón **Total de páginas** y presionar **ENTER** 

#### *Insertar la fecha*

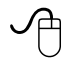

শি≌শ

- 1. Hacer clic en el botón **Fecha** . Se insertará la fecha actual
- 1. Desplazar el cursor hasta el botón **Fecha** y presionar **ENTER**

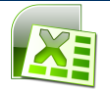

#### *Insertar la hora*

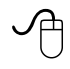

 $\leq$ 

- 1. Para insertar la hora, hacer clic en el botón **Hora**
- 1. Desplazar el cursor hasta el botón **Hora**y presionar **ENTER**

#### *Insertar la ruta de archivo*

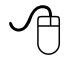

- 1. Hacer clic en el botón **Ruta de Archivo** . Se insertará la ruta del Libro de trabajo
- শি≌ণ
	- 1. Desplazar el cursor hasta el botón **Ruta de Archivo**y presionar **ENTER**

#### *Insertar el nombre del archivo*

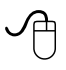

- 1. Hacer clic en el botón **Nombre de archivo** . Se insertará el nombre del Libro de trabajo
- শি≌ণ
	- 1. Desplazar el cursor hasta el botón **Nombre de archivo**y presionar **ENTER**

#### *Insertar nombre de la hoja*

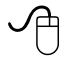

1. Hacer clic en el botón **Nombre de hoja** . Se insertará el nombre de la hoja de cálculo activa

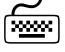

- 1. Desplazar el cursor hasta el botón **Nombre de hoja** y presionar **ENTER**
- 2. Elegir el botón **Aceptar**

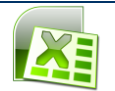

#### *Insertar imagen*

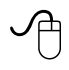

1. Hacer clic en el botón **Insertar imagen** . Se insertará la imagen en la hoja de cálculo activa

## শিস্প

- 1. Desplazar el cursor hasta el botón **Insertar imagen** y presionar **ENTER**
- 2. Elegir el botón **Aceptar**

#### **Formato de imagen**

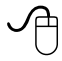

1. Hacer clic en el botón **formato de imagen** . Aparecerá el siguiente cuadro

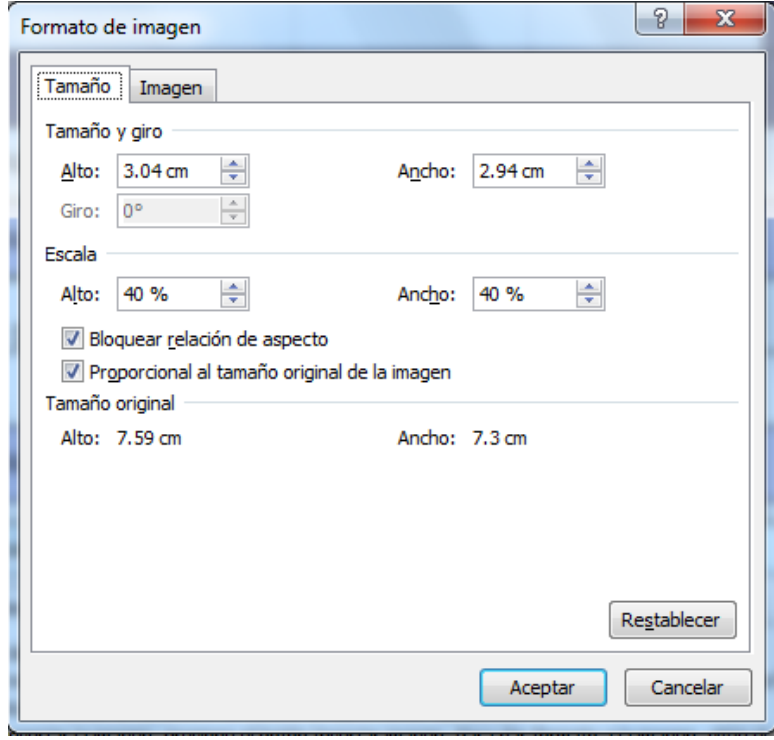

- 2. Se elige el formato que se desee dar a la imagen
- 3. Hacer clic en el botón **Aceptar** y presionar **ENTER**

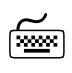

- 1. Desplazar el cursor hasta el botón **formato de imagen**y presionar **ENTER**
- 2. Elegir el botón **Aceptar**

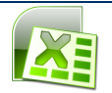

#### **Vista preliminar**

La presentación preliminar mostrará cada página exactamente como será impresa, con los márgenes, saltos de página y encabezados.

 $\varphi$ 

1. Hacer clic en el botón **Vista preliminar de la Barra de acceso rápido** 

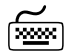

- 1. Hacer clic en la ficha **Archivo** (ALT, A)
- 2. Seleccionar el comando **Imprimir** (K)

Se mostrará la siguiente imagen.

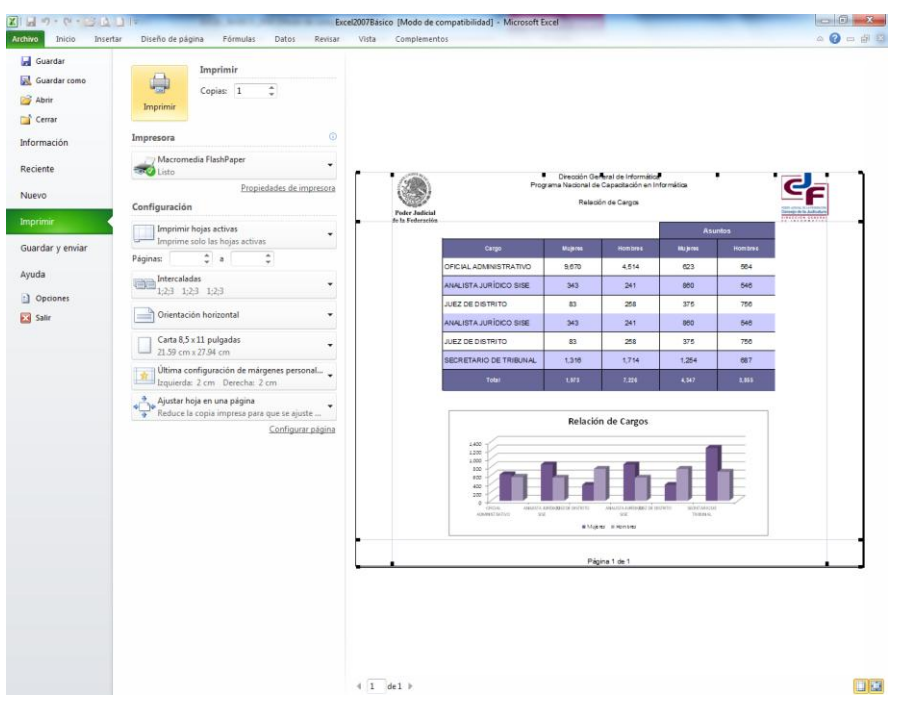

- Utilizar las flechas **Página Siguiente** o **Página Anterior** , para visualizar la página posterior o anterior del documento
- Si la distribución del documento es correcta y se desea imprimir en el momento, utilizar el botón **Imprimir**
- En caso de requerir aumentar o disminuir el tamaño de presentación de la página, activar el botón **Toda la página**
- Si se desea cambiar la configuración de la página hacer clic en el link **Configurar página** para desplegar el cuadro de diálogo *"Configurar página"*
- Para mostrar u ocultar los marcadores de márgenes y ancho de columna elegir el botón **Mostrar márgenes**
- Hacer clic en la ficha **Inicio** para regresar a la hoja activa

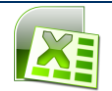

#### **Impresión**

En Excel puede imprimirse una selección de celdas, la hoja de cálculo activa, una selección de hojas o todo el libro de trabajo completo.

✓Բ

1. Hacer clic en el botón **Imprimir** de la **Barra de Acceso rápido**, para imprimir todas las páginas de la hoja activa

ا∞⊠م)

- 1. Hacer clic en la ficha **Archivo** (ALT, O)
- 2. Seleccionar el comando **Imprimir** (K)

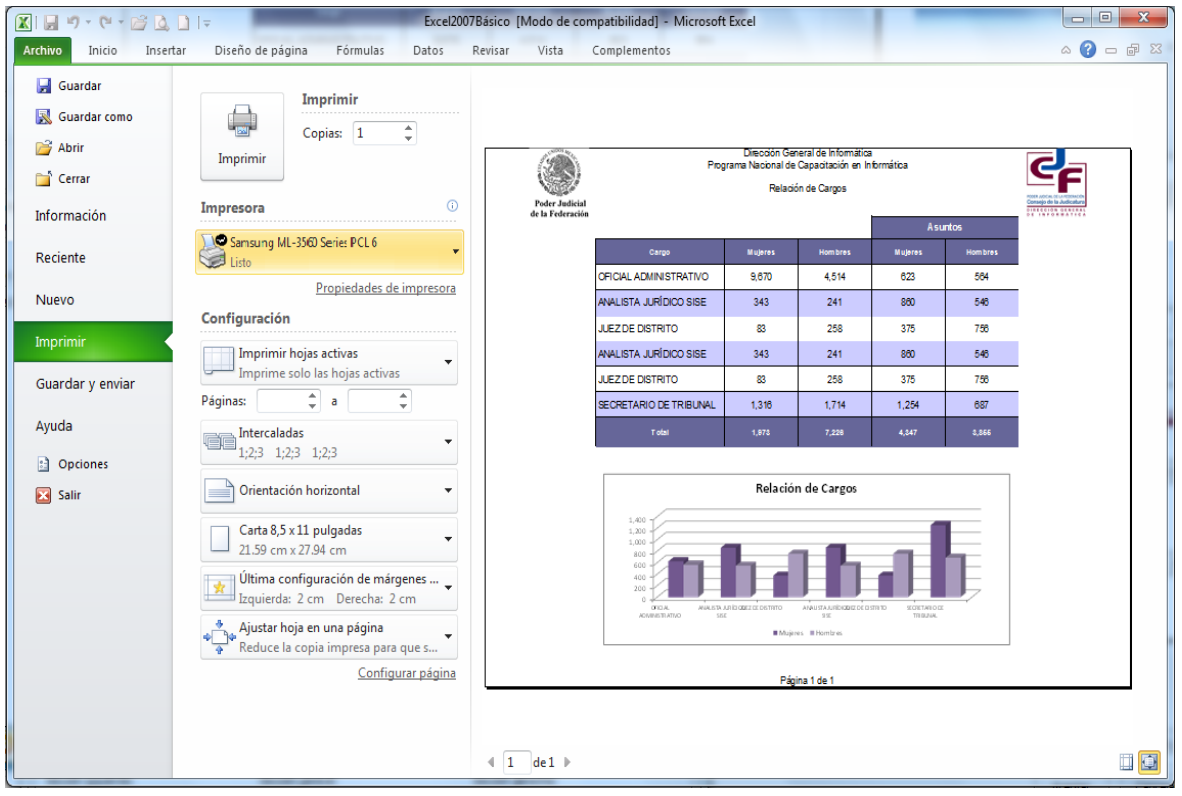

3. Verificar que en el cuadro **"**Impresora**"**, aparezca el nombre de la impresora en la cual se desea imprimir.

Si la impresora seleccionada no es la correcta:

Hacer clic en el cuadro de lista desplegable **"**Impresora*",* y seleccionar la  $\bullet$ impresora deseada

En "Configuración", elegir la opción deseada

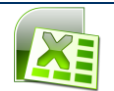

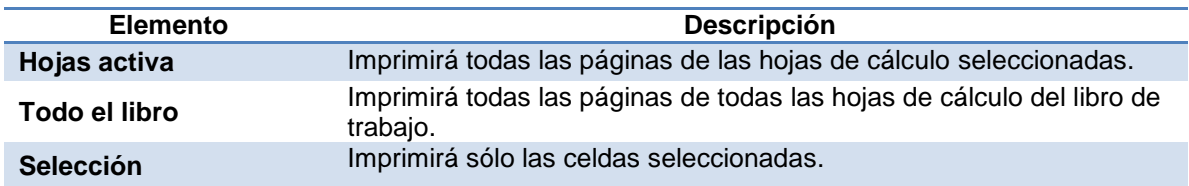

- 4. En el cuadro **"***Copias***"** escribir o seleccionar con los botones de control de giro el número de copias deseado
- 5. Especificar en el cuadro **"**P*áginas***"** el rango de páginas que se desea imprimir
- 6. Si se desea que las copias se intercalen, hacer clic en el cuadro de lista "Intercalación" seleccionar la opción deseada
- 7. Hacer clic en el botón **imprimir**

**Nota**: Utilizando el método abreviado Control + P se podrán imprimir todas las páginas de la hoja activa

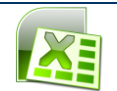

# **Métodos abreviados**

## **MÉTODOS ABREVIADOS**

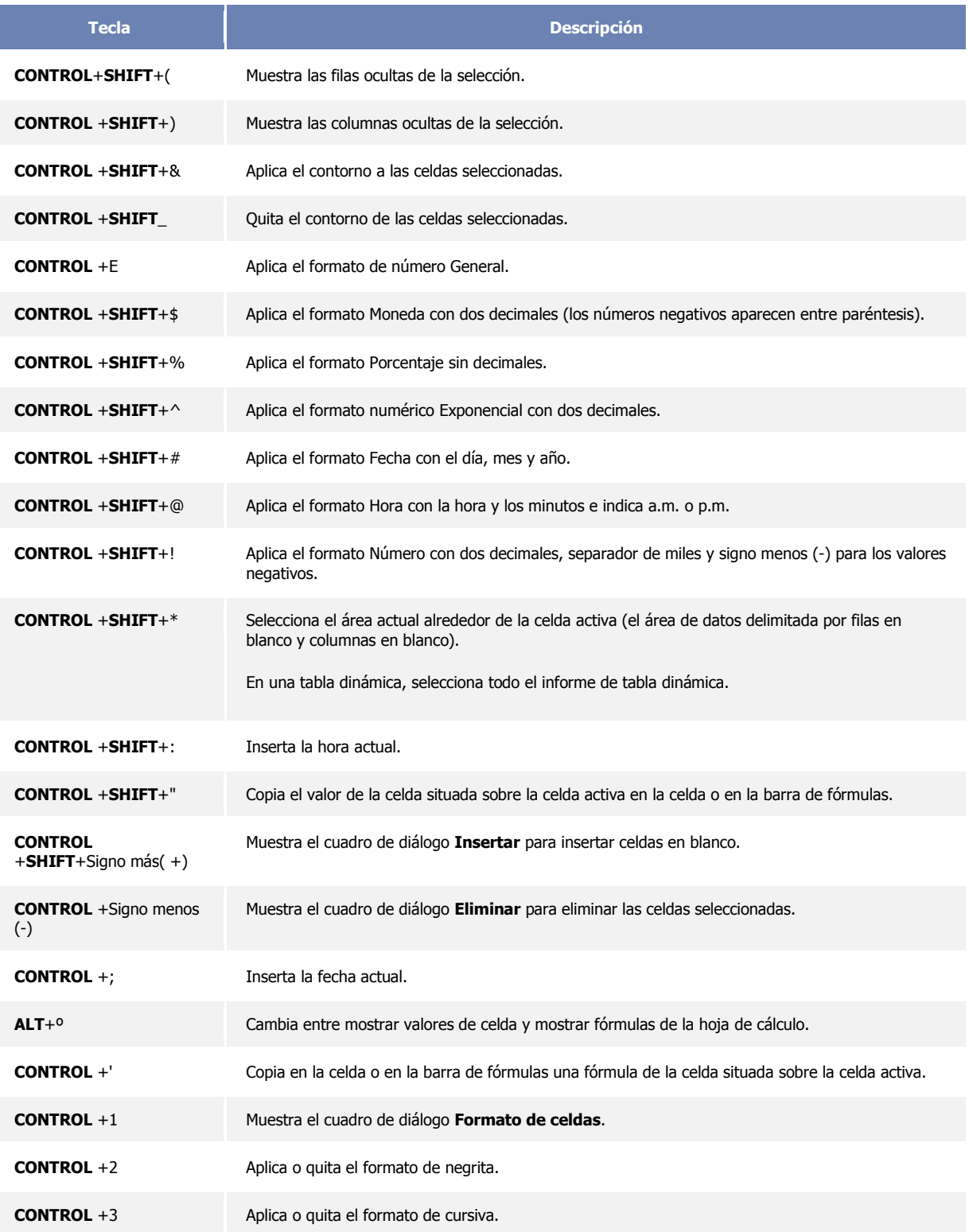

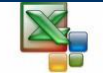

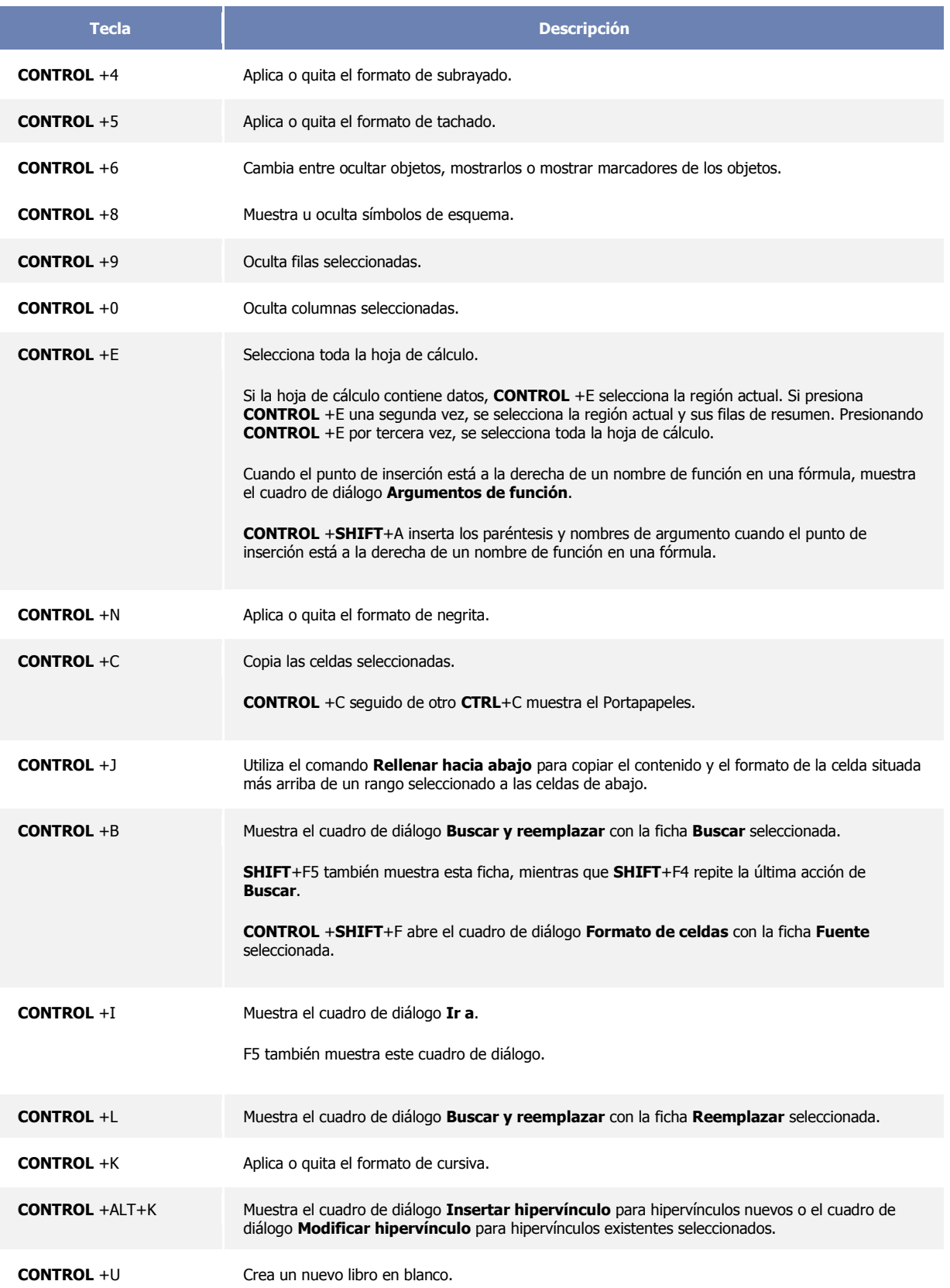

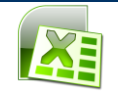

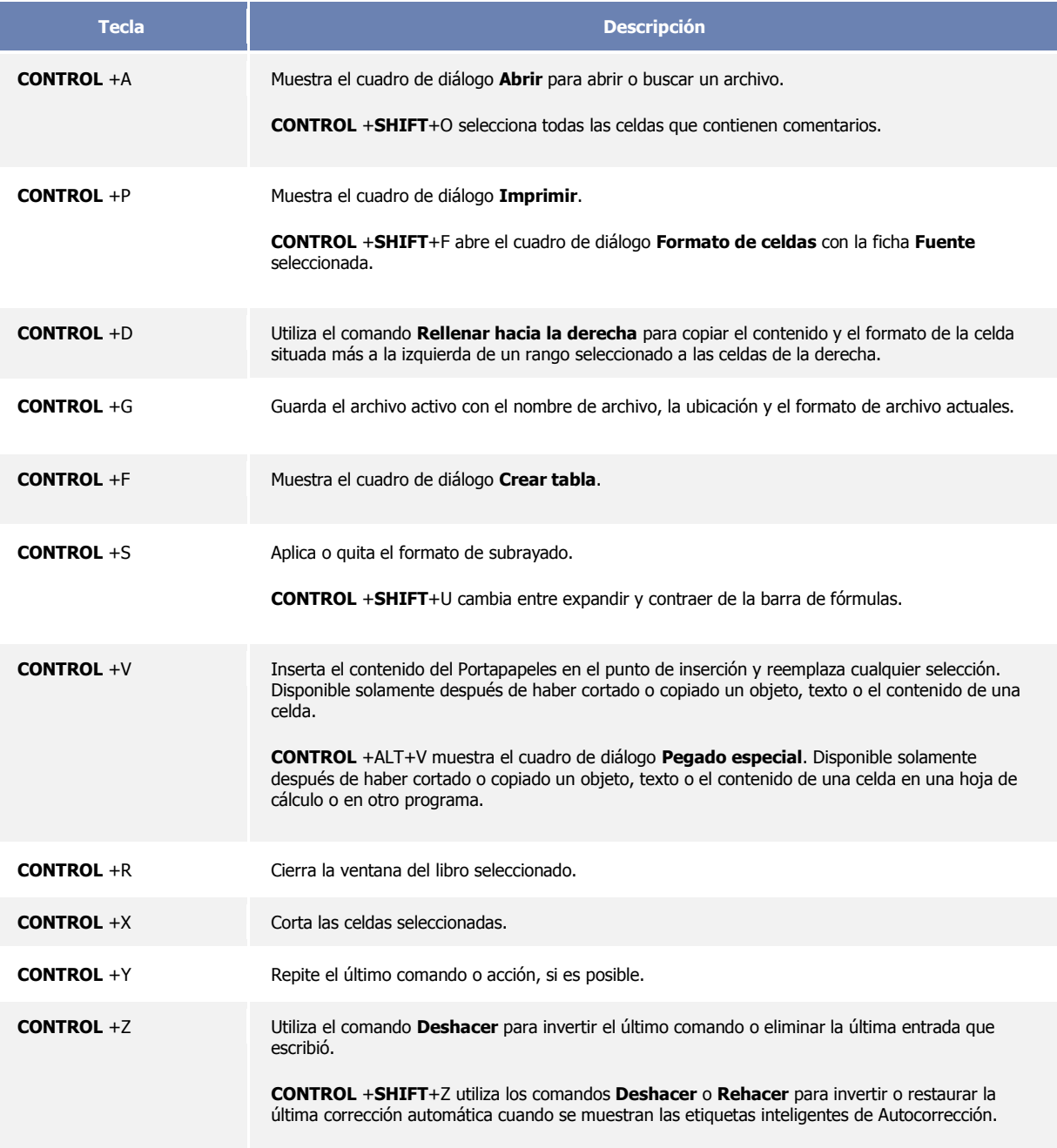

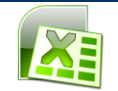